# **Merkeautomat GLM-Emaxx**

# **Brukerveiledning**

fra og med programstatus 14.00 (med CD) 38012958002 no

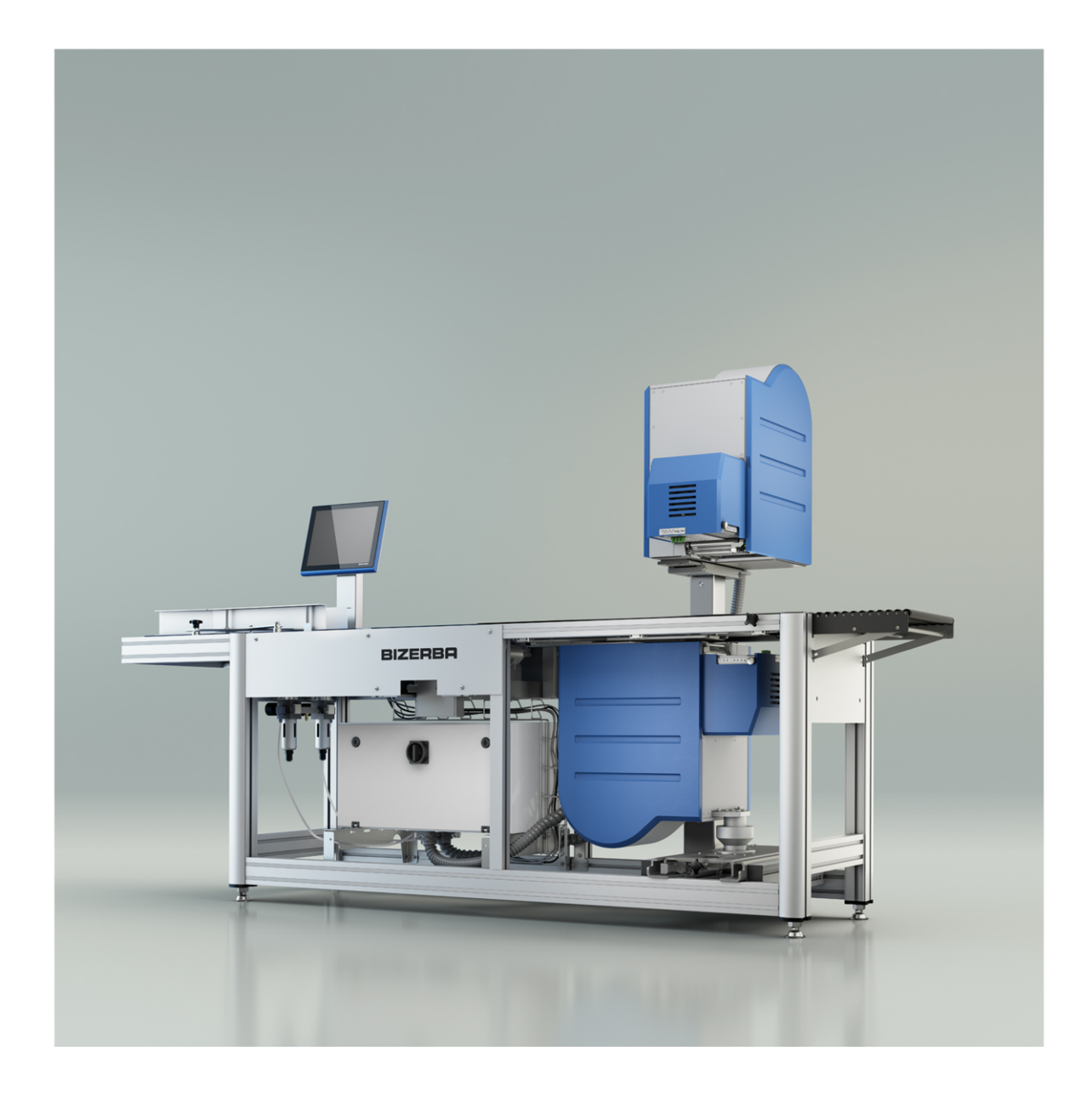

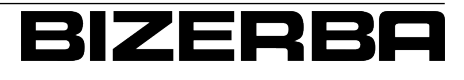

**Bizerba Service www.bizerba.com**

© 02 / 2017

Med enerett All rights reserved Tous droits réservés Reservados todos los derechos Tutti i diritti riservati

Bizerba SE & Co. KG, 72336 Balingen

Postfach 10 01 64 72301 Balingen, Tyskland Telefon (+49 7433) 12-0, Faks (+49 7433) 12-2696 E-post: marketing@bizerba.com Nettside: www.bizerba.com

# Innholdsfortegnelse

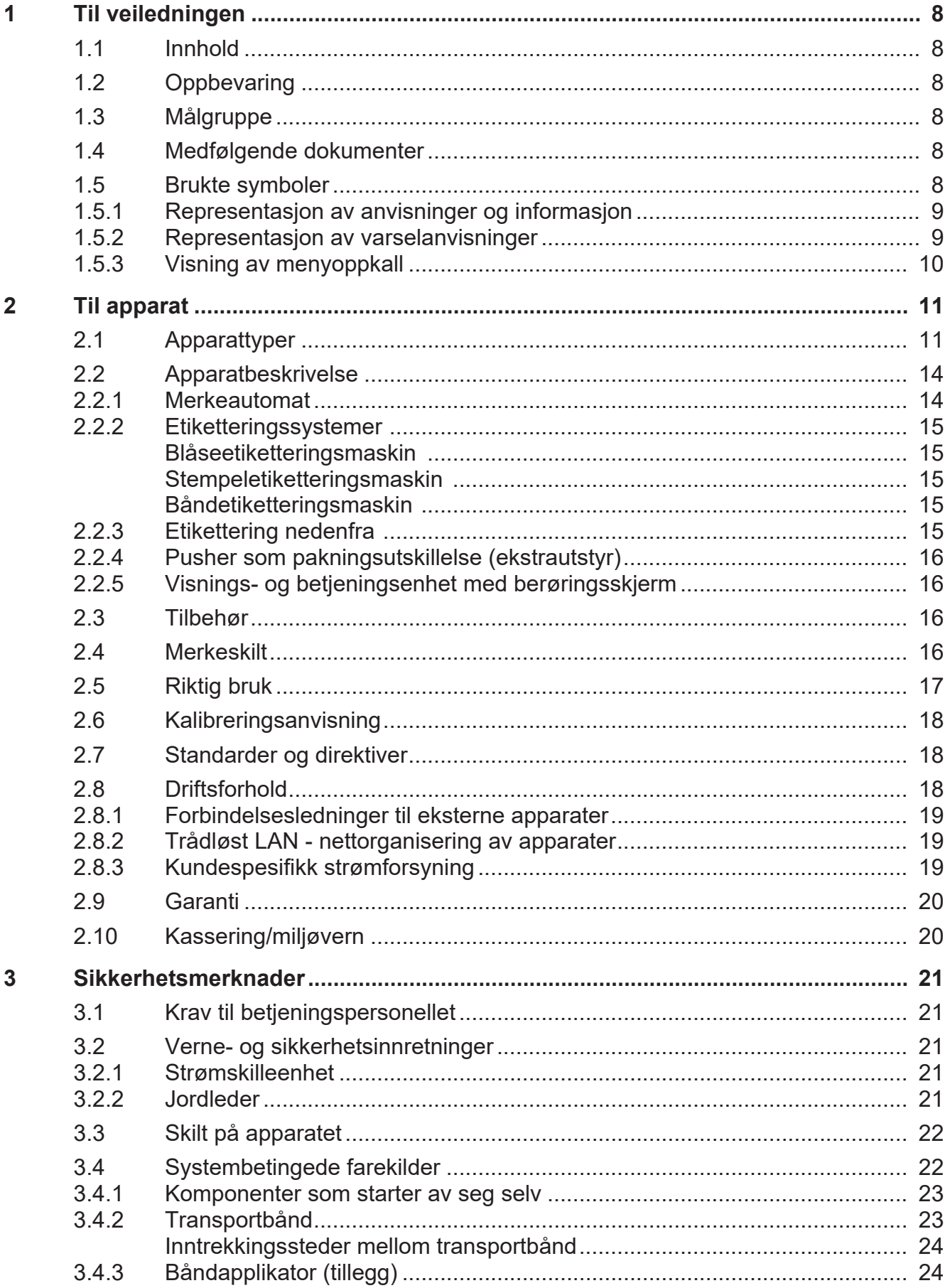

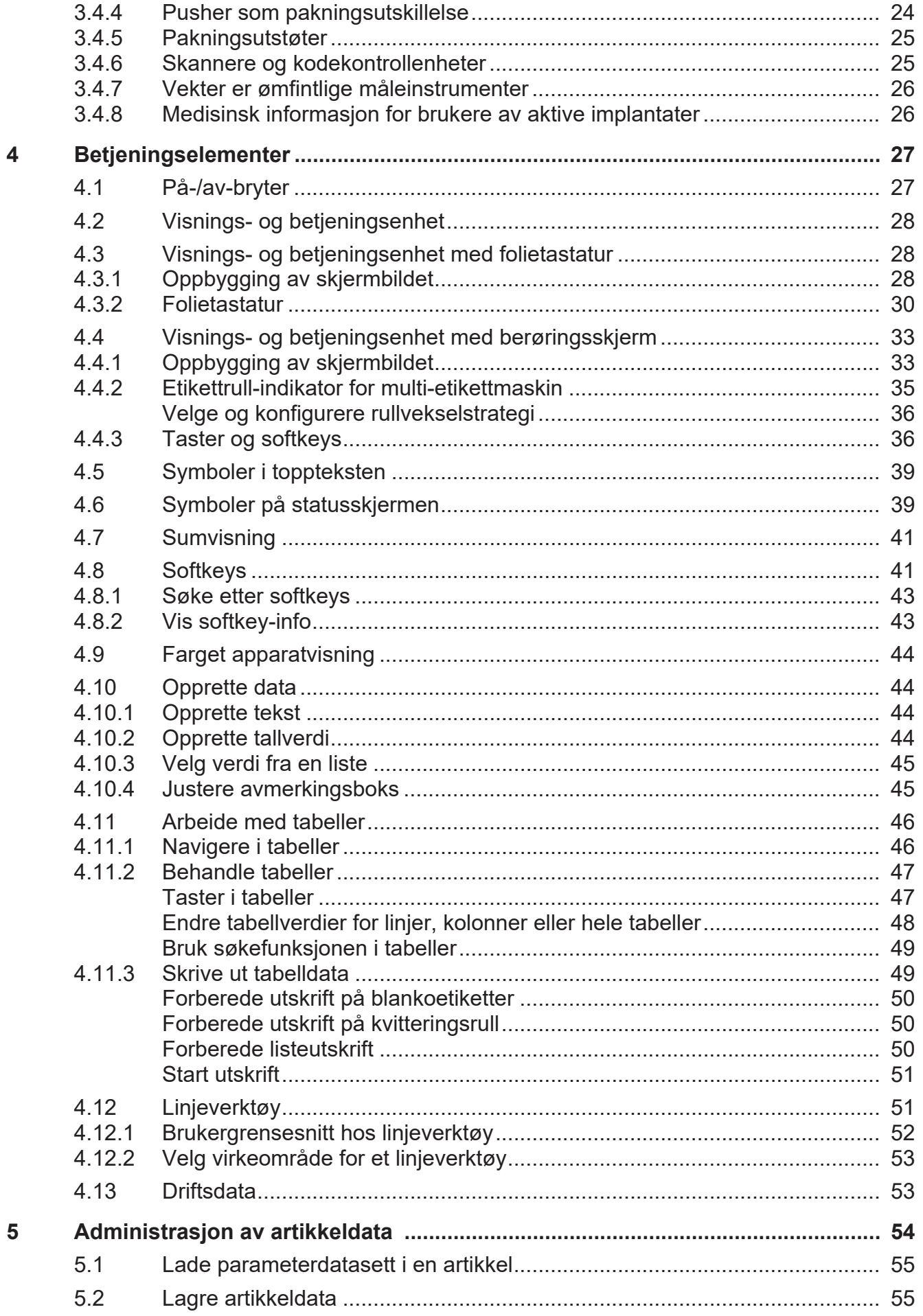

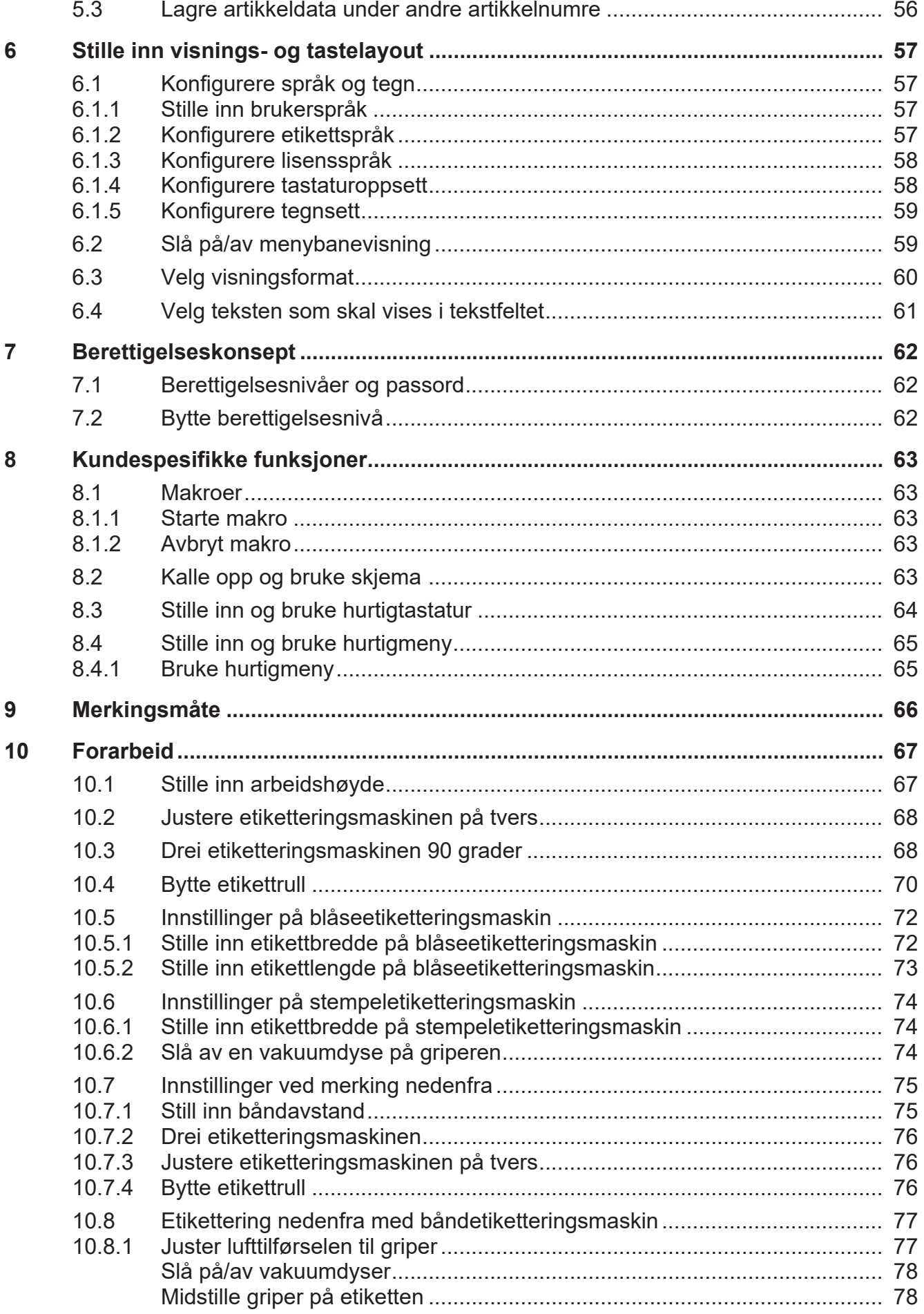

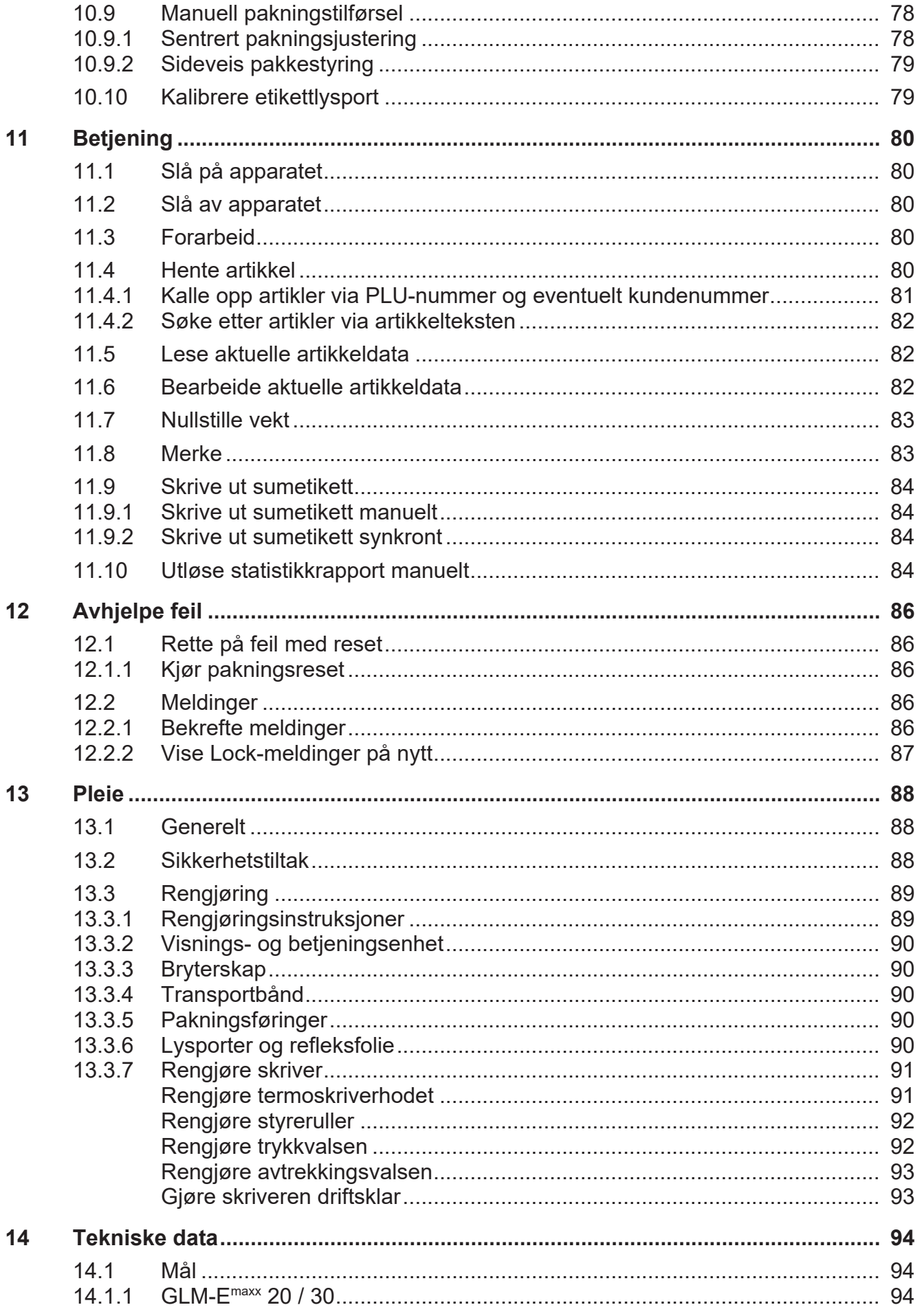

15

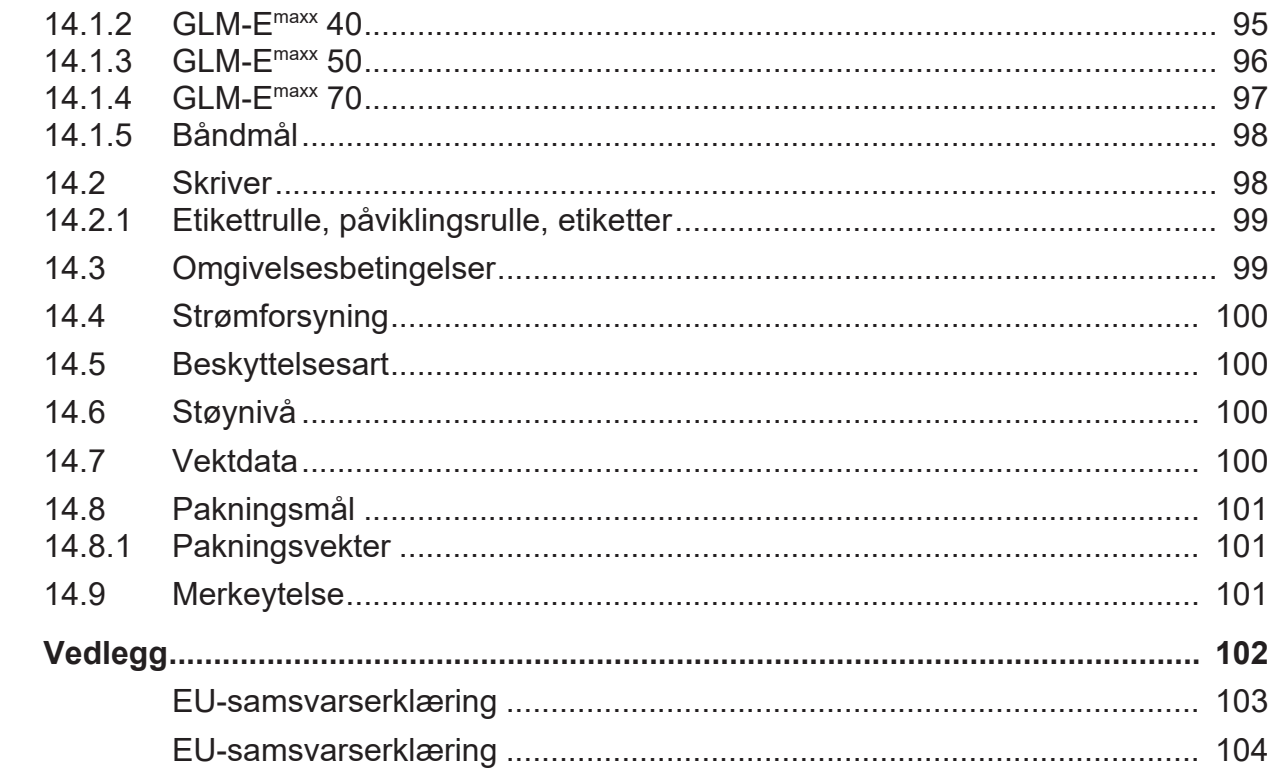

# **1 Til veiledningen**

Les denne veiledningen før du kobler til apparatet. I denne veiledningen finner du grunnleggende informasjon om betjening av apparatet og om å unngå mulige farer.

Denne veiledningen gjør ingen forskjell mellom standardutrustning og alternativer. Rådfør deg med din Bizerba-fagkonsulent for å få informasjon om de tilgjengelige variantene.

Bizerba-produkter videreutvikles løpende og er gjenstand for ulike landsspesifikke forskrifter. Bilde- og grafiske eksempler i veiledningen kan avvike fra det leverte produktet.

# **1.1 Innhold**

Denne anvisningen forklarer grunnleggende prinsipper for betjening av merkeautomater GLM-Emaxx (**G**raphic **L**abeling **M**achine - **E**conomy, heretter kalt apparatet).

# **1.2 Oppbevaring**

Den tekniske dokumentasjonen er en del av apparatet. Den må oppbevares i umiddelbar nærhet av apparatet og lett tilgjengelig for alle. Ved videresalg av apparatet må hele den tekniske dokumentasjonen til apparatet medfølge.

# **1.3 Målgruppe**

Dette apparatet må kun betjenes av personale med opplæring. Operatøren må være fortrolig med innholdet i denne brukerveiledningen. Såfremt ikke avtalt annerledes skal oppstilling, vedlikehold og reparasjoner bare foretas av fagpersonale autorisert av Bizerba.

# **1.4 Medfølgende dokumenter**

Følgende dokumenter hører til apparatet ditt:

- Brukerveiledning GLM-Emaxx
- Driftsveiledning GLM-Emaxx
- Brukerveiledning GT-SoftControl

# **1.5 Brukte symboler**

Følgende symboler finnes i denne håndboken:

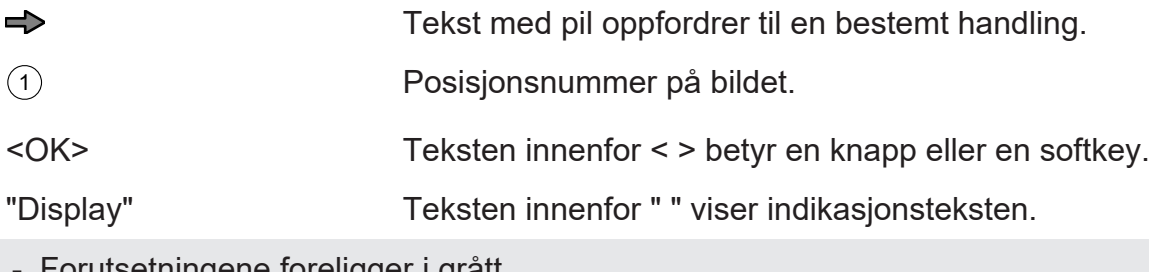

prutsetningene foreligger i grått.

### **1.5.1 Representasjon av anvisninger og informasjon**

Anvisninger og informasjon vises som følger:

-ਵਿ

Disse anvisningene må overholdes.

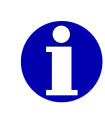

Denne informasjonen forenkler saksforståelsen.

### **1.5.2 Representasjon av varselanvisninger**

Signalordet over symbolet angir farenivået.

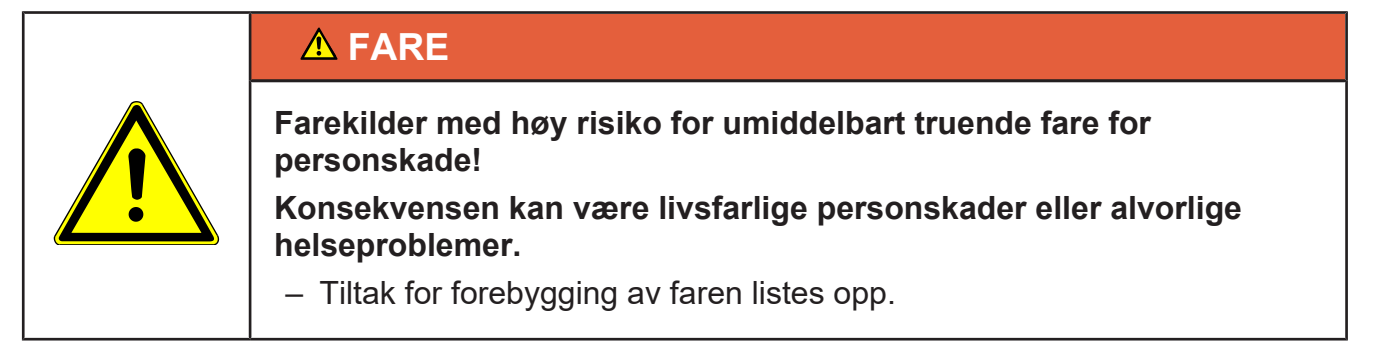

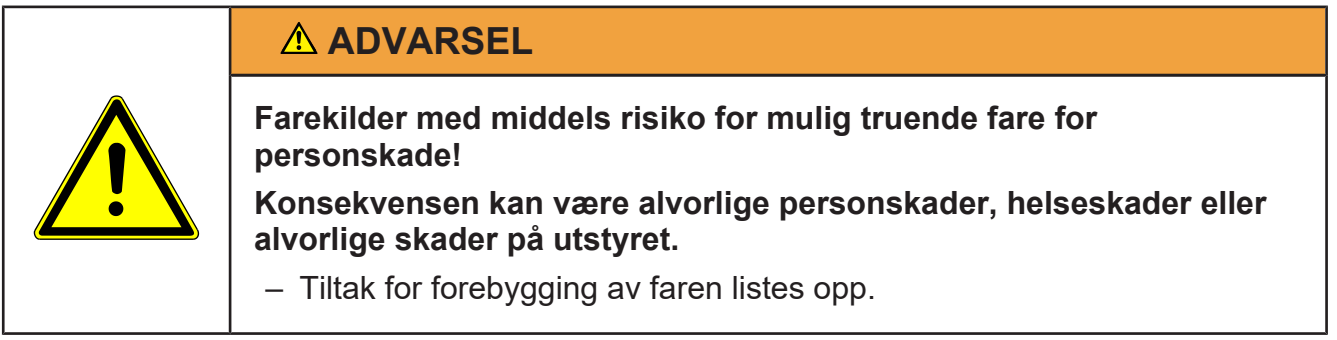

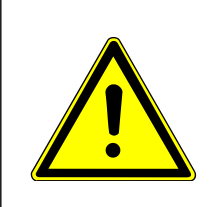

# **FORSIKTIG**

**Farekilder med liten risiko for mulig truende fare for personskade! Konsekvensen kan være personskader eller materielle skader.**

– Tiltak for forebygging av faren listes opp.

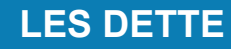

**Fareårsak, ukyndig bruk!**

**Følgen kan være materielle skader.**

– Tiltak for forebygging av faren listes opp.

# **1.5.3 Visning av menyoppkall**

For å illustrere navigering i menyene kort og klart, bruker denne bruksanvisningen kortskrift (eksempel):

<Konfigurasjon> / <Log-filer> / <Konfig-Logs vise>

#### **Indikert er den fullstendige banen fra hovedmenyen til målet. I dette eksemplet må du trykke på følgende programtaster:**

- $\Rightarrow$  **<Konfigurasjon>**
- → <Log-filer>
- $\Rightarrow$  **<Konfig-Logs vise>**

Apparatet består av følgende komponenter:

### **Transportenhet**

- Ikke GLM-Emaxx 20 / 30 / WS: Transportenhet med mate- og skillebånd
- Ikke GLM-Emaxx 20 / 30 / WS: Veiebånd
- Kun GLM-Emaxx 20 / 30: Veie- og etiketteringsbånd
- Kun GLM-Emaxx WS: Etiketteringsbånd
- Etiketteringsbånd
- Lysport for pakkedeteksjon
- Delte eller lukkede transportbånd
- Transportretning alt etter apparatets montasje

### **Veiesystem**

Ikke GLM-Emaxx WS.

– Integrert lastopptaker under veiebeltet

### **Etiketteringsstasjon**

Etiketteringsstasjonen er en separat enhet med transportchassis, etiketteringsbånd og etiketteringsmaskin. For mangfoldigetikketeringer kan flere etiketteringsstasjoner stilles opp ved siden av hverandre. Følgende etiketteringssystemer er tilgjengelige:

- Blåseetiketteringsmaskin for merking ovenfra eller nedenfra
- Stempeletiketteringsmaskin for merking ovenfra eller nedenfra
- Båndetiketteringsmaskin for merking nedenfra

### **Etikettskriver i etiketteringssystemet**

- Direkte termisk eller termotransfer-etikettskriver (valgfritt)
- Mottak for etikettrullen samt oppspolingsinnretning for bæretapen
- Mottak for termotransferbåndrullen samt oppspolingsinnretningen dens

### **Bryterskap for båndstyring og grensesnitt**

Bryterskapet er plassert i stativet under båndene. Det inkluderer:

- På-/av-bryter (på utsiden av bryterskapet)
- Styre- og kraftelektronikk for opptil 6 bånddrev
- I/O-grensesnitt for opptil 16 programmerbare inn- og utganger
- Standardgrensesnitt RS232, valgfritt: RS422, Ethernet

# **2.1 Apparattyper**

Merkerserie GLM-Emaxx består av følgende apparattyper:

- GLM-Emaxx WS
- $-$  GLM- $E<sup>max</sup>$  20
- $-$  GLM- $E<sup>max</sup>$  30
- $-$  GLM- $E<sup>max</sup>$  40
- $-$  GLM- $E<sup>max</sup>$  50
- $-$  GLM- $E<sup>max</sup>$  70

#### **Apparatbetegnelser**

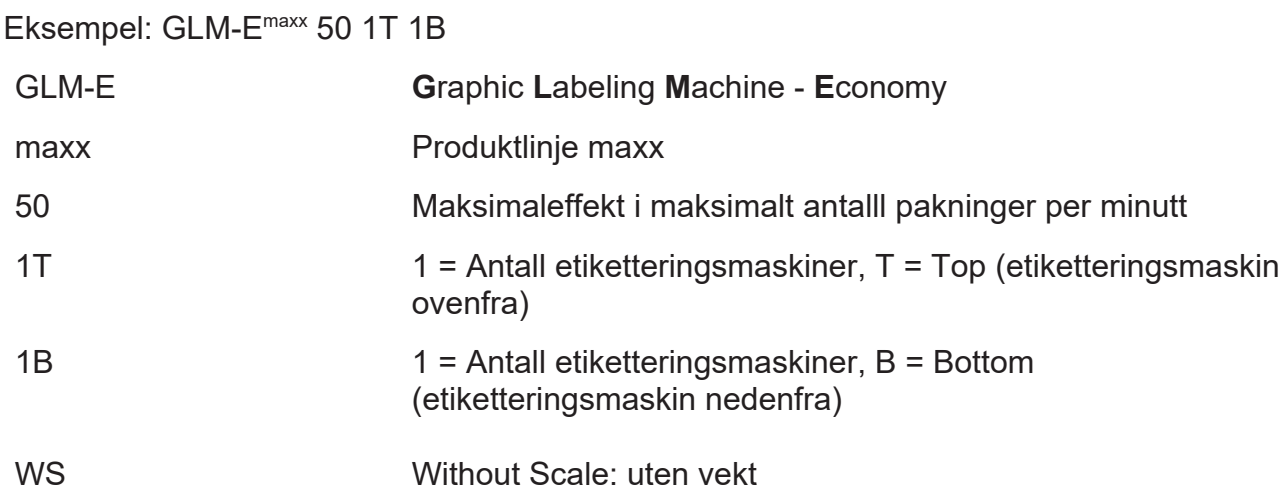

#### **GLM-Emaxx 20 / 30**

Standard apparat med den innebygde skjerm- og styringsenheten GT-7C. Enheten har en blåseetiketteringsmaskin, som er utformet som toppetikettmaskin.

- Lysbryter
- 2 Veie- og etiketteringsbånd
- 3 Visnings- og betjeningsenhet
- 4 Blåseetiketteringsmaskin
- 5 Ramme
- 6 Fotskruer

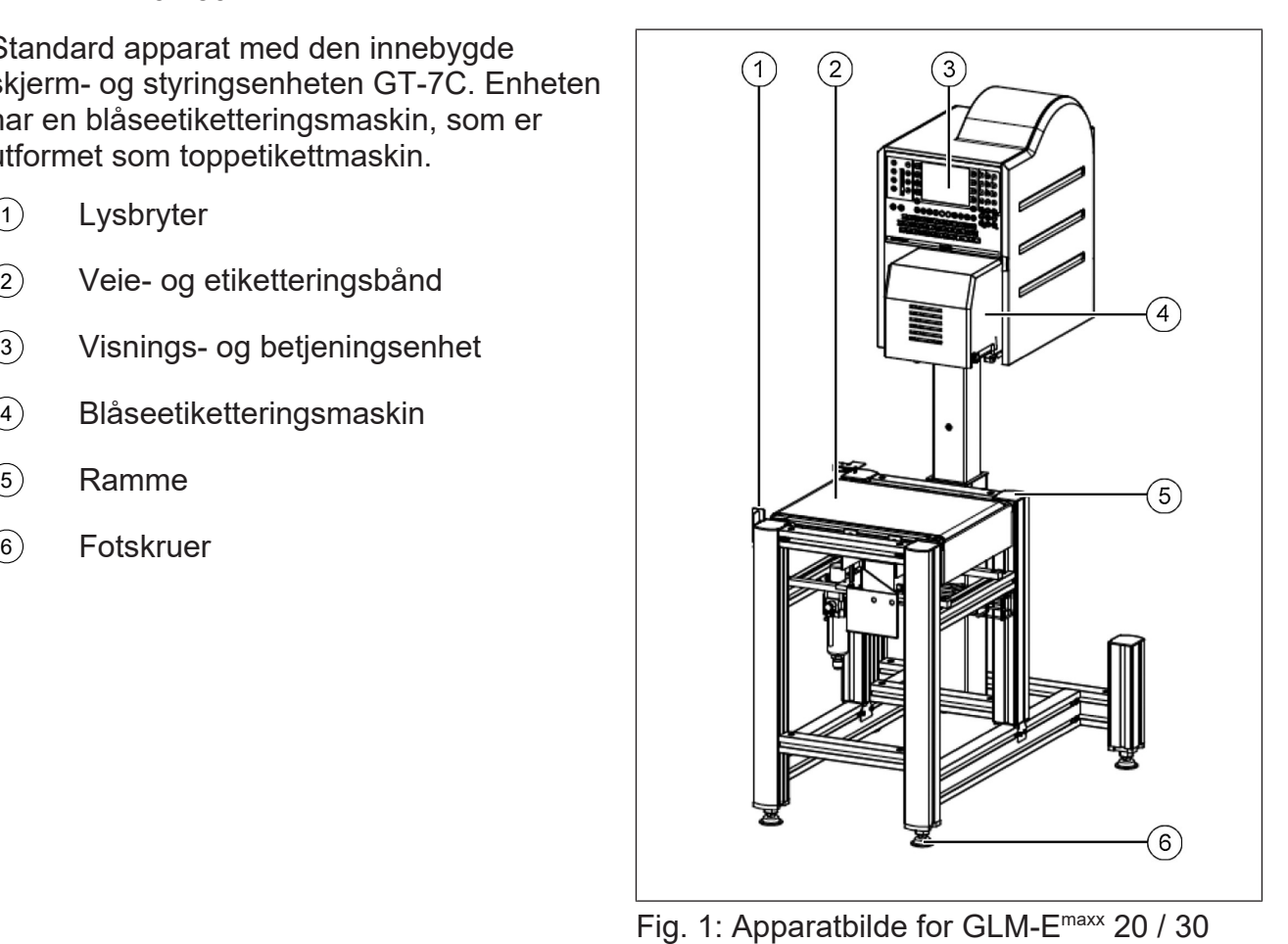

#### **GLM-Emaxx WS**

Apparatet er basert på GLM-E<sup>maxx</sup> 20 / 30. Men GLM-E<sup>maxx</sup> WS har ingen vekt.

#### **GLM-Emaxx 40**

Standard apparat med den innebygde skjerm- og styringsenheten GT-7C. Enheten har en blåseetiketteringsmaskin, som er utformet som toppetikettmaskin.

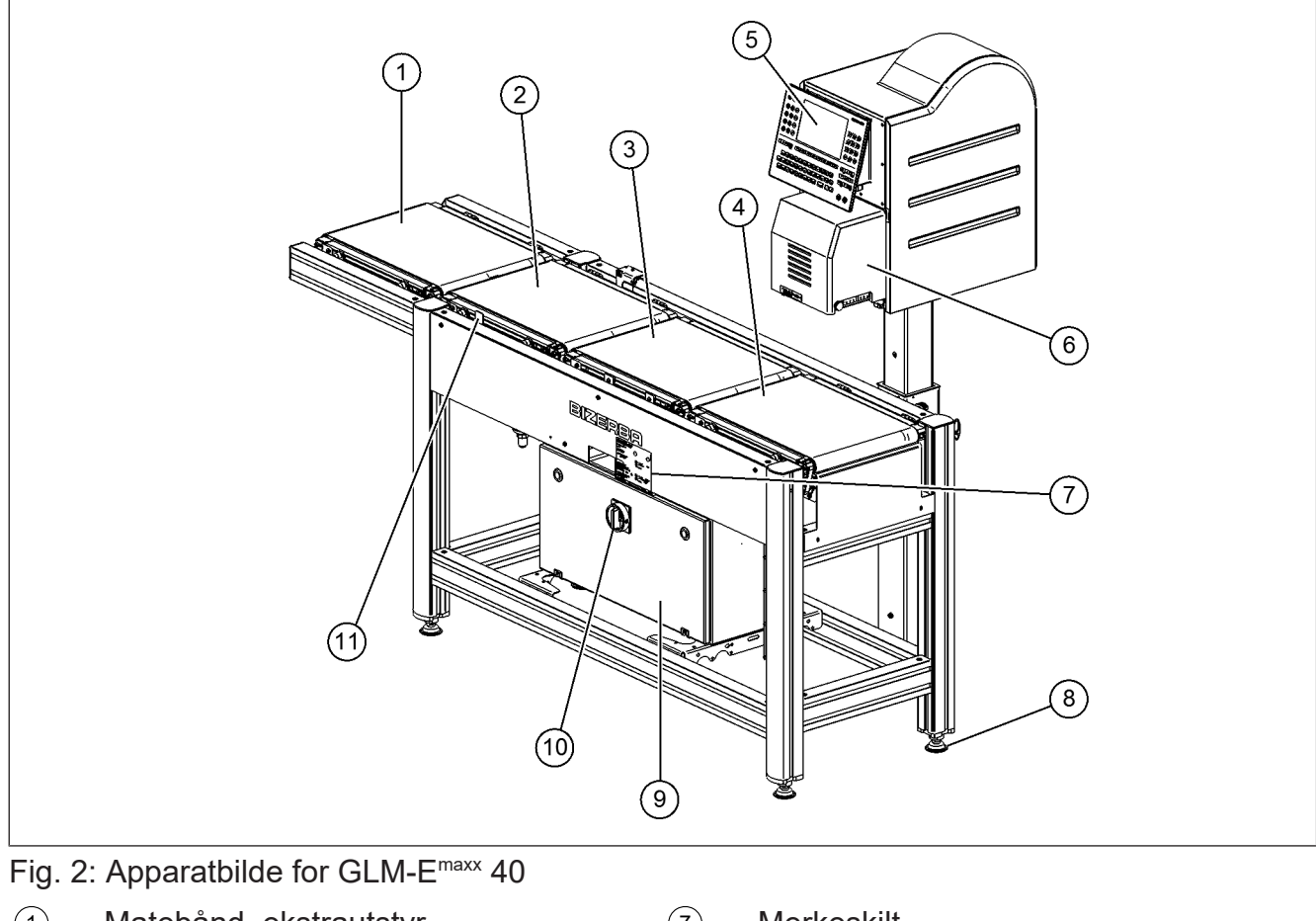

- Matebånd, ekstrautstyr
- Skillebånd
- Veiebånd, inkludert vekt
- Etiketteringsbånd
- Visnings- og betjeningsenhet
- Blåseetiketteringsmaskin
- Merkeskilt
- Fotskruer
- Bryterskap
- På-/av-bryter
- Lysbryter

### **GLM-Emaxx 50/70**

Disse apparatene er som standard utstyrt med en visnings- og betjeningsenhet GT-7C som er montert på en separat søyle. For GLM-E<sup>maxx</sup> 50/70 kan to etiketteringssystemer leveres: Topp og bunnmerking i utgavene blåseapplikator eller stempelapplikator.

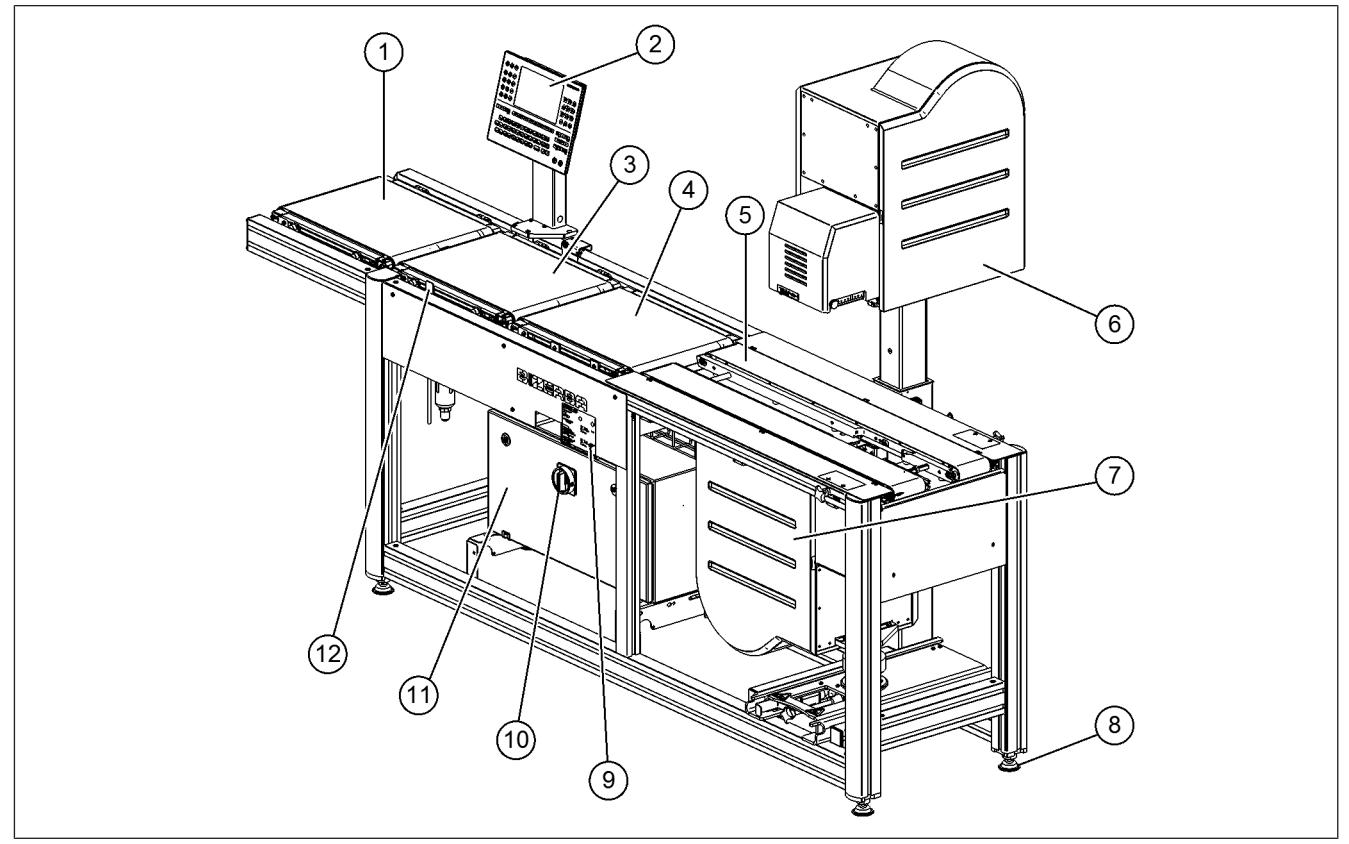

Fig. 3: Apparatbilde for GLM-E<sup>maxx</sup> 50/70

- 1 Matebånd, ekstrautstyr
- 2 Visnings- og betjeningsenhet
- 3 Skillebånd
- 4 Veiebånd, inkludert vekt
- 5 Etiketteringsbånd
- 6 Toppetikettmaskin (blåse- eller stempelapplikator)
- 7 Bunnetikettmaskin (blåse- eller stempelapplikator), ekstrautstyr 8 Fotskruer
- 9 Merkeskilt
- 10 På-/av-bryter
- 11 Bryterskap
- 12 Lysbryter

# **2.2 Apparatbeskrivelse**

### **2.2.1 Merkeautomat**

Merkeautomaten veier og merker emballerte varer av alle slag. Matebånd transporterer pakninger som skal merkes til den akutuelle merkemaskinen. En lysport på transportinnretningen gjenkjenner pakningene.

Pakkene kan skilles mellom tilførings- og sammenføringsbåndet. På veiebåndet blir pakningene veid med den integrerte vekten under transporten og senere merket med en eller flere etiketteringsmaskin(er) over eller under etiketteringsbåndet.

En integrert tendensregulering kan automatisk etterregulere en regulatorinnretning på stedet avhengig av de beregnede middelverdiene.

### **2.2.2 Etiketteringssystemer**

Apparatet kan etter valg utstyres med følgende etiketteringssystemer:

### **Blåseetiketteringsmaskin**

Når merkemaskinen er utstyrt med en blåseetiketteringsmaskin, kan etiketten helautomatisk påsettes på pakningsoversiden eller med en etiketteringsmaskin nedenfra på pakningsundersiden. Da blir den trykte etiketten transportert til sugeplaten hos blåseetikettmaskinen, og festet der gjennom et undertrykk (vakuum). Når pakken som skal merkes er under blåsehodet, vil etiketten bli blåst på med et kraftig luftstøt mot pakken.

### **Stempeletiketteringsmaskin**

Den trykte etiketten løsnes fra bæretapen, transporteres under etiketteringsstemplet og holdes der fast med et vakuum. En løftesylinder beveger etiketteringsstemplet til pakningen. Om nødvendig dreier da etiketteringsstemplet, slik at etiketten kan settes på dreiet. Etter etiketteringen går etiketteringsstemplet tilbake til utgangsstillingen.

### **Båndetiketteringsmaskin**

En båndetiketteringsmaskin etiketterer pakningene nedenfra. Den trykte etiketten løsnes fra bæretapen og transporteres med støtteluft på vakuumdysene til griperen. Vakuumdysene til griperen blir aktivert og etiketten holdes dermed fast. Griperen transporterer etiketten mellom etiketteringsbåndene. Der blir den tatt med på undersiden av neste pakning. Deretter går griperen tilbake til utgangsstillingen.

### **2.2.3 Etikettering nedenfra**

Når en etiketteringsmaskin er montert for ettikettering nedenfra, kan pakningene også etikettereres nedenfra. Dataene for etikettering nedenfra sendes nedenfra via den felles visnings- og betjeningsenheten.

Bruk ikke etikettering nedenfra ved:

- Fuktig, dryppende eller skitne varer, på grunn av tilsmussing av etiketteringssystemet.
- Pakninger med rund eller oval anleggsflate, f.eks. pølser, da problemfri transport av pakningen ikke er garantert.

#### **Etikettering nedenfra med blåse- eller stempeltiketteringsmaskin**

Ved denne utførelsen blir den trykte etiketten påsatt nedenfra med et blåse- eller stempeletiketteringssystem, på pakningens underside. Transportbåndet er delt på langs for etiketteringsgjennomløp. For forskjellige etikett- og pakningsstørrelser kan de to halvdelene av transportbåndet justeres med en spindel. Det kan da stilles inn et maksimalt etikettgjennomløp på 100 mm.

### **Etikettering nedenfra med båndetiketteringsmaskin**

Ved denne utførelsen blir den trykte etiketten tatt av skriveren med en griper, og transporteres mellom transportbåndene under pakningen som skal etiketteres. Dermed kan alle etikettstørrelser som er tillatt for apparatet for pakninger av vilkårlig størrelse, påsettes nedenfra. [} 77]

# **2.2.4 Pusher som pakningsutskillelse (ekstrautstyr)**

På enden av transportenheten kan det monteres en pusher. Dermed kan pakninger skilles ut eller styres unna før videretransporten.

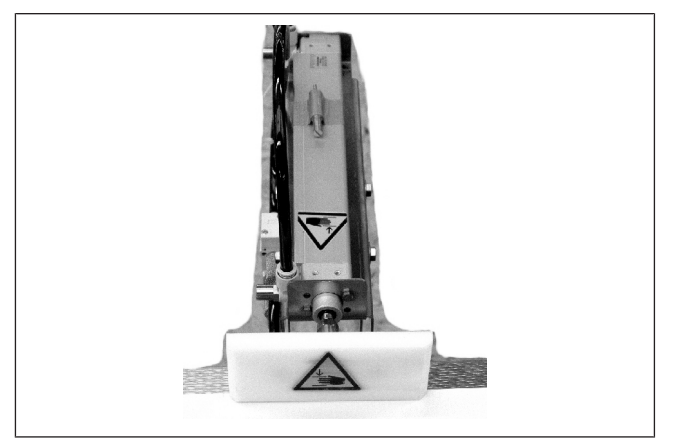

Fig. 4: Pusher (eksempel)

# **2.2.5 Visnings- og betjeningsenhet med berøringsskjerm**

Visnings- og betjeningsenhet GT-12E eller GT-12C er tilgjengelig som ekstrautstyr.

Betjening av visnings- og betjeningsenheten foretas via en SVGA berøringsskjerm, hvor tastene vises funksjonsavhengig. Her vises kun de respektive tastene som er tilgjengelige eller påkrevd for den funksjonen som hentes frem.

Programvaren til visnings- og betjeningsenheten gjør det mulig å konfigurere visnings- og betjeningsenheten, samt retningslinjene for en forbindelse med andre apparater, se brukerveiledningen til GT-SoftControl.

# **2.3 Tilbehør**

Vi byr på et omfattende tilbehør til apparatet. For fullstendig informasjon henvend deg til Bizerba-fagkonsulenten. Utdrag av tilbehørslisten:

- Termotransferbånd
- Pakningsutskiller
- Pusher til pakningsutskiller
- Scanner
- Listeskriver
- Tendensregulering
- Visnings- og betjeningsenhet GT-12E eller GT-12C [} 33]

# **2.4 Merkeskilt**

Merkeskiltet befinner seg på vekten under veiebåndet. Merkeskiltet kan være utformet forskjellig avhengig av apparat og landet der det er installert.

- 1 Produsent, typebetegnelse
- 2 CE-merking og kalibreringsmerke
- 3 Felt for nevnte sted
- 4 Tarautjevningsområde
- 5 Kalibreringsstempel
- 6 Elektriske tilkoblingsverdier
- 7 Tillatt omgivelsestemperatur
- 8 Tillatt trykk
- 9 Programvareidentifikasjon
- 10 Maksimal båndhastighet
- 11 Nummer til EU-typegodkjenning
- 12 Serienummer

### **2.5 Riktig bruk**

Apparatet er beregnet til 1-skiftsdrift.

- Apparatet må bare brukes til merking av pakkede varer eller matvarer.
- Ingen upakkede matvarer må merkes.
- Apparatet må bare brukes i et industrielt eller kommersielt område.
- Apparatet skal ikke brukes i et eksplosjonsfarlig miljø.
- Varen skal tilføres vekten bare med transportbåndene til apparatet.
- Pakningene må tilføres enheten kontinuerlig med en regelmessig pakningsavstand. Pakningstilførselen må være utformet slik at pakningene ikke blir presset sammen på transportbeltene til apparatet.
- Pakningene må ligge midt på båndet når de blir transportert over vekten. Bruk egnede pakningsføringer.
- Apparatet skal bare transporteres med transportmidler som er egnet for det og i sikret tilstand.
- Apparatet skal ikke endres konstruksjonsmessig på egen hånd.
- Stig ikke opp på apparatet, og bruk ikke transportbåndene som hylle.
- Kjør apparatet alltid med transportbånd. Uten transportbånd er farepunkter fritt tilgjengelige.

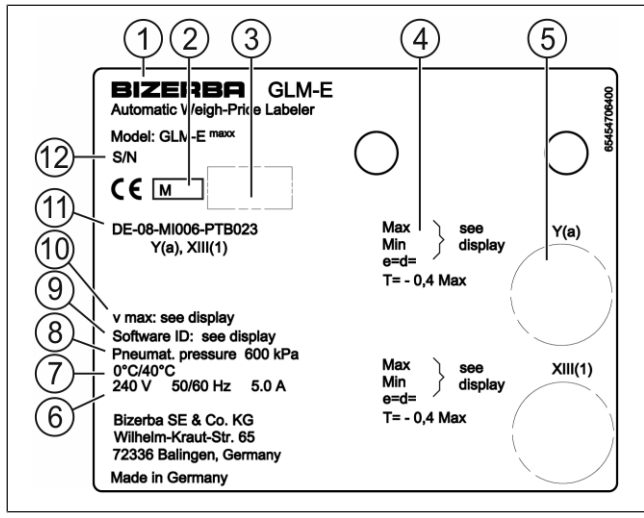

Fig. 5: Merkeskilt (eksempel)

# **2.6 Kalibreringsanvisning**

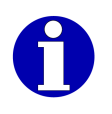

#### **Anvisninger for vekter som brukes i Tyskland.**

Enhver som bruker nye eller fornyede vektapparater [...], må ha dem i henhold til de landspesifikke bestemmelsene senest seks uker etter idriftsettelse.

#### **Kalibreringsanvisning for EU-land**

På vektens merkeskilt finner man CE-merket etterfulgt av Justervesenets merke (M + tosifret årstall i ramme), deretter vises nummeret for kontrollorganet. Automatiske vekter gjennomgår vanligvis samsvarsvurdering (totrinns fremgangsmåte). Dette kan utføres av en autorisert Bizerba-medarbeider eller på sertifisert sted.

Vekter som tilkobles kalibreringspliktige tilleggsanordninger må gjennomgå en samsvarssertifisering eller kalibrering. Først da kan man utføre kalibreringspliktig bruk.

Vekter uten metrologimerking eller CE-merking må ikke brukes til kalibreringspliktig oppgjør.

Etter gjeldende lovbestemmelser skal brukeren av en vekt påse at den brukes forskriftsmessig. Til dette hører også etterlevelse av regulatoriske spesifikasjoner, spesielt ved endringer, tilføyelser og utvidelser.

#### **Anvisninger for kalibrering (tidligere etterkalibrering)**

Kalibreringen av en vekt foretas i samsvar med de respektive lovbestemmelsene i de enkelte landene. Kalibreringen for vekter som ikke er automatiske (opptil 3 tonn) er i Tyskland f.eks. normalt gyldig i 2 år. Tidsrommet for kalibreringens gyldighet starter når vekten tas i bruk.

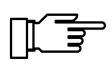

Vekten påføres forseglinger med påskriften "Gesichert BIZERBA" på sikkerhetsstempelet etter samsvarsvurdering gjennom Bizerba. Kalibreringen skal arrangeres av brukeren i henhold til lovmessige bestemmelser.

#### **Kalibreringsanvisning for land utenfor EU**

Lovbestemmelsene i de enkelte landene skal følges.

### **2.7 Standarder og direktiver**

Se EU-samsvarserklæring i vedlegget til brukerveiledningen.

# **2.8 Driftsforhold**

Kontakt Bizerba eller den respektive kundeservicen når du er i tvil om den praktiske bruken under slike forhold.

#### **Kapslingsgrad, temperatur og luftfuktighet**

De tillatte verdiene og kapslingsgraden finner du i Tekniske data.

#### **Vibrasjonsfri oppstillingsflate**

Vibrasjoner kan påvirke målingene til vektene negativt. Unngå rystelser under produksjonen (f.eks truckkjøring) i nærheten av apparatet.

### **Vannrett innretting**

For nøyaktigheten til vekten er det tvingende nødvendig at apparatet er innrettet vannrett.

#### **Lufttrekk**

Lufttrekk kan påvirke målingene til vektene negativt.

#### **Luftkonveksjon**

For å unngå uakseptabel oppvarming må det danne seg fri luftkonveksjon omkring apparatet.

#### **Elektriske tilkoblingsverdier**

De tillatte verdiene finner du på merkeskiltet på apparatet og i Tekniske data.

#### **Jording (potensialutligning)**

Jordingen må utføres med kortest mulige ledninger på et felles knyttepunkt til hele anlegget. Ellers kan det oppstå feil.

#### **Elektriske ladning**

Pakninger skal ikke bli elektrisk ladet på overgangen til transportbåndene.

#### **Skriftlig samtykke til endringer**

Endringer på apparatene skal kun gjennomføres etter skriftlig godkjenning fra Bizerba.

### **2.8.1 Forbindelsesledninger til eksterne apparater**

Alle forbindelsesledninger må føres i skjermede kabler. Det skal ikke være noen parallelle ledningsføringer til sterkstrømsledninger. Hvis parallellføring ikke kan unngås, skal en minimumsavstand på 0,5 m følges.

### **2.8.2 Trådløst LAN - nettorganisering av apparater**

Trådløst LAN er radionettverksløsninger som muliggjør en trådløs nettorganisering av elektroniske apparater. Lovbestemmelsene for generell tildeling av frekvenser skal følges.

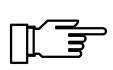

Maskinvaren skal være godkjent for det aktuelle landet.

Strålingseffekten er avhengig av land og i henhold til lover og regler i det aktuelle landet.

Bizerba fraskriver seg ethvert ansvar for eventuelle skader som kan være forårsaket av manipulasjoner eller endringer i maskin- eller programvaren for nettverket.

# **2.8.3 Kundespesifikk strømforsyning**

Installasjonen av strømforsyningen for tilkopling av apparatene må foretas etter de internasjonale forskriftene og bestemmelsene som er utledet av disse. Er nettet sterkt forurenset, må støydempingstiltak foretas i bygningen, f. eks.:

- Påse at Bizerba-apparatene har separat strømtilførsel.
- Monter kapasitivt koblet skilletransformator eller annen demping på Bizerba-apparatenes strømtilførsel.

# **2.9 Garanti**

En mangelgarantiytelse gis spesielt ikke når og i den grad skader på leveringsgjenstanden eller andre rettsvarer til bestilleren skyldes følgende årsaker:

- at driftsbetingelsene ikke følges
- at den tekniske dokumentasjonen ikke følges
- uautorisert oppstilling
- feilaktig elektrisk installasjon på konstruksjonssiden
- konstruksjonsmessige endringer på våre apparater
- Fjerning av kalibreringsplomber eller kalibreringsseglet
- Feil programmering og betjening
- Ikke gjennomført databeskyttelse
- naturlig slitasje
- Feil rengjøringsmiddel

Garantien faller bort når mangler eller skader oppstår gjennom inngrep av personer som ikke er autorisert av Bizerba. Videre bortfaller garantien ved bruk av annet enn originale reservedeler eller driftsmidler fra Bizerba, særlig termiske etiketter og kvitteringsruller som ikke er produsert etter Bizerbas spesifikasjon og godkjent av Bizerba. Ved spørsmål om garantiytelser, reservedeler eller driftsmidler ta kontakt med din Bizerba-fagrådgiver.

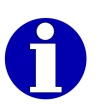

Når du stiller inn eller programmerer apparatene på nytt, kontroller ny innstilling ved hjelp av en prøvekjøring og prøveutskrift. Du unngår da mangelfulle resultater.

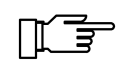

Kontroller fagmessig håndtering av Bizerba-produkter og gjenta ev. opplæring.

# **2.10 Kassering/miljøvern**

De juridiske bestemmelsene for kassering/miljøvern i det aktuelle landet gjelder.

### **Bare gyldig for Tyskland**

I dette apparatet er det montert batterier som er underlagt batteriforskriften ved retur og deponering av brukte batterier og akkumulatorer.

Denne forordningen forplikter deg som sluttforbruker å returnere apparatet til produsenten eller forhandleren etter endt forskriftsmessig bruk for gjenvinning og forskriftsmessig deponering.

Hvis det befinner seg et oppladbart batteri i apparatet, er du i henhold til batteribestemmelsen forpliktet til tilbakelevering av det brukte batteriet til forhandleren eller de offentlige renovasjonsstasjonene som tilrettelagt for dette.

# **3 Sikkerhetsmerknader**

### **3.1 Krav til betjeningspersonellet**

Apparatet må bare brukes av personer som har fått opplæring i betjening av dette. Betjeningspersonellet skal være fortrolig med maskinens sikkerhetsinnretninger, og ha lest og forstått sikkerhetsinstruksene som finnes i denne veiledningen.

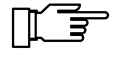

Bare kvalifisert fagpersonale eller Bizerba-serviceteknikere har lov til å åpne apparatdeler.

Selv om apparatet er utstyrt med alle påkrevde sikkerhetsinnretninger, kan manglende overholdelse av sikkerhetsforskriftene føre til skade på betjeningspersonellet eller skade på eiendom.

Den lovlige minstealderen for betjeningspersonellet er 14 år. Informer deg om muligens avvikende bestemmelser i ditt land.

### **3.2 Verne- og sikkerhetsinnretninger**

Start apparatet først hvis alle verne- og sikkerhetsinnretninger er i drift. Verne- og sikkerhetsinnretningene må ikke endres eller omgås.

### **3.2.1 Strømskilleenhet**

#### **Strømtilkopling med støpsler**

Dersom apparatet leveres med støpsler, vil støpslene være strømskilleenheter. Vær oppmerksom på følgende krav:

- For å slå enheten over til spenningsfri, må du trekke ut støpslene.
- De fabrikkmonterte stikkontaktene må være lett tilgjengelig.
- Avstanden mellom stikkontaktene til enheten må være mindre enn 3,6 m (12 ft).

Driftsansvarlige for anlegget er ansvarlig for reglementert utførelse av strømtilkoplingen og strømskilleanordningen i henhold til nasjonale bestemmelser.

# **3.2.2 Jordleder**

Dette apparatet er utstyrt med beskyttelsesklasse 1 og skal alltid være tilkoblet en jordleder.

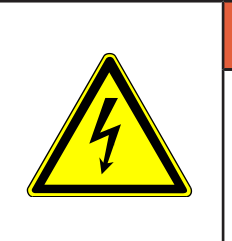

### **FARE**

**Drift uten jordleder!**

**Livsfare fra støt ved berøring av apparatet.**

– Apparatet skal kun slås på når det er jordet ved hjelp av en jordleder.

### **3.3 Skilt på apparatet**

Varselsymbolene som er oppført i dette kapitlet identifiserer farlige områder som kan oppstå på apparatet under drift.

#### **Farlig elektrisk spenning**

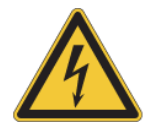

Advarsel mot farlig elektrisk spenning.

#### **Farlig elektrisk spenning i bryterskapet ved avslått på-/av-bryter**

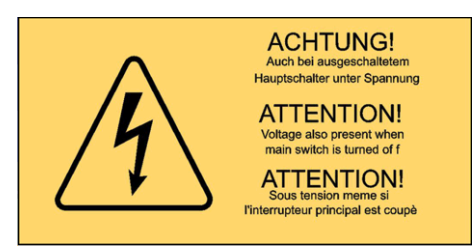

Før arbeider i bryterskapet skal nettkontakten trekkes ut.

#### **Trekk ut støpselet**

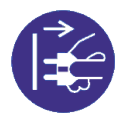

Trekk ut strømledningen før rengjøringsarbeider eller før bryterskapet åpnes.

#### **Varsel før automatisk start**

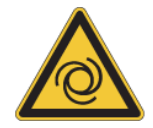

Under drift skal fingre og hender holdes borte fra bevegelige deler på apparatet. Bruk stramtsittende klær og hårnett. Bruk ikke halskjeder, slips osv.

#### **Advarsel om laserstråle**

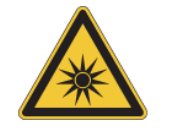

Ikke se direkte inn i laserstrålen. Unngå refleksjon av laserstrålen fra reflekterende overflater.

# **3.4 Systembetingede farekilder**

Under drift kan det oppstå ulike farer for brukeren og/eller apparatet.

### **3.4.1 Komponenter som starter av seg selv**

Under drift kan komponenter slå seg på eller av på egen hånd.

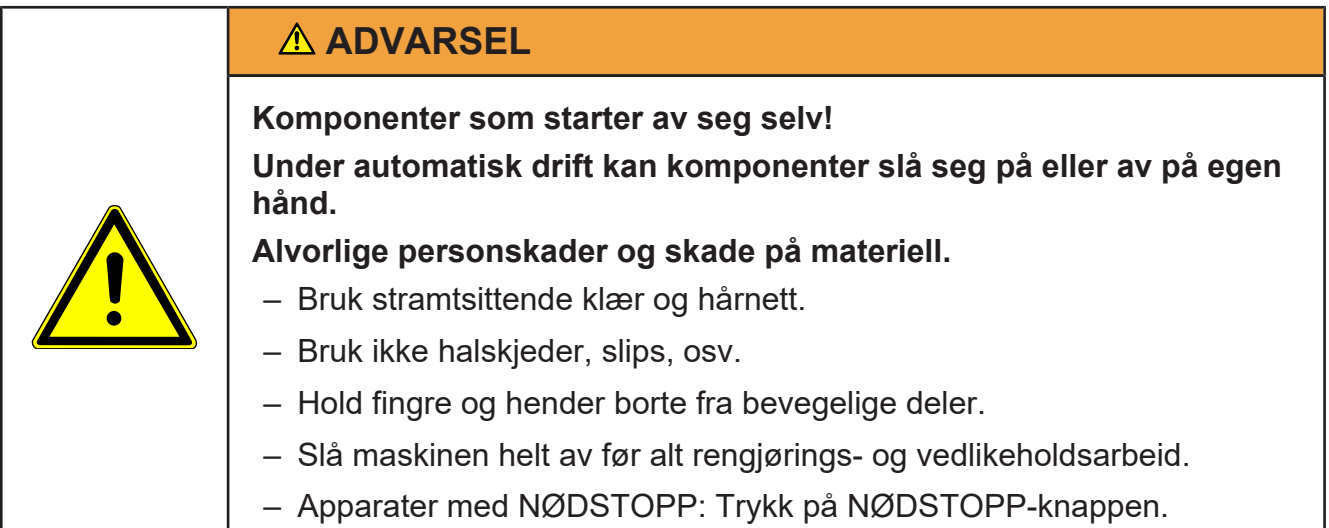

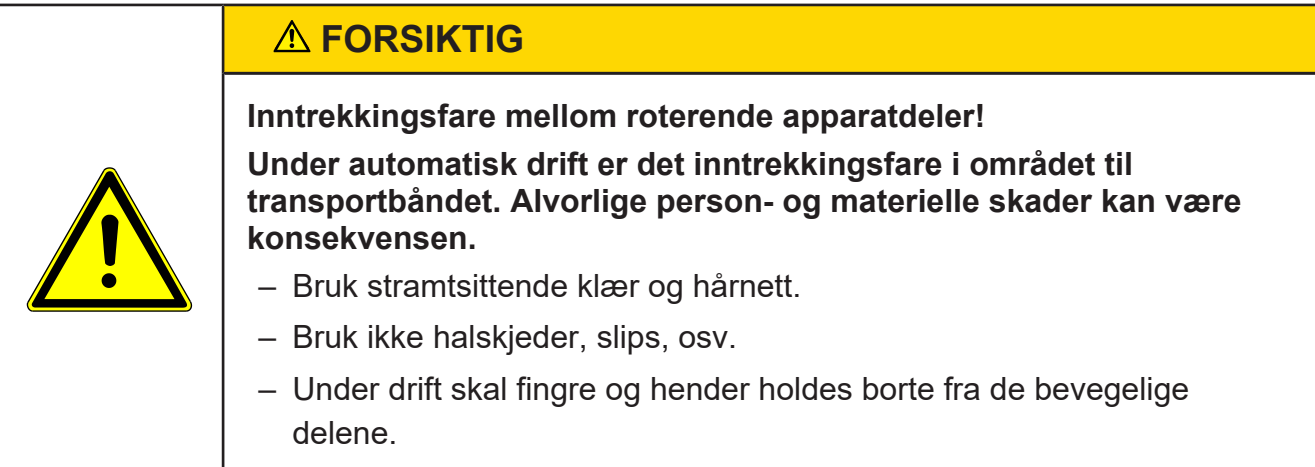

# **3.4.2 Transportbånd**

Før du slår på apparatet må transportbåndene være montert.

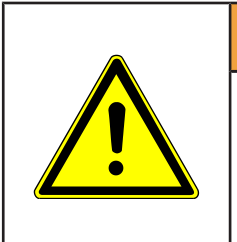

### **ADVARSEL**

**Drift med ufullstendig monterte transportbånd! Fareområder ligger fritt tilgjengelige. Fare for personskader.** – Kjør apparatet alltid med transportbånd.

Transportbåndene kan skades av ukyndig bruk.

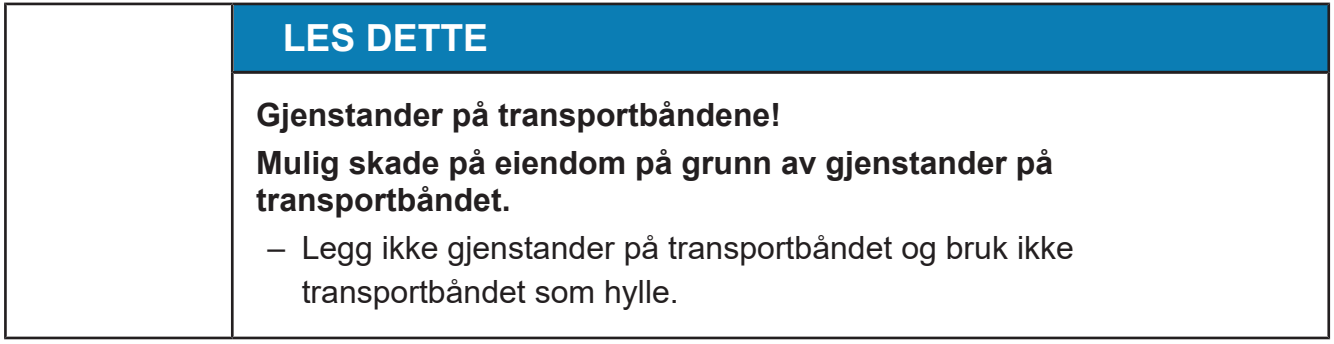

### **Inntrekkingssteder mellom transportbånd**

Avhengig av sikkerhetskonsept sikrer apparatstyringen eller en mekanisk tildekking at overgangene mellom transportbåndene er trygge.

#### **Båndoverganger for den egne transportenheten**

På overgangene fra en egen transportenhet til apparatets transportbånd er det fare for inntrekking. Før igangsetting må det sikres at ingen kan skade seg på båndovergangene. Hvis det kreves mekanisk tildekking, må dette alltid være riktig montert før apparatet slås på.

### **3.4.3 Båndapplikator (tillegg)**

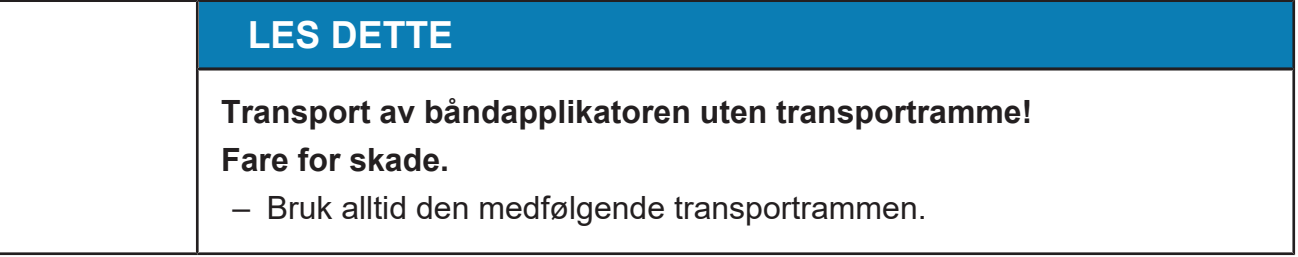

### **3.4.4 Pusher som pakningsutskillelse**

Under drift kan det oppstå ulike farer for brukeren.

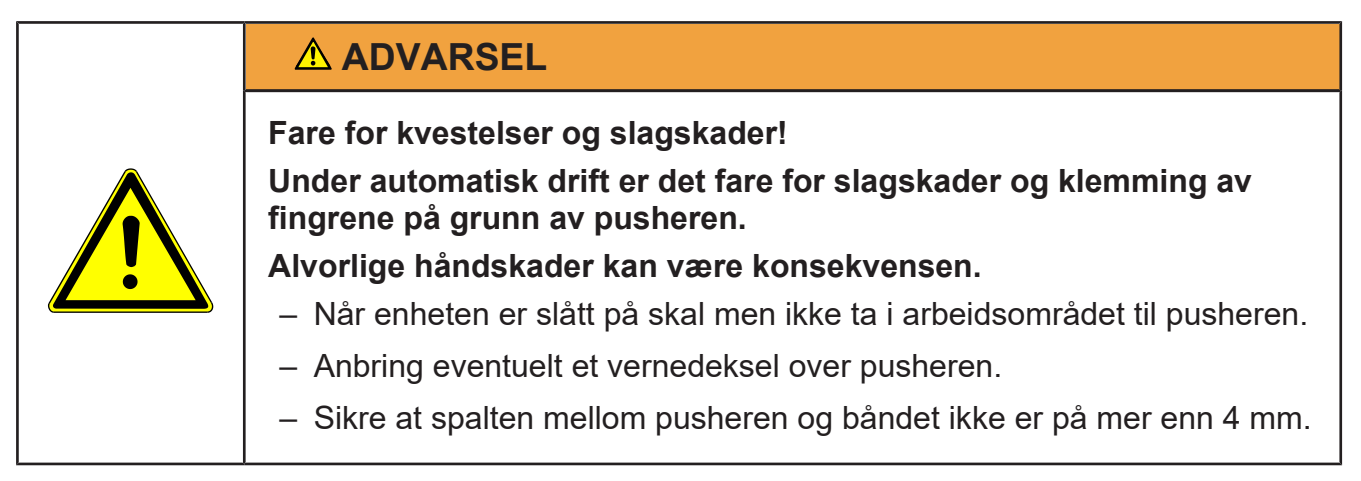

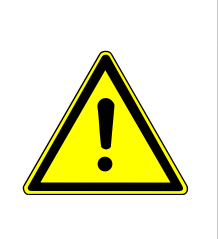

# **FORSIKTIG**

# **For høyt trykk i trykkluften til pusheren! Fare for personskade ved for kraftig støt i pusheren.**

– Kontroller tillatt trykk i trykkluften. Den tillatte trykket står på et skilt ved trykkreduksjonsventilen.

ぼこ

Den tillatte maksimal kraften til pusheren er 75 N.

Under monteringen av pusheren må følgende overholdes:

- Pusherplaten må alltid være over båndlegemet.
- Pusheren må kjøre ut parallelt med båndlegemet. Spalten mellom pusheren og båndet skal ikke være mer enn 4 mm.
- Pusheren må monteres slik at den etter demontering og remontering igjen har samme posisjon.
- De utskilte pakningene må fanges opp av en egnet oppsamlingsbeholder.

# **3.4.5 Pakningsutstøter**

De utskilte pakningene må fanges opp av en egnet oppsamlingsbeholder.

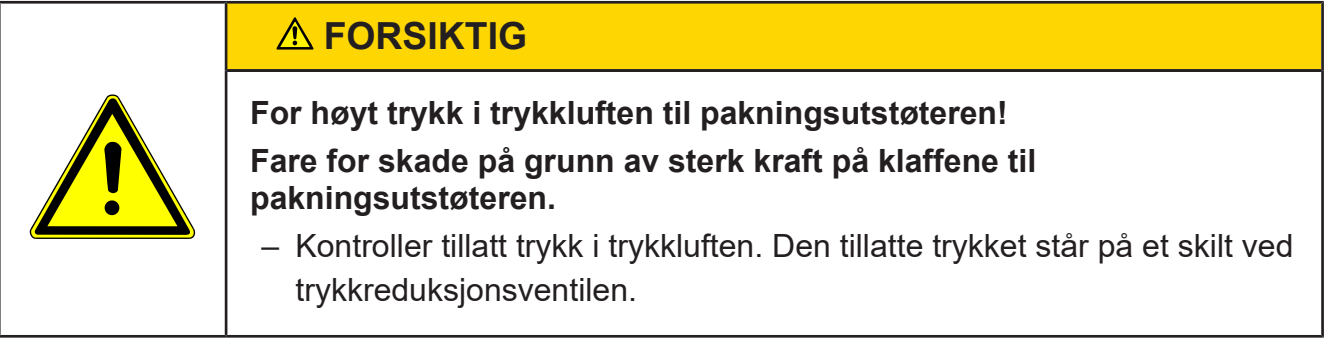

儿子

Den tillatte maksimal kraften til klaffen til pakningsutstøteren er 75 N.

# **3.4.6 Skannere og kodekontrollenheter**

Skannere og kodekontrollenheter arbeider med laserstråler.

# **ADVARSEL**

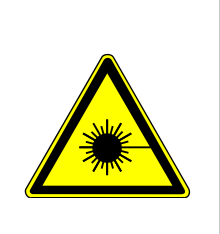

#### **Laserstråler kan treffe øyet! Fare for øyeskader.**

– Se aldri direkte inn i laserstrålen.

– Unngå refleksjoner av laserstrålen på grunn av reflekterende flater (f.eks. armbåndsur, smykker).

# **3.4.7 Vekter er ømfintlige måleinstrumenter**

Hvis vekter belastes mer enn den tillatte maksimumslasten, kan de bli skadet. I automater kan vekten installeres usynlig under et transportbånd.

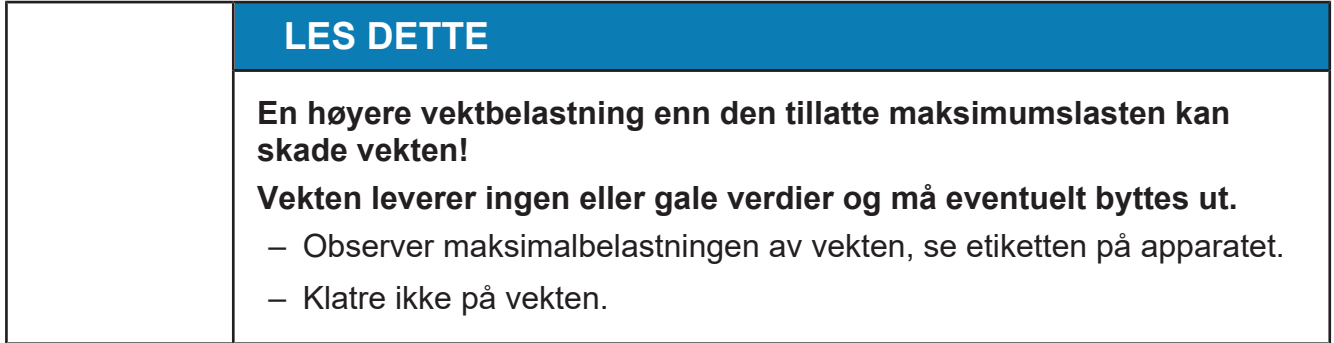

# **3.4.8 Medisinsk informasjon for brukere av aktive implantater**

Aktive implantater er f.eks. pacemakere eller defibrillatorer. Hvis du holder en avstand på minst 30 cm mellom feltkilden og implantatet, kan påvirkning av aktive implantater utelukkes med høy sannsynlighet.

Ikke-ioniserende stråling produseres ikke tilsiktet, men avgis bare av tekniske årsaker av det elektriske utstyret: f.eks. elektromotorer, kraftlinjer eller magnetspoler. I tillegg har enheten ingen sterke permanente magneter.

# **4 Betjeningselementer**

### **4.1 På-/av-bryter**

På-/av-bryteren er plassert på bryterskapet.

- 1 Apparatet slått av
- 2 Apparatet slått på

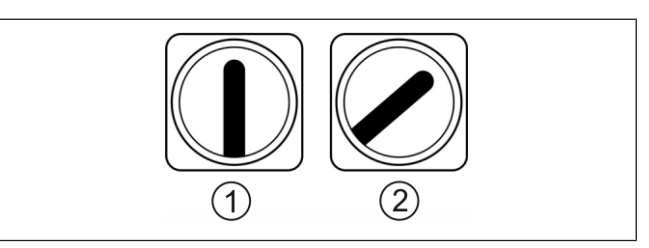

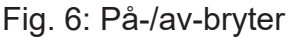

#### **Apparat uten bryterskap**

På-/av-bryteren er plassert på baksiden av apparatet. Ved hvert trykk slår du apparatet på eller av.

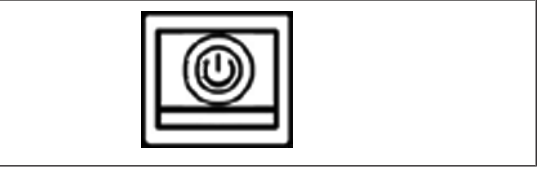

Fig. 7: På-/av-bryter

Bruk På-/Av-bryteren til å slå av apparatet for rengjørings- og vedlikeholdsarbeider utenfor bryterskapet.

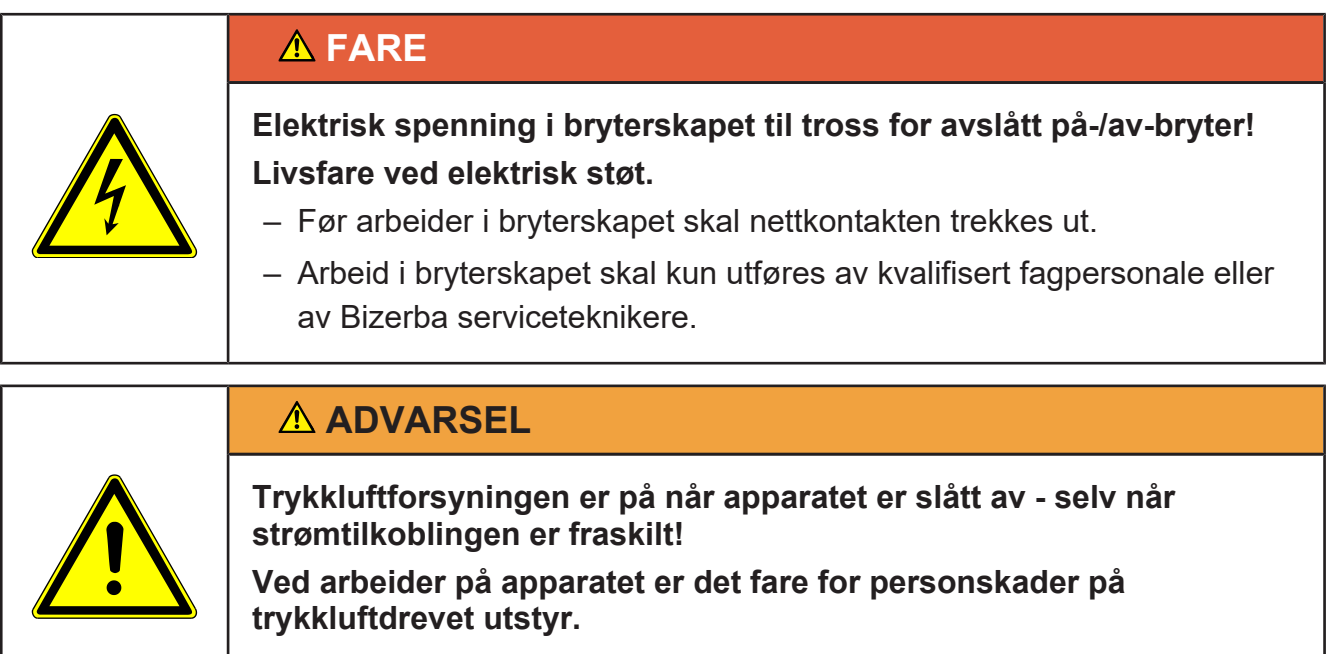

– Slå av trykkluftforsyningen før arbeider på apparatet.

#### **Sikre På-/Av-bryteren mot gjeninnkopling**

**→** Heng hengelåsen gjennom på-/av-bryteren og lås den.

# **4.2 Visnings- og betjeningsenhet**

Apparatet kan utstyres med følgende display- og betjeningsenheter:

- GT-7C
- $-$  GT-12F
- $-$  GT-12C

Anvisningen beskriver strukturen til brukergrensesnittet separat for apparater med folietastatur (GT-7C, [} 28]) og for apparater med berøringsskjerm (GT-12E/GT-12C, [} 33]). Funksjonene til programvaren er oppbygd analogt for de ulike visnings- og betjeningsenhetene. Din beskrivelse foretas eksempelvis. Ved behov gjør anvisningen oppmerksom på avvik ved betjening med og uten berøringsskjerm.

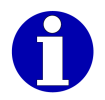

Betjeningen til visnings- og betjeningsenheten GT-12E er identisk med den til GT-12C.

# **4.3 Visnings- og betjeningsenhet med folietastatur**

# **4.3.1 Oppbygging av skjermbildet**

I standardinnstillingen vises tekst- og sumvisning etter innkopling. Alt etter konfigurasjon kan en ny visning dukke opp i stedet for tekst- og sumvisning [ $\blacktriangleright$  60]:

- <Stor grafikkvisning>
- <Stor vektvisning>
- <Liten grafikkvisning>

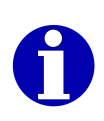

Skjermbildet kan konfigureres individuelt via GT-SoftControl-programmet. Med GT-SoftControl lar visningselementer seg tildele forskjellig og slås på eller av individuelt. Visningen på ditt apparat kan variere på grunn av en individuell konfigurasjon av den foreliggende beskrivelsen.

Tekst- og sumvisningen består av følgende elementer:

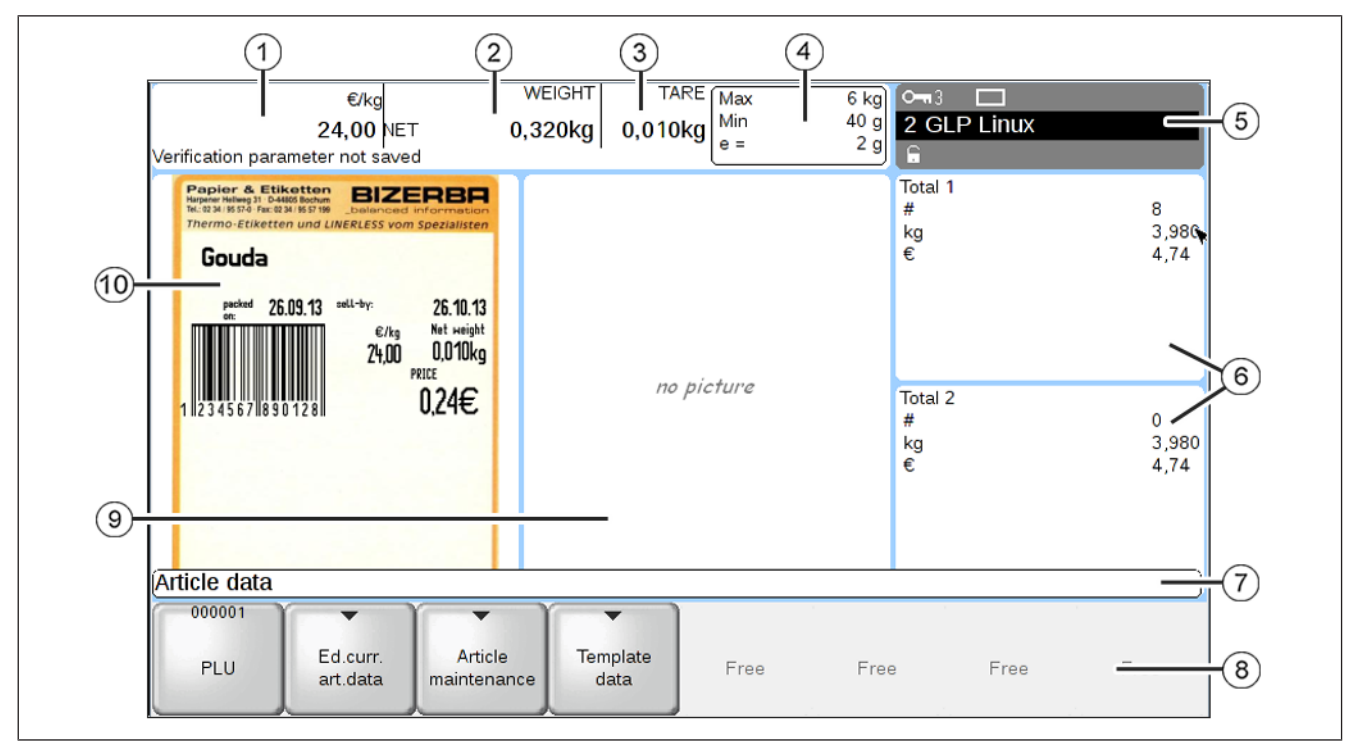

Fig. 8: Tekst- og sumvisning

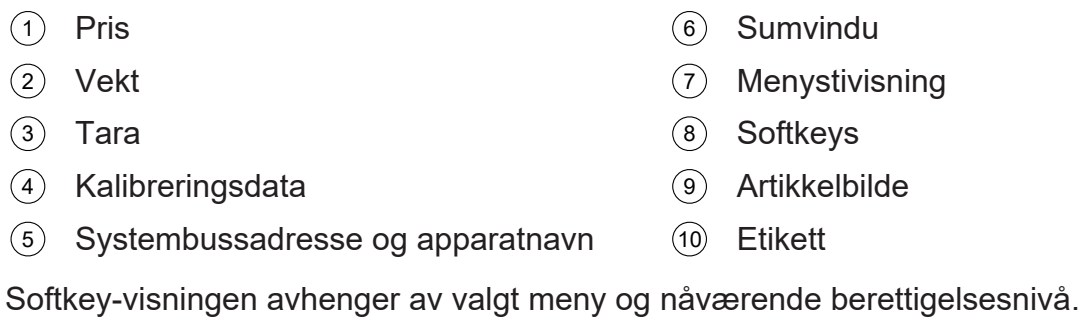

### **4.3.2 Folietastatur**

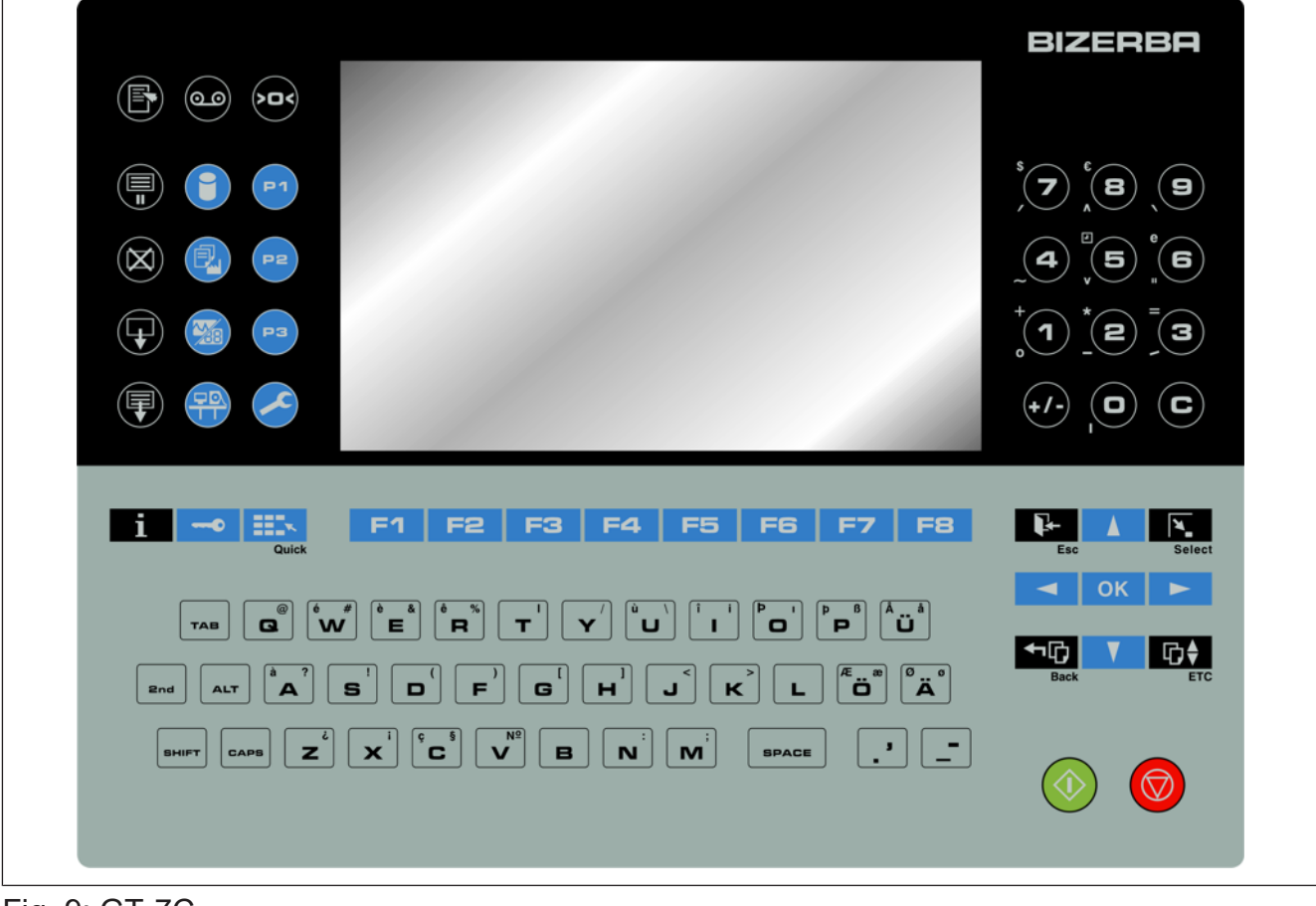

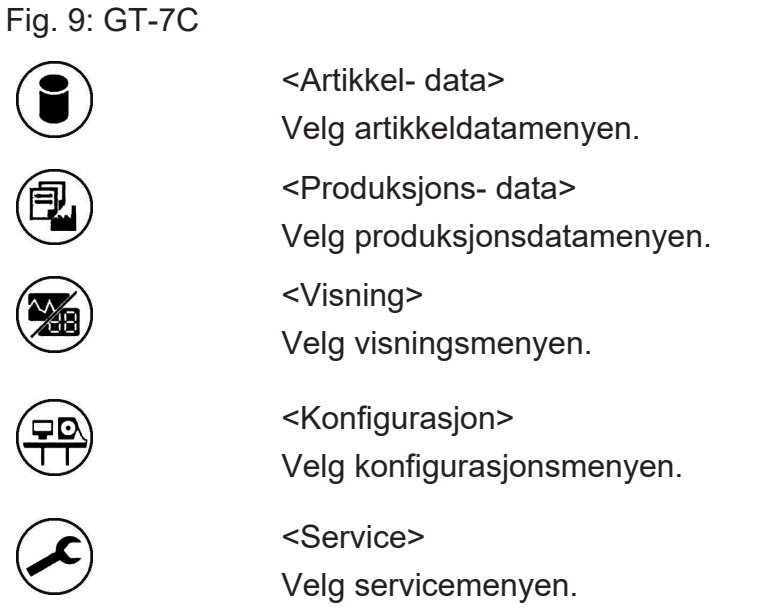

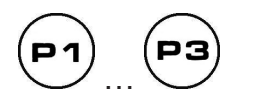

Åpne formularene 1 til 3.

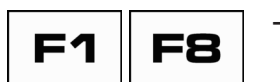

Taster for å kalle opp softkeys som vises på skjermen. [} 41]

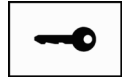

<Nøkkel>

<Record>

Velg adgangsnivå. [} 62]

Rop opp lagret makro.

#### <Valg>

Kall opp menyen med tilleggs- eller knappfunksjoner. Avhengig av driftssammenhengen vises bare en del av følgende funksjoner.

- "Makro-meny": For å behandle og programmere makroer.
- Bare for Unicode-apparater: "Tastatur- layout": For omkopling av tastaturlayoutet. [} 58]
- "Kontekstmenyer": For å åpne valgmenyen for oppkall av kontekstmenyen for etikettforhåndsvisning og artikkelbilde, se brukerveiledningen for "GT-SoftControl".
- "Operatørspråk (Language)": For å bytte brukerspråk. [} 57]
- "Start forbindelsesverktøy": For å opprette forbindelse til andre enheter og/eller brukergrensesnittet til GT-SoftControl, se brukerveiledningen for "GT-SoftControl".
- "Pakke-reset utføres": For å omstarte apparatet etter en forstyrrelse. [} 86]
- "Softkey programmering": En softkey kopieres til adgangsnivå 9.
- "Softkey omdøpes": For å endre navnet på en softkey som er frigjort for dette.
- "Skjermdump": For å lage en skjermdump av den aktuelle skjermvisningen, se brukerveiledningen for "GT-SoftControl".
- "Avbryte": Avbryt funksjon.

#### $\langle$  > 0  $\langle$  >

Nullstill vekt. Nullstilling er mulig innen området opp til ±2% av maksimalvekten.

#### <Info>

Vise kalibreringsinformasjon:

- "Software-ID": Programvareidentifikasjon
- "Software-oppdatering Loggbok": Loggboken for programvareoppdateringer
- "Maksimale bånd- hastighet": Maksimal båndhastighet
- "Driftstimer": Vise driftstimer
- "Historikk meldinger": For å vise historien til meldingene
- "Vedlikeholds- intervaller": Vis driftstid og antall som er relevant for vedlikehold
- "Finn Softkey": For å søke etter en softkey [} 43]

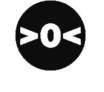

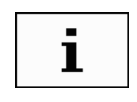

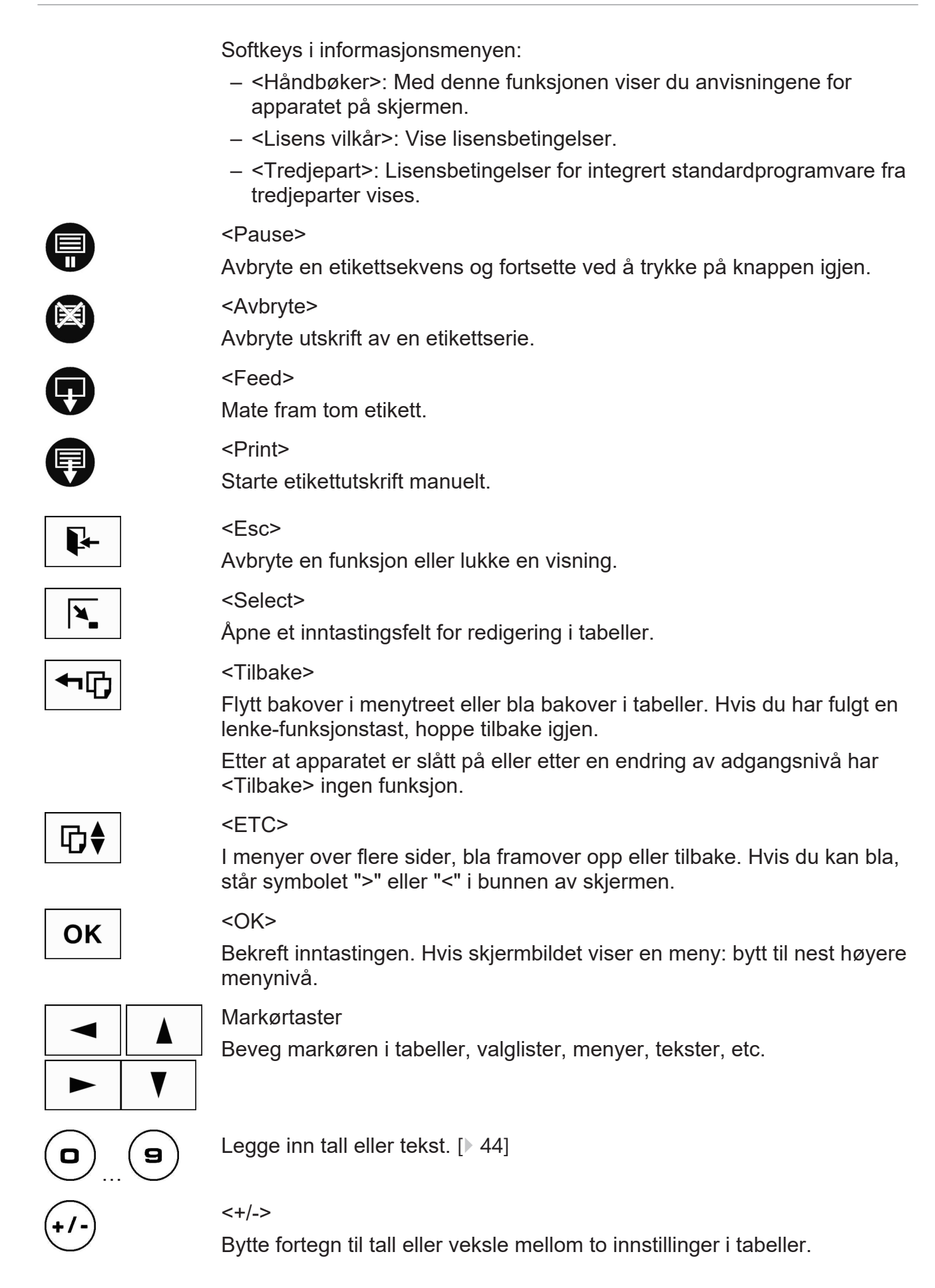

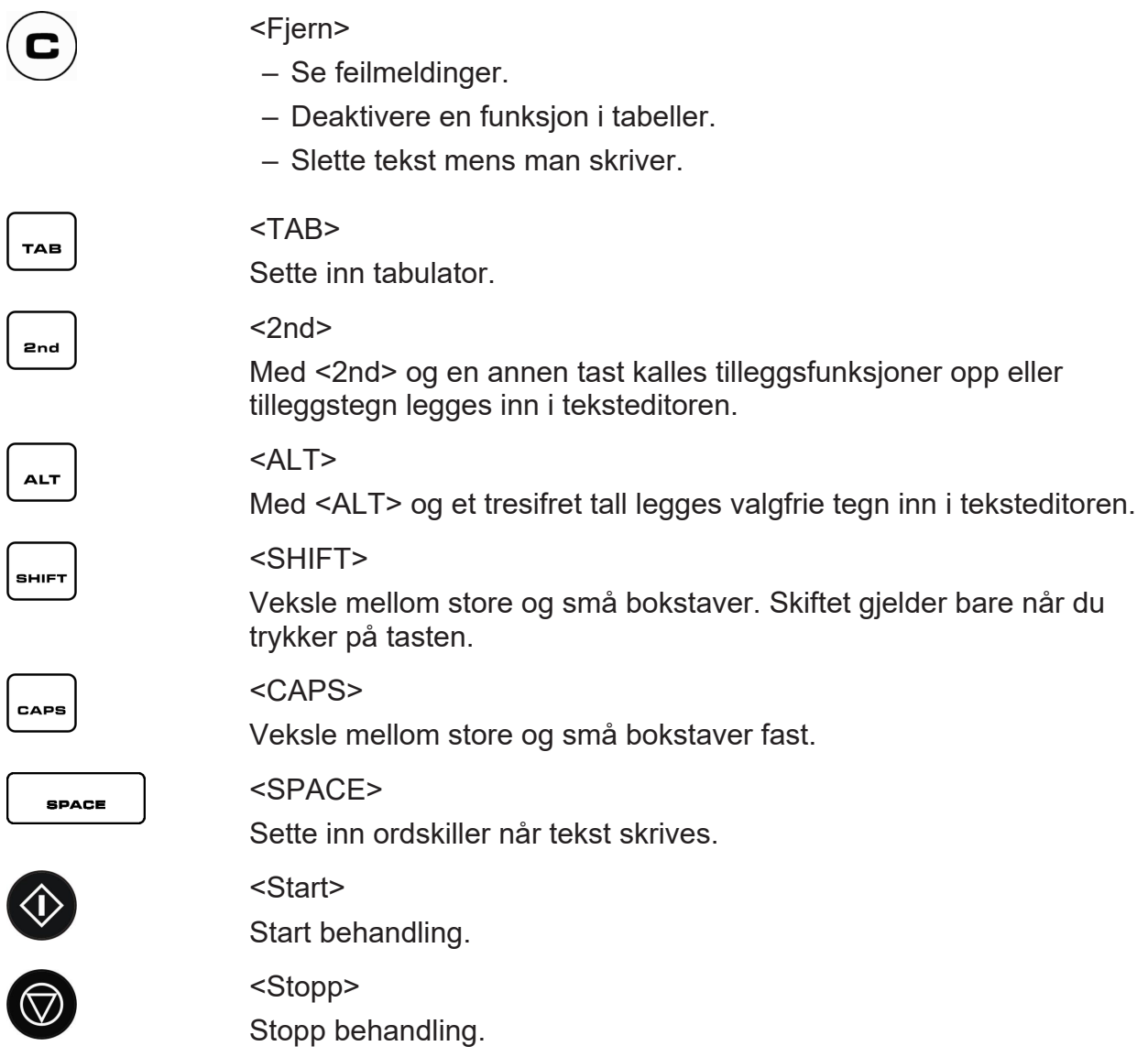

### **4.4 Visnings- og betjeningsenhet med berøringsskjerm**

### **4.4.1 Oppbygging av skjermbildet**

Beskrivelsen gjelder et typisk skjermbilde i visningsformat <Tekst&Sum visning>. [} 60]

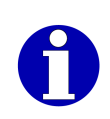

Skjermbildet kan konfigureres individuelt via GT-SoftControl-programmet. Med GT-SoftControl lar visningselementer seg tildele forskjellig og slås på eller av individuelt. Visningen på ditt apparat kan variere på grunn av en individuell konfigurasjon av den foreliggende beskrivelsen.

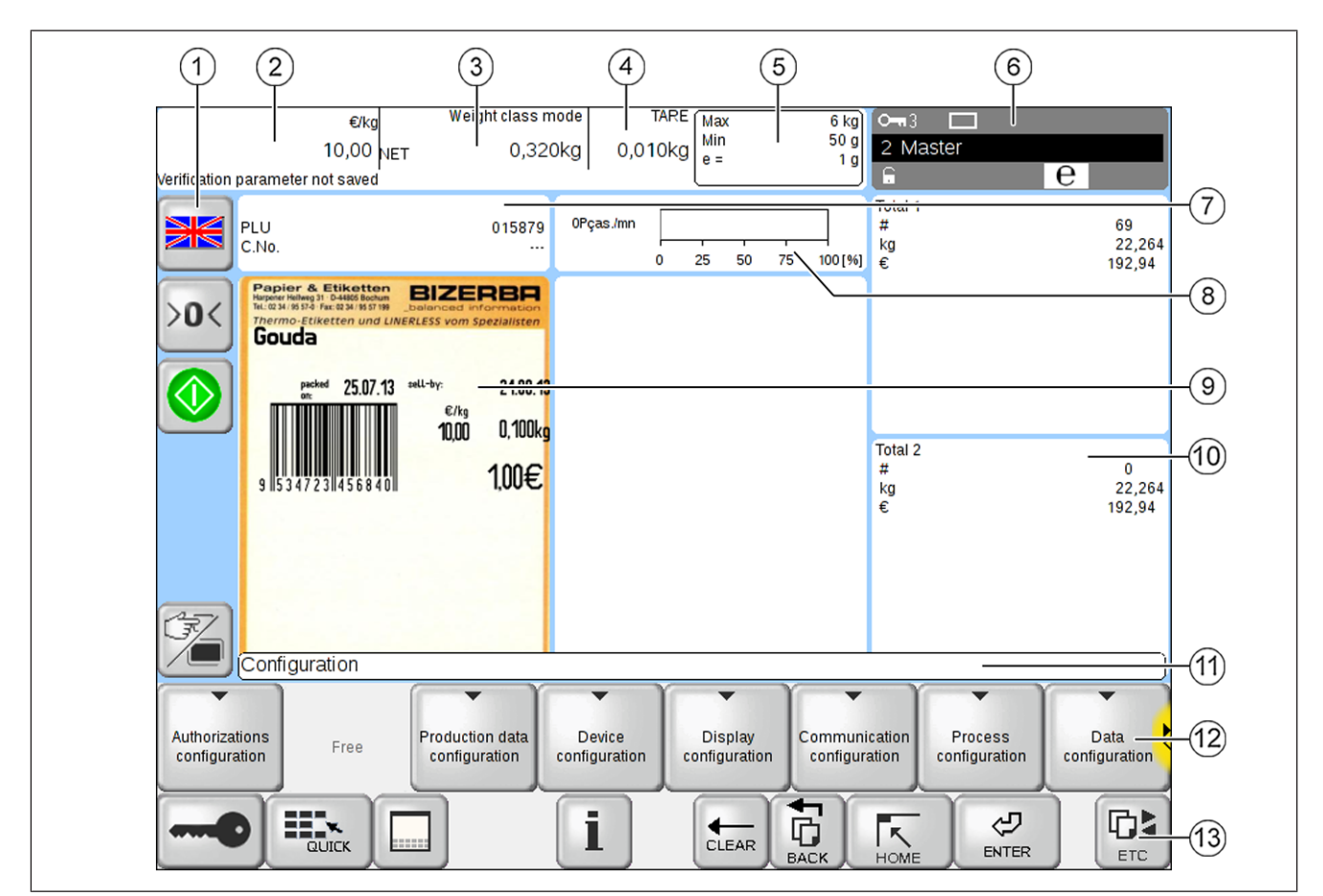

Fig. 10: Visnings- og betjeningsområder på skjermen (eksempel)

- 1 Sifferblokk til venstre (fritt konfigurerbar)
- 2 Pris
- 3 Vekt
- 4 Tara
- 5 Kalibreringsdata
- 6 Statusvisning bestående av:
	- Utvalgskriterium for vektklasseinndeling (eksempel) eller tendensreguleringstegn
	- Enhetsstatus
	- Systembussadresse og apparatnavn
- 7 Artikkel
- 8 Reell ytelse sett i forhold til teoretisk maksimum for ytelse ved optimal bruk
- 9 Etikett
- 10 Sumer
- 11 Menystivisning
- **Softkeys**
- 12) Softkeys<br><sub>13)</sub> Knapper nederst

# **4.4.2 Etikettrull-indikator for multi-etikettmaskin**

Et helt spesielt visningsobjekt for overvåkning og styring av multi-etikettmaskiner står til din disposisjon. Det fremstiller status, etikettforråd og gruppetilhørighet hos den aktuelle etiketteringsmaskinen.

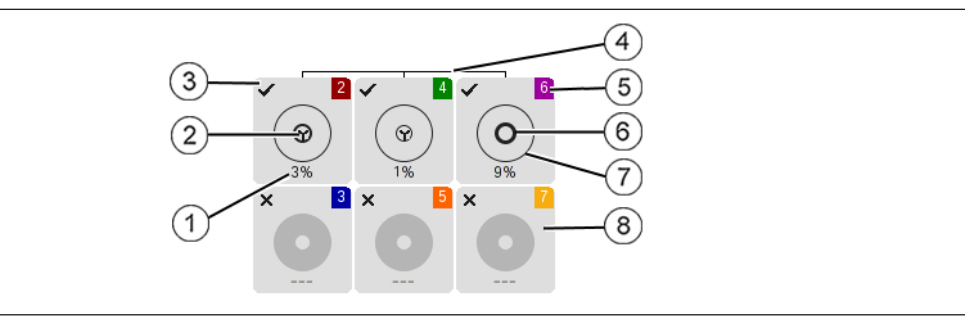

Fig. 11: Etikettrull-indikator for multi-etikettmaskin (eksempel)

- 1 Aktuelt etikettforråd i prosent.
- 2 Symbol hos etikettrullen:
	- Stående symbol: Etiketteringsmaskinen er klar til bruk
	- Roterende symbol: Etiketteringsmaskinen er i gang
	- Intet symbol: Etiketteringsmaskinen er slått av
- 3 Statusvisning:

 $\checkmark$ : klar til bruk

**X**: av

 $\mathbf{\hat{\diamond}}$  Feil

- 4 Forbindelseslinjene viser hvilke etiketteringsmaskiner som er forbundet til et par eller en gruppe.
- 5 Apparatnummer på apparatfarge
- 6 Den svarte fargen mellom indre diameter og maksimal ytre diameter hos etikettrullen vil utgjøre den aktuelle etikettrullens størrelse.
- 7 Maksimal ytre diameter på etikettrull
- 8 Etiketteringsmaskin fremstilt med grått: ukjent etikettrull, f.eks. etter at apparatet slås på eller at skriverluken åpnes. Etter at etiketteringsmaskinen startes opp, vil programmet ut fra størrelsen på den aktuelle etikettrullen utlede aktuelt etikettforråd, og kobler om til den detaljerte fremstillingen.

Ved å trykke på et av symbolene for etikettrullene, får du vist kontekstmenyen. Kontekstmenyen kan inneholde følgende funksjoner:

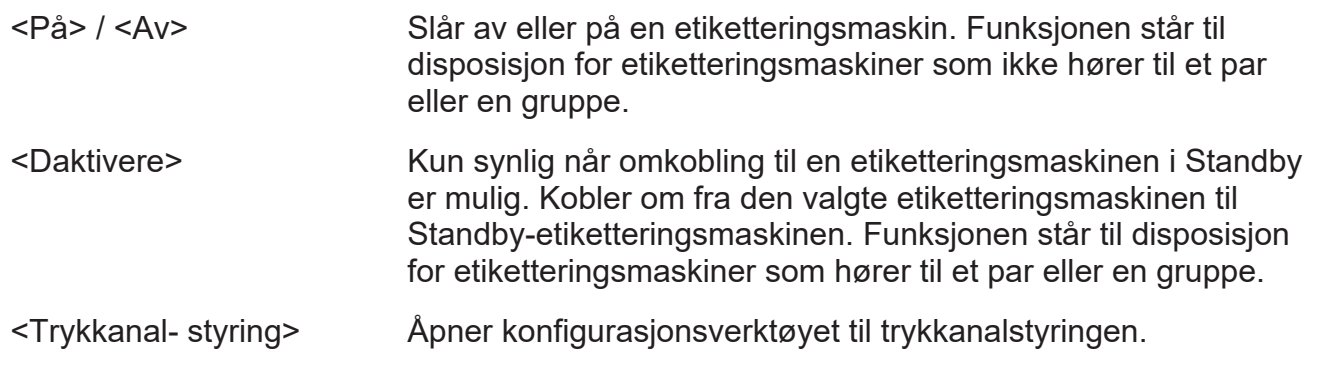

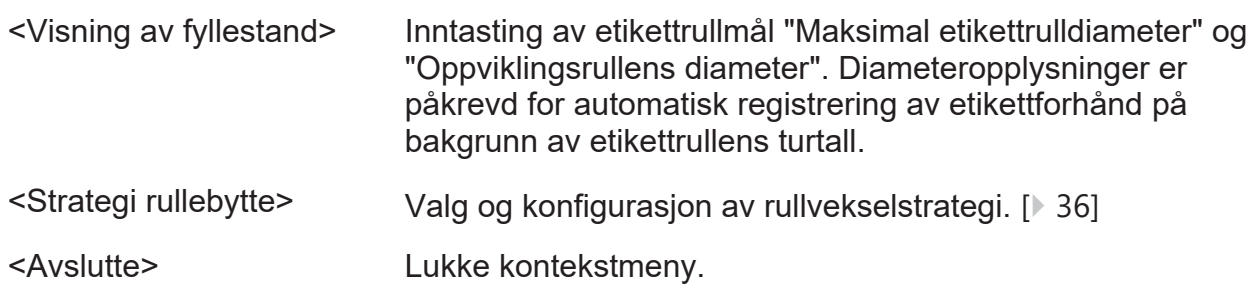

### **Velge og konfigurere rullvekselstrategi**

Rullvekselstrategi "Bytte nesten samtidig" sørger gjennom automatisk omkobling innenfor en gruppe med tre etiketteringsmaskiner for at alle etikettrullene blir tomme samtidig, bortsett fra en liten prosentforskjell.

Prosentforskjellen kan du stille inn. Still inn forskjellen slik at restforrådet av etiketter holder hele tiden det tar med en etikettrullveksel. Slik kan operatøren veksle etikettruller i tur og orden under løpende drift.

- $\Rightarrow$  Åpne kontekstmenyen ved å klikke på visningsobjektet for multi-etikettmaskinen.
- **→ <Strategi rullebytte>**
- → I kolonnen "Strategi rullebytte" velger du ønsket strategi. Innstillingen "Inaktiv" deaktiverer funksjonen.
- $\Rightarrow$  For strategien "Bytte nesten samtidig" oppgis egnet prosentverdi i kolonnen "Differanse".
- $\Rightarrow$  Lagre og lukke.

### **4.4.3 Taster og softkeys**

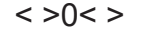

<Start>

<Stopp>

Nullstill vekt. Nullstilling er mulig innen området opp til ±2% av maksimalvekten.

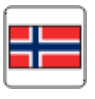

0٠

<Brukerspråk>

Start behandling.

Stopp behandling.

Endre språkinnstilling for dette apparatet.

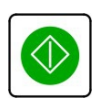

<Omkobling>

Programmerbare taster og eventuelt vis/skjul hurtigtastatur. Visning av skjerm- og betjeningselementer bak de programmerbare tastene.

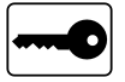

<Nøkkel>

Velg adgangsnivå. [} 62]
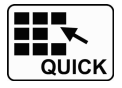

Åpne hurtigtastatur.

,,,,,,

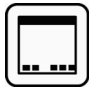

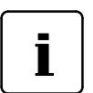

<Flere taster>

Vise ekstra knapper.

<Færre taster>

Skjule ekstra knapper.

### <Info>

Vise kalibreringsinformasjon:

- "Software-ID": Vise informasjon om programvaren
- "Software-oppdatering Loggbok": Vise loggboken for programvareoppdateringer
- "Maksimale bånd- hastighet": Vise maksimal båndhastighet
- "Driftstimer": Vise driftstimer
- "Historikk meldinger": For å vise historien til meldingene
- "Vedlikeholds- intervaller": Vis driftstid og antall som er relevant for vedlikehold
- "Finn Softkey": For å søke etter en softkey [} 43]

Softkeys i informasjonsmenyen:

- <Håndbøker>: Med denne funksjonen viser du anvisningene for apparatet på skjermen.
- <Lisens vilkår>: Vise lisensbetingelser.
- <Tredjepart>: Lisensbetingelser for integrert standardprogramvare fra tredjeparter vises.

### <Fjern>

- Se feilmeldinger.
- Deaktivere en funksjon i tabeller.
- Slette tekst mens man skriver.

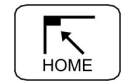

### <Hjem>

Bytt til hovedmeny.

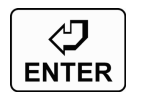

#### <Enter>

Bekreft inntastingen. Hvis skjermbildet viser en meny under hovedmenyen: bytt til ett menynivå opp.

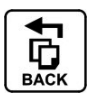

#### <Tilbake>

Flytt bakover i menytreet eller bla bakover i tabeller. Hvis du har fulgt en lenke-funksjonstast, hoppe tilbake igjen.

Etter at apparatet er slått på eller etter en endring av adgangsnivå har <Tilbake> ingen funksjon.

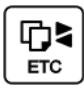

#### <Etc>

 $<$ ID $>$ 

I menyer over flere sider, bla framover opp eller tilbake.

### 2 GLMI Master

Viser systembussadressen til apparatet og eventuelt apparatnavnet, vist med apparatfargen. Ved bearbeiding av linjer vil visningen av systembussadressene til alle aktuelle apparater vises med svart. Ved å trykke på feltet går du til nivået for GT-SoftControl.

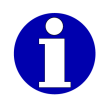

Bruk av GT-SoftControl tas ikke med i denne dokumentasjonen. Les for dette brukerveiledningen til GT-SoftControl.

# Synlig etter at  $\left(\frac{\text{bound}}{\text{bound}}\right)$  <flere taster> trykkes

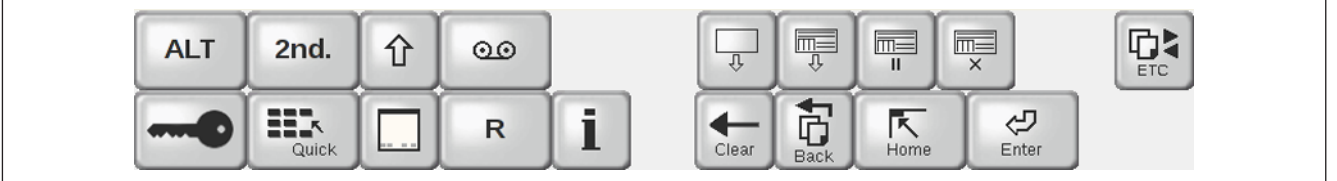

#### Fig. 12: Ekstra taster

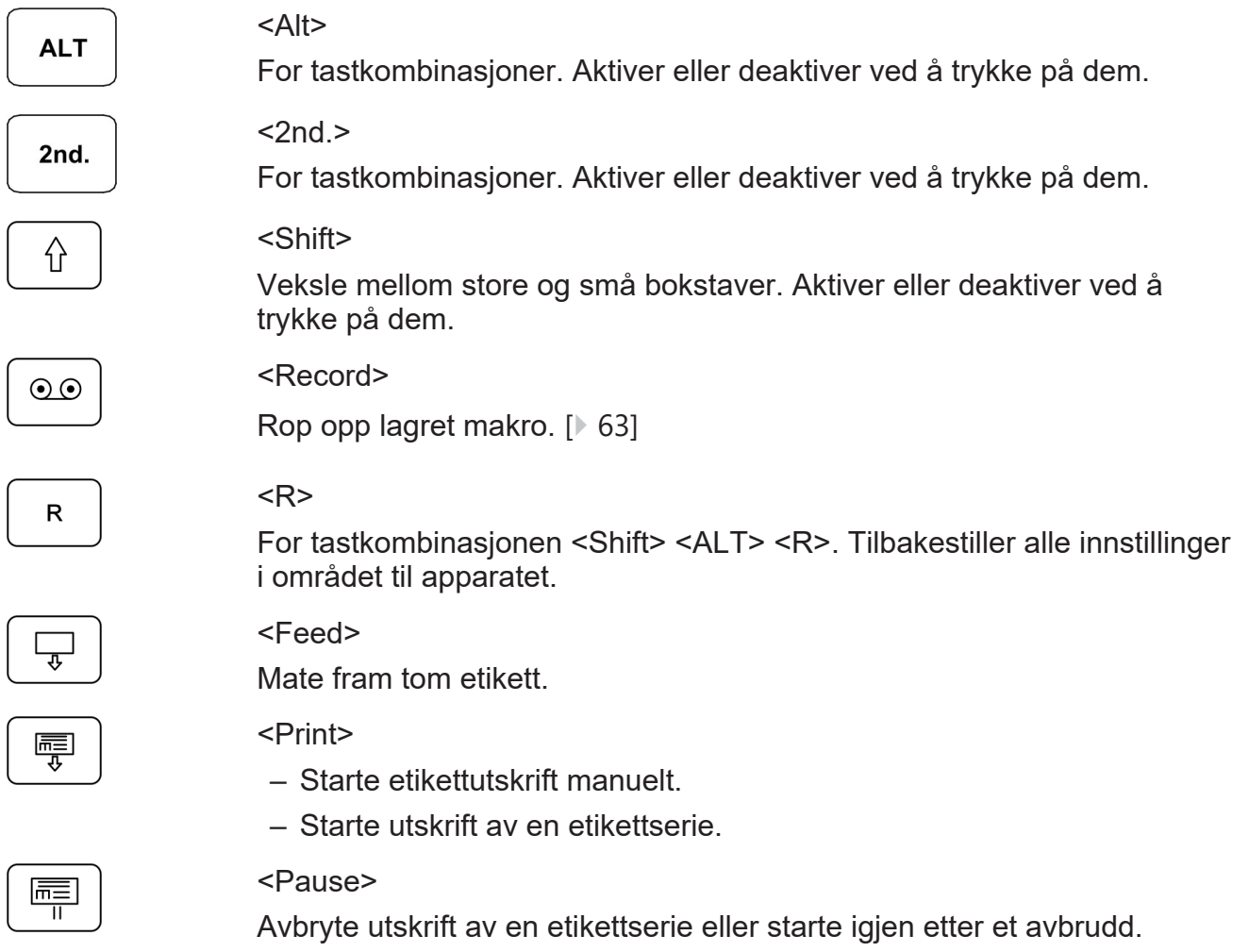

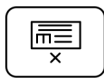

<Avbryte> Avbryte utskrift av en etikettserie.

# **4.5 Symboler i toppteksten**

### **Statistikkfunksjoner**

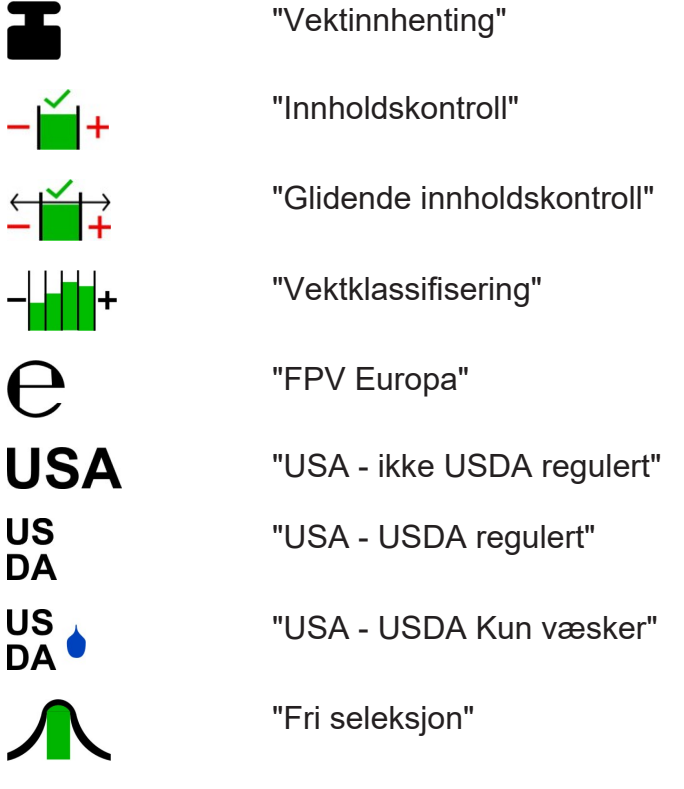

### **Andre symboler**

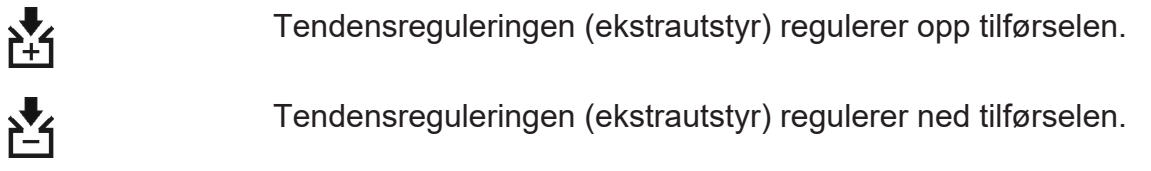

# **4.6 Symboler på statusskjermen**

### **Adgangsnivå**

 $O_{\overline{11}}$  5

Adgangsnivå (i eksempelet adgangsnivå = 5).

### **Store og små bokstaver**

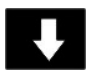

Store bokstaver permanent aktivert Kapitalisering med tasten <Caps>.

### **Forbindelsesinformasjon**

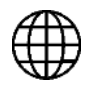

Det foreligger en e-Service-forbindelse.

### **Informasjon om apparatstatus**

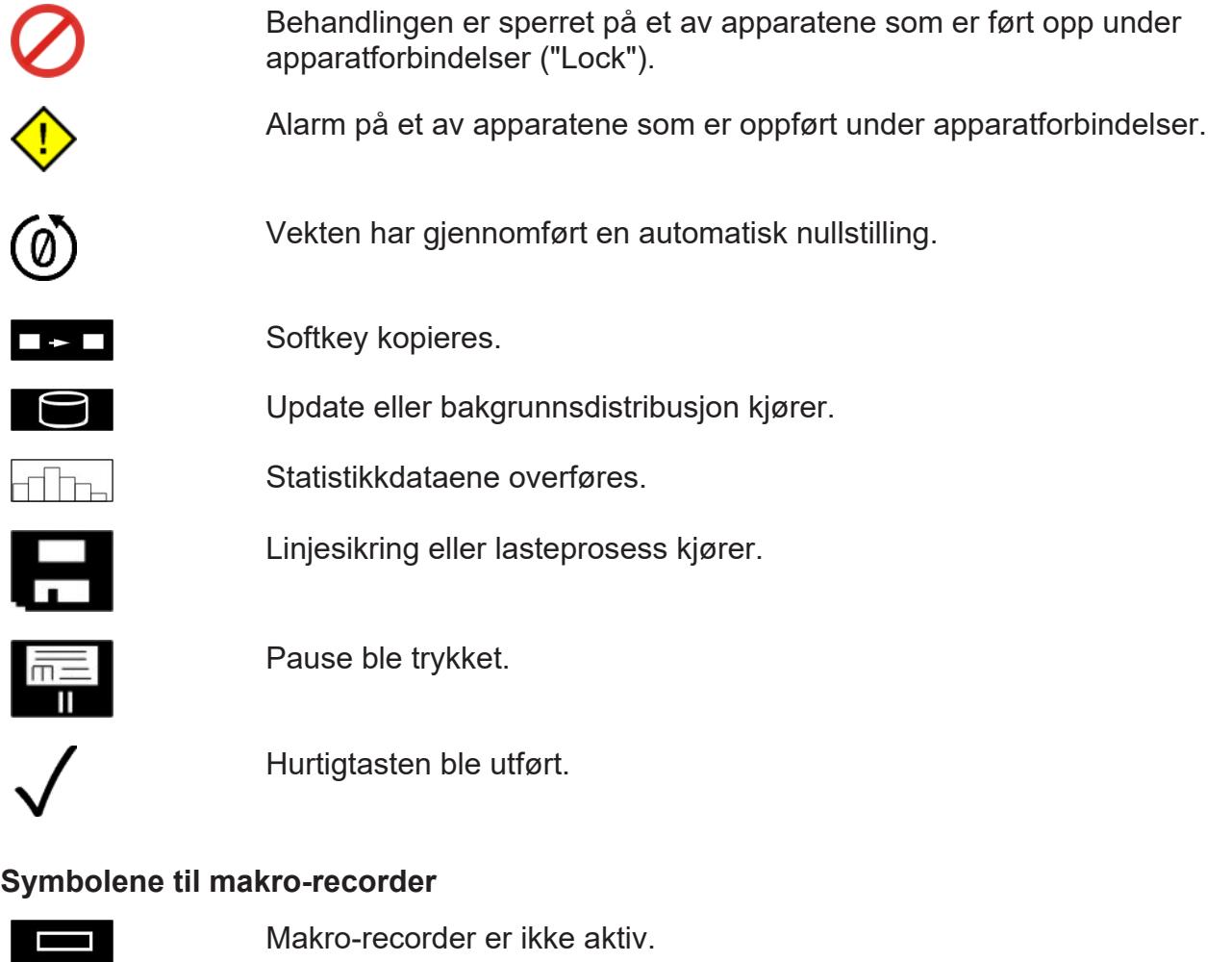

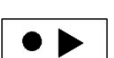

Opptak.

- $\bullet$  I I
- Opptakspause.

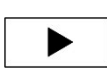

Avspilling.

 $\blacktriangleright$  11

Avspillingspause.

Et utropstegn "!" ved siden av et symbol betyr at makrofunksjonen er midlertidig deaktivert for å tillate en feilretting.

### **Lisenssymboler**

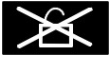

Ingen lisens foreligger.

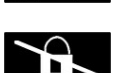

Ingen lisens frigitt.

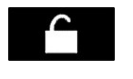

En eller flere lisenser frigitt.

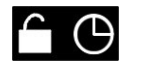

 $\overline{A}$   $\overline{X}$  720

Demolisens frigitt.

Prøvelisens med angivelse av gjenværende tid i timer (i eksempelet 720 timer).

# **4.7 Sumvisning**

Skjermen viser opptil tre sumvinduer kontinuerlig.

- 1 Under visning av en sum fra et annet apparat: ID for det andre apparatet
- 2 Betegnelsen til summinnet
- 3 Stykktall med stykksymbolet #
- 4 Vektsum med enhet
- 5 Prissum med enhet
- 6 Eventuelt sumforvalget til summinnet med enhet eller stykksymbolet
- 7 Når enkeltteller er aktivert: "Lpd. nr.": Løpenummeret til enkeltnumeratoren
- 8 Når sumteller er aktivert, f.eks. sumnumerator 1:

"Sum.-Nr1:": Løpenummeret til sumnummeratoren

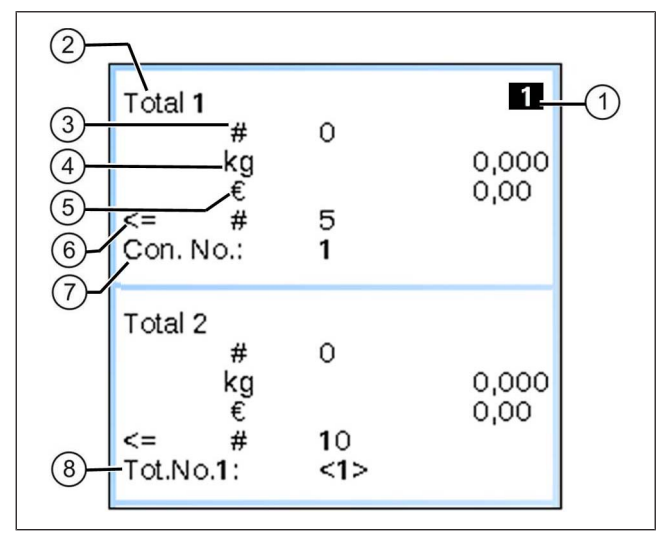

Fig. 13: Eksempel på en kontinuerlig sumskjerm

# **4.8 Softkeys**

Skjermen viser opptil åtte softkeys samtidig. Utvalg og antall softkeys avhenger av hvilke menyer som er oppkalt og godkjenningsnivå. Når en ekstra rad inneholder enda en Softkey, vil et symbol på høyre kant av Softkey-raden som vises gjøre oppmerksom på dette.

### **Henvisning om flere funksjonstaster**

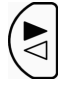

Flere funksionstaster er tilgjengelige på linje to.

Flere funksjonstaster er tilgjengelige på linje en.

- Softkeys som det ikke er godkjenning for, byttes ut med et parameter med påskriften <Ledig>.
- Softkeys som er godkjente, men som ikke kan brukes på grunn av manglende forutsetninger, vises gråtonet.

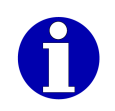

I berettigelsesnivå 9 kan du plassere softkeys kundetilpasset. I alle modustrinn er det mulig å omdøpe bestemte softkeys.

### **Symboler på softkeys** Softkeys har ulike funksjoner avhengig av type: Kalle opp menyen.  $\bigcirc$ Utfør funksjon umiddelbart: f.eks utløs sum med <Sum 1>. Kall opp en funksjon som trenger en inngangsverdi og utføres etter inntasting.  $\overline{a}$ Opprette eller redigere tekst i teksteditoren. Kalle opp tabell. Kalle opp utvalgsliste. Referere til en funksjon i en annen gren av menytreet (lenke). Kalle opp teksteditor. Kalle opp søk. Q 000002 En verdiangivelse via softkey-navnet viser den aktive innstillingen. PLU W/o With Et todelt felt via softkey-navnet viser at to innstillinger er mulig. Det Unit price svarte feltet angir den aktive innstillingen. intervals Et svart felt i en av flere softkeys viser aktiv softkey i en gruppe av Enable softkeys der bare en av dem kan aktiveres. **Disable** change change Change<br>with PLU English Et sort felt med påskrift viser en Softkey for å hente frem en valgliste. Operator Påskriften viser den aktuelle innstillingen som er valgt. language Adgangsnivå 9: Tegnet "#" i softkeyen markerer en passordbeskyttelse.Password

### **Flytte seg gjennom menystrukturen**

For å flytte seg i menystrukturen er følgende knapper tilgjengelige:

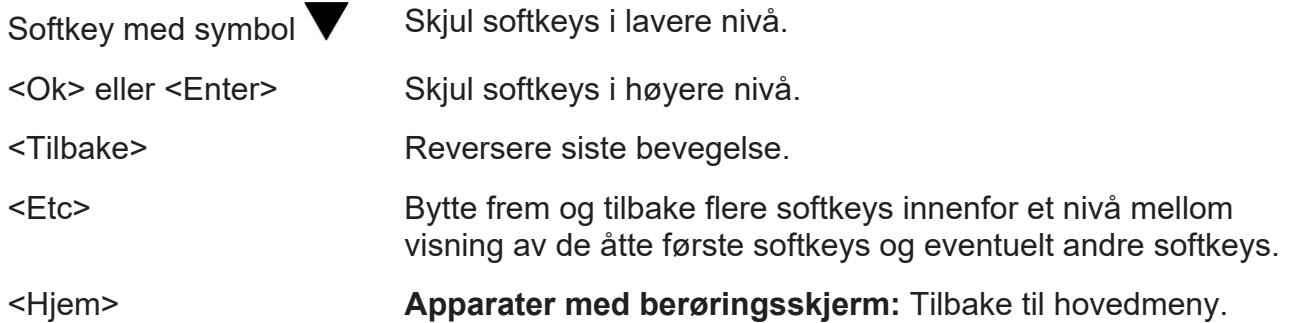

# **4.8.1 Søke etter softkeys**

Med funksjonen "Finn Softkey" kan du kalle opp softkeys direkte og uten kjennskap til tilgangsveien. Søket gir tilgang til alle softkeys som er tilgjengelig i det aktuelle berettigelsesnivået.

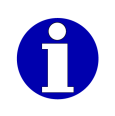

Søkefunksjonen skiller ikke mellom store og små bokstaver.

Som søkeresultat ser du begynnelsen på resultatlisten. Tekststeder som er funnet er uthevet. Med navigasjonselementene kan du eventuelt flytte til en annen del av resultatlisten i visningsområdet, se side.

| <b>Softkey text</b> | IJ           |  |
|---------------------|--------------|--|
| <b>Softkey text</b> | Softkey type |  |
| PLU                 | Input        |  |
| Operator number     | Input        |  |
| Operator language   | Submenu      |  |
| Lot number          | Input        |  |

Fig. 14: Søke etter softkey (eksempel)

- Ikke berettigelsesnivå 9

 $\Rightarrow$  <lnfo>

- **→ Velg og bekreft funksjon "Finn Softkey".**
- $\Rightarrow$  Skriv inn en del av softkey-navnet.

Alle softkeys som ligger i eller under berettigelsesnivået, hvis navn inneholder søketeksten, vises.

 $\Rightarrow$  Velg og bekreft ønsket softkey i resultatlisten.

# **4.8.2 Vis softkey-info**

Med denne funksjonen viser du informasjon om en softkey. For softkeys i grått kan du sjekk årsaken til deaktiveringen.

- Adgangsnivået som en softkey befinner seg på er valgt.

- **→ Apparater med berøringsskjerm:** Vis den andre tasterekken. [▶ 36]
- $\Rightarrow$  Trykk på <Alt> og <Record>.
- $\Rightarrow$  Velg funksjonen "Vise Softkeyinfos (GxNet, ..)".
- → Når menynivået med Softkey er synlig bekreftes funksjonsvalget med <OK> og det trykkes på Softkey.

### **eller**

Søk og bekreft Softkey med funksjonen <Softkey>. [} 43]

Et vindu med data om samme softkey kommer frem. For softkeys i grått vil årsaken til deaktiveringen være oppgitt.

# **4.9 Farget apparatvisning**

Via GT-SoftControl er apparatene i en linje tilordnet ulike farger ved visningen, se brukerveiledningen til GT-SoftControl.

Skjermen markerer nummer og navn på apparatet som aktuelt vises, samt foretar markeringer av apparatet funksjoner med apparatets farge. Dersom en oppføringer virker på flere apparater, eller dersom kun et apparat er tilgjengelig, så vil visningen bruke standardfargen svart.

Linjeverktøy og funksjoner som "Historikk meldinger" gjør det mulig å få tilgang til andre apparater i linjen. Ved tilgang på et apparat veksler visningen til den tilhørende apparatfargen.

# **4.10 Opprette data**

# **4.10.1 Opprette tekst**

Opprette tekst med en teksteditor. På apparater med berøringsskjerm vil teksteditoren stille et passende monitortastatur til disposisjon for inntastingen.

Inntastingen av enkle tekster foretas direkte via en tilkoblet tastatur eller et som vises under tekstfeltet.

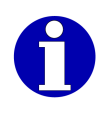

Detaljert informasjon om teksteditoren finner du i driftsveiledningen.

# **4.10.2 Opprette tallverdi**

Den forventede formatet av tallverdien er angitt i inndatavinduet. Hvis angivelsen inneholder et komma, beholdes dette under inntastingen. Du trenger ikke å angi kommaet.

**Apparater med berøringsskjerm:** I tillegg til inndatavinduet, vil et tastatur vises.

For inntasting av tallverdier står følgende taster ved siden av talltastene til rådighet:

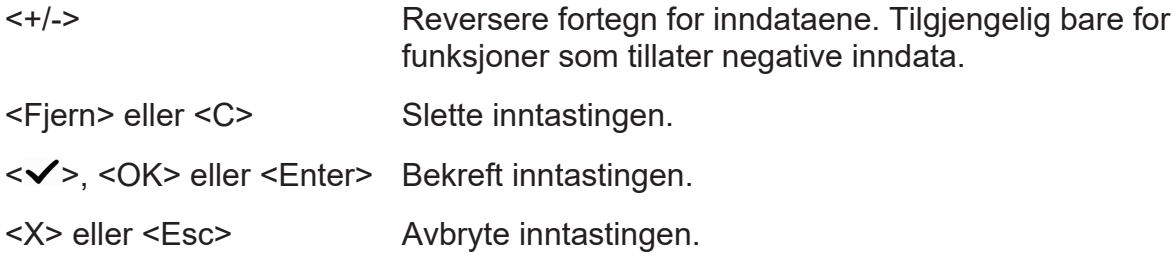

# **4.10.3 Velg verdi fra en liste**

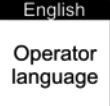

Softkeys som du kan benytte til å åpne en valgliste, viser den aktuelle innstillingen på øverste kant.

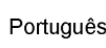

Listefelt i tabellene gjenkjenner du på en sort trekant i hjørnet nede til høyre.

- **Apparater uten berøringsskjerm:** For å åpne valglisten trykker du på Softkey eller velger listefelt og trykker på <Select>.
- **Apparater med berøringsskierm:** For å åpne valglisten trykker du på Softkey eller listefelt.
- $\Rightarrow$  I valglisten merker du ønsket verdi ved hjelp av piltastene, ved å skrive den første bokstaven eller ved å trykke på den.

 $\Rightarrow$  <OK>

**eller**

☑

П

→ <Enter>

# **4.10.4 Justere avmerkingsboks**

Avmerkingsboks er aktivert.

Avmerkingsboks er deaktivert.

- **→ Apparater uten berøringsskjerm:** Trykk på <+/-> inntil den ønskede innstillingen nås.
- **Apparater med berøringsskjerm:** Trykk på avmerkingsboksen inntil den ønskede innstillingen nås.

# **4.11 Arbeide med tabeller**

# **4.11.1 Navigere i tabeller**

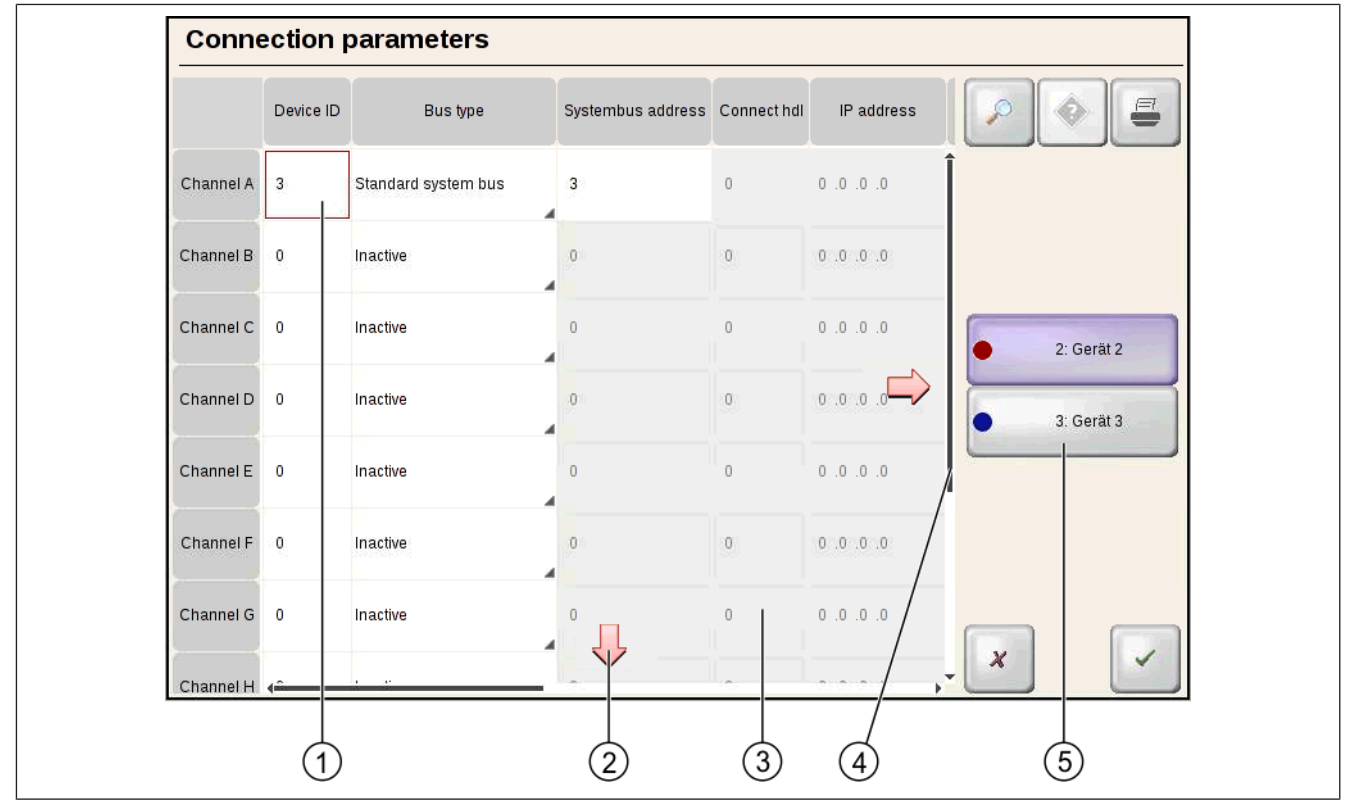

- Fig. 15: Cellemerking og navigasjonselementer (eksempel for berøringsskjerm)
- 1 Aktiv celle, redigerbar
- 2 Navigasjonselement: Blader i pilens retning (kun for berøringsskjerm eller tilkoplet mus)
- 3 Ikke redigerbar celle
- 4 Rullefelt
- 5 **Apparater med berøringsskjerm:** Registreringsknapper for tilgang på sidene til verktøy eller på apparater

**Apparater uten berøringsskjerm:** Softkeys på den nederste skjermkanten for tilgang på sidene til verktøy eller apparater, betjening via knappene <F1> til <F8>.

### **Merking av celler**

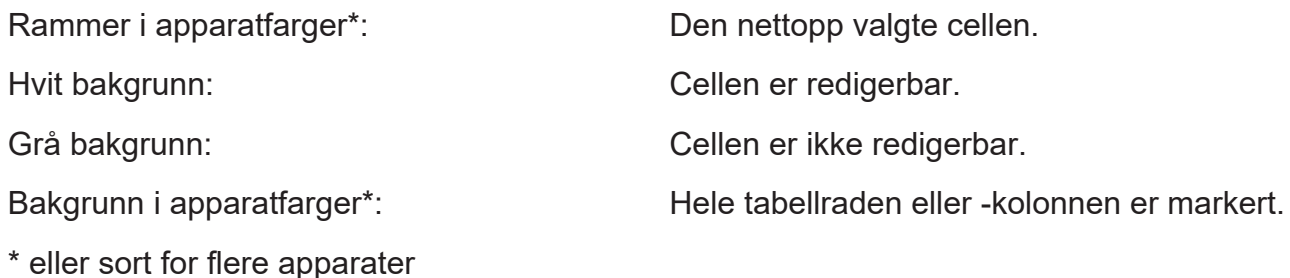

### **Velge celle**

- **→ Apparater uten berøringsskjerm:** Forskyv merkingen til den ønskede cellen med markørtastene.
- **→ Apparater med berøringsskjerm:** For å velge en celle, trykker du på cellen.

### **Endre synlig tabellutsnitt**

**Apparater uten berøringsskjerm:** Med piltastene kan du bla gjennom tabellen.

**Apparater med berøringsskjerm:** For å endre det synlige tabellutsnittet, er følgende navigeringselementer for hånden:

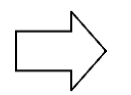

### **Navigasjonselement for å bla**

Trykk på pilen for å bla i pilens retning. Disse navigasjonselementene vises på alle sider av tabellen der det er mulig å bla videre.

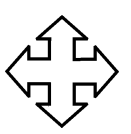

### **Navigasjonselement for å skyve**

Trykk og hold fast på et navigasjonselement for å bla (én enkelt pil). Navigasjonselementet for å skyve vises. Den lar deg skyve det synlige utsnittet i alle retninger. Skyv tabellutsnittet ved å trykke lett i ønsket retning.

Så snart fingeren ikke har noen kontakt med navigasjonselementet mer, forsvinner navigasjonselementet for å skyve.

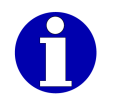

Rullefeltet på kanten av tabellene brukes til orientering. De viser hvor det synlige tabellutsnittet befinner seg i tabellen. Med en tilkoblet mus kan du også bruke rullefeltet til navigasjon.

# **4.11.2 Behandle tabeller**

Tabellfeltene inneholder tekst- og verdiopplysninger, valglister, avmerkingsbokser og knapper. Etter å ha trykket på et tabellfelt, kan du redigere innholdet. [} 44]

Mange tabeller er linjeverktøy. De muliggjør innstillinger for alle apparater i linjen. Avhengig av innstilt virkeområde, vil dine inntastinger kun gjelde for det aktuelle apparatet, for et utvalgt apparat eller for alle apparatene i linjen. [} 51]

### **Taster i tabeller**

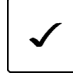

<OK>

Lagre og forlate tabell.

<Avbryte>

×

<Lagringsmuligheter>

Vise lagringsmuligheter.

Forlate tabell uten å lagre.

### **Apparater med berøringsskjerm**

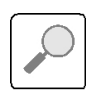

<Søk>

Søke i tabellen.

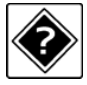

<Hjelp> Åpne hjelpetekst.

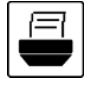

<Skriv ut> Skrive ut tabell.

# **Endre tabellverdier for linjer, kolonner eller hele tabeller**

I noen tabeller, har du muligheten til å gjøre de samme innstillingene for hele linjer, hele kolonner eller hele tabellen med kun én oppføring.

### **Apparater uten berøringsskjerm**

**→** For å endre innstillingen på samme måte i alle cellene i en kolonne, velger du kolonneoverskriften og trykker <Select>.

### **eller**

**→** For å endre innstillingen på samme måte i alle cellene i en linje, velger du linjeoverskriften og trykker <Select>.

#### **eller**

→ For å endre innstillingen på samme måte i alle cellene i en tabell, velger du feltet i venstre øverste hjørne i tabellen og trykker <Select>.

Når en endring for hele kolonnen, linjen, eller tabellen er mulig, vises et spørsmål om dette.

 $\Rightarrow$  Velg svar og bekreft.

### **Apparater med berøringsskjerm**

**→** For å endre innstillingen på samme måte i alle cellene i en kolonne, klikker du på kolonneoverskriften.

#### **eller**

**→** For å endre innstillingen på samme måte i alle cellene, klikker du på linjeoverskriften.

**eller**

→ For å endre innstillingen på samme måte i alle cellene i en tabell, klikker du på feltet i venstre øverste hjørne i tabellen.

Når en endring for hele kolonnen, linjen, eller tabellen er mulig, vises et spørsmål om dette.

- $\Rightarrow$  Trykk på softkey med ønsket svar.
- $\Rightarrow$  Foreta eventuelt innstillingene for alle cellene i kolonnen, linjen eller tabellen.

# **Bruk søkefunksjonen i tabeller**

I mange tabeller står en søkefunksjon til din disposisjon, og med denne kan du søke etter tabelloppføringer.

Følgende søkemodi er mulige:

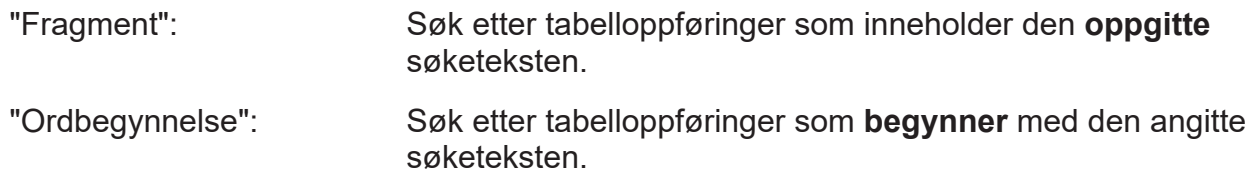

Søkefunksjonen skiller **ikke** mellom store og små bokstaver.

**Apparater med berøringsskjerm:** Du trenger følgende tast.

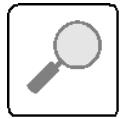

<Søk> Starte søkefunksjon.

- En tabell er åpnet.
- $\Rightarrow$  Marker tabellspalten som det skal søkes i. Hvis søket skal begynne i en bestemt tabellcelle, merk denne tabellcellen.

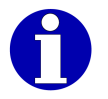

Hvis søket ikke gir noen treff i den merkede kolonnen, fortsettes det i tittelkolonnen og i den første spalten.

- **→ Apparater uten berøringsskjerm:** Trykk på tasten <Velg>.
- **→ Velg og bekreft funksion "Søk etter".**

Et søkevindu vises.

**→ Apparater med berøringsskjerm:** I tabellen trykker du på tasten <Søk>.

Et søkevindu vises.

- $\Rightarrow$  Velg søkemodus.
- → I feltet "Søk etter" angir du avhengig av søkemodus begynnelsen på eller en del av den tabelloppføringen du søker etter.
- **⇒** <fortsett å søke>

I feltet "funnet" vises den første tabelloppføringen som oppfyller søkekriteriet.

- → Hvis det er nødvendig, trykk på <fortsett å søke> enda en gang, inntil den søkte tabelloppføringen vises i feltet "funnet".
- $\Rightarrow$  Lukk søkevindu med < $\blacktriangleright$  eller <OK>.

Den søkte tabelloppføringen er merket.

# **4.11.3 Skrive ut tabelldata**

**Apparater uten berøringsskjerm:** Data fra en tabelleditor kan skrives ut for kontroll eller arkivering på blankoetiketter, kvitteringsruller eller lister.

**Apparater med berøringsskjerm:** Hvis tabelleditoren tilbyr utskriftsfunksjonen øverst til høyre (Tasten <Utskrift> ), kan tabelldataene skrives ut for kontroll eller arkivering på blankoetiketter, kvitteringsruller eller lister.

### **Minimum bredde på blankoetikettene eller kvitteringsrullene som brukes:** For

standardutskrift av editordata kreves blankoetiketter eller kvitteringsruller med bredde 68 mm. Blankoetiketter og kvitteringsruller med bredde 58 mm, kan du bare bruke den hvis du stiller inn en mindre skriftstørrelse.

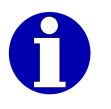

For mer informasjon henvend deg til din Bizerba fagrådgiver eller til Bizerba service.

### **Forberede utskrift på blankoetiketter**

- $\Rightarrow$  For å slippe å fierne etikettene fortløpende, klipp av bæretapen under skriveren før utskrift og før den ut av apparatet.
- $\Rightarrow$  Etter siste trykte etikett klippes bæretapen av og hele etikettstripen fjernes i sin helhet.
- **→** Deretter legges bæretapen igjen riktig inn i skriveren og oppviklingsenheten.

### **Forberede utskrift på kvitteringsrull**

- Berettigelsesnivå: 3
- $\Rightarrow$  **Legg en kvitteringsrull istedenfor en bæretape inn i merkemaskinen.**
- → <Konfigurasjon> / <Apparat Konfigurasjon> / <Printer> / <Printer- driftsmodus>
- → På raden velges "Trykkut- skrift på.." innstillingen "Bon ut. hodeforhåndstrykk" for apparatet.
- $\Rightarrow$  Lagre og lukke.

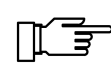

Etter utskrift legg bæretapen inn i merkemaskinen og gjenopprett forrige innstilling av utskrift (standardinnstilling: "Etikett med bærebånd").

# **Forberede listeutskrift**

For et listetrykk fører du utmatingen over til listeskriveren. Enkelte funksjoner inneholder tabellraden for denne innstillingen "Trykkomgåelse servicetrykk". Her kan du justere trykkomgåelsen separat for tabellen. Når denne tabellraden ikke står til disposisjon, stiller du inn trykkomgåelsen for alle servicetrykk som følger.

- På merkemaskinen er en listeskriver tilkoblet.
- Berettigelsesnivå: 4
- → <Service> / <Diagnose> / <Innstillinger servicetrykk> / <Trykkomgåelse servicetrykk>
- **→** For "Trykkomgåelse servicetrykk" velges innstillingen "Listeprinter grensesnitt".
- $\Rightarrow$  Lagre og lukke.

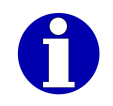

Eventuelt kan du koble om utmatingen til visningen ("Utdata på visning") eller et annet utgangsmedium etter eget ønske.

# **Start utskrift**

Du trenger følgende taster:

### **Apparater uten berøringsskjerm**

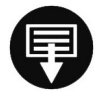

<Print> Starter utskriften.

### **Apparater med berøringsskjerm**

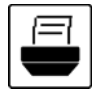

<Skriv ut> Starter utskriften.

- Data vises i en tabelleditor.
- Utskriften på blankoetiketter, kvitteringsrull eller lister ble forberedet.
- **→ Trykk på <Utskrift>.**

Tabelldataene skrives ut.

# **4.12 Linjeverktøy**

Apparatprogramvaren stiller mange funksjoner som linjeverktøy til din disposisjon. Med linjeverktøy har du en oversikt over innstillingene på alle apparatene i linjen, og kan foreta justeringer på flere apparater. Rekkevidden til dine innstillinger retter seg etter virkeområdet som velges for funksjonen. Avhengig av funksjonen, kan du velge opptil tre virkeområder:

- Innstillinger kun for det apparatet som linjeverktøyet hentes frem for (normalt Master)
- Innstillinger for alle apparater i linjen
- Tabellinnstilling for utvalgte apparater i linjen

Hvilke apparater som hører til en linje vil, avhengig av funksjonen, fremgå av de ulike linjedefinisjonene:

- Apparater for felles artikkelpleie, definert i GT-SoftControl, kolonnen "Felles art. oppdatering" hos apparatforbindelsestabellen (se brukerveiledningen til GT-SoftControl).
- Apparater for felles konfigurasjon, definert i GT-SoftControl, kolonnen "Felles konfigurasjon" hos apparatforbindelsestabellen (se brukerveiledningen til GT-SoftControl).
- Master- og Slave-etiketteringsmaskin, f.eks. for felles innstilling av posisjoner, definisjon via Bizerba Service via <Adressen Mehrfacheti.>.
- Alle apparater på systembuss. Hos funksjoner med denne linjedefinisjonen er det ikke mulig med noen endring av virkeområdet. Virkeområdet vil her alltid være hele linjen.

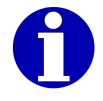

Når justering av virkeområdet er sperret, gjelder det sist valgte virkeområdet for alle linjeverktøy. Operatøren kan i et slikt tilfelle ikke endre virkeområdet.

# **4.12.1 Brukergrensesnitt hos linjeverktøy**

Brukergrensesnittet hos et linjeverktøy vil variere, avhengig av virkeområdet som er stilt inn. Informasjonsområdet viser apparatet eller apparatene som linjeverktøyet fungerer på.

### **Virkeområde "Aktuelt apparat"**

Alle innstillingene i funksionsvinduet gjelder kun for det aktuelle apparatet.

Informasjonsområdet viser nummer og navn for det aktuelle apparatet.

Fremhevelser i funksjonsvinduet og apparatopplysninger i informasjonsområdet vises i fargen som er tilordnet apparatet.

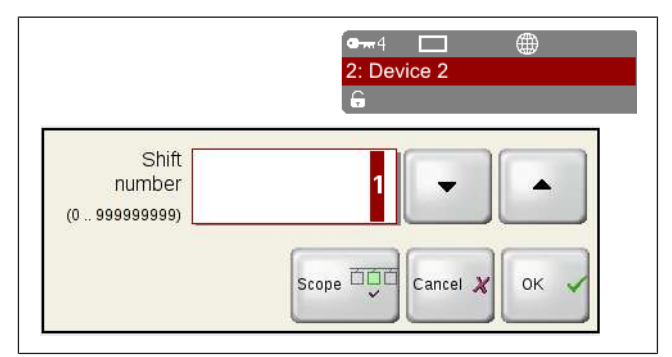

Fig. 16: Virkeområde "Aktuelt apparat"

# **Virkeområde "Linje"**

Alle innstillingene i funksjonsvinduet gjelder for alle apparatene i linjen.

Informasjonsområdet viser numrene til de aktuelle apparatene.

Fremhevelser i funksjonsvinduet og apparatopplysninger i informasjonsområdet vises i sort.

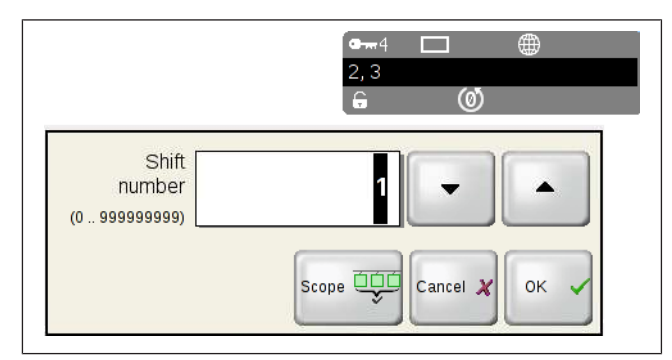

Fig. 17: Virkeområde "Linje"

# **Virkeområde "Tabell"**

Innstillingene skjer i tabellform for de enkelte apparatene i linjen. Enkle tabeller har en rad for hvert apparat (se bildeeksempel). Tabeller med mange innstillinger har en kolonne for hvert apparat. Visningsfargen og

apparatopplysningene i informasjonsområdet baserer seg på apparatet som aktuelt bearbeides.

Trykk på kolonne- hhv. radoverskriften når du ønsker å foreta en innstilling for flere apparater. Visningsfargen veksler fra svart, og informasjonsområdet viser numrene til alle aktuelle apparater.

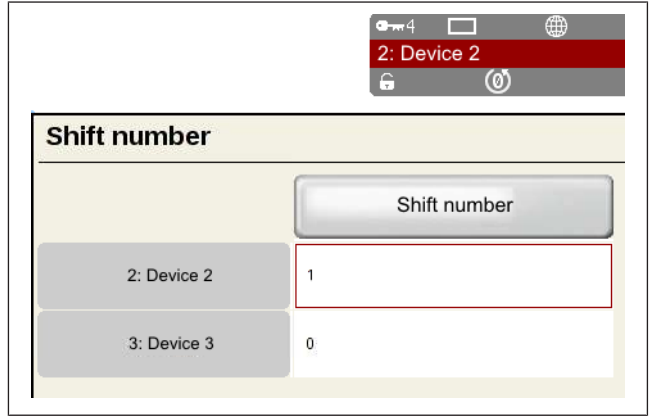

Fig. 18: Virkeområde "Tabell"

# **4.12.2 Velg virkeområde for et linjeverktøy**

Linjeverktøy inneholder knappen <Virkeområde> for valg av virkeområde. Avhengig av aktuelt innstilt virkeområde, vil knappen vise et av følgende symboler:

Symbol for virkeområdet "Aktuelt apparat" 6∎ø

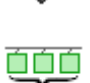

Symbol for virkeområdet "Linje"

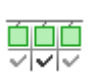

Symbol for virkeområdet "Tabell"

 $\Rightarrow$  **<Virkeområde>** 

**→ Velg og bekreft ønsket virkeområde.** 

Knappen viser symbolet for valgt virkeområde.

# **4.13 Driftsdata**

Med denne funksjonene skriver du ut driftsdata for linjeapparater. Hvilke driftsdata som enkeltvis står til disposisjon vil avhenge av typen og utstyret til det respektive apparatet.

- Berettigelsesnivå: 1
- Endre trykkomgåelse for servicetrykk: Adgangsnivå 4
- → <Service> / <Driftsdata> / <Trykke driftsdata> Tabellen "Trykke driftsdata" vises.
- **→** Ved behov velges mål for utskrift i raden "Trykkomgåelse servicetrykk".
- $\Rightarrow$  Start trykket for det valgte apparatet med knappen i raden "Trykke driftsdata".

# **5 Administrasjon av artikkeldata**

For opprettelse av nye artikler og redigering av aktuelle artikler, samt for visning og endring av artikkeldata som benyttes aktuelt, står administrasjon av artikkeldata til din disposisjon. De består av flere sider som du kan hente frem via knappene. Siden "Generelt" inneholder egenskapene til artikkeldatatabellen. På de neste sidene forvalter du data som er tilordnet artikkelen fra andre databasetabeller. Hvilke sider med hvilke tabellrader i systemet ditt som står til disposisjon vil avhenge av konfigurasjonen av din database.

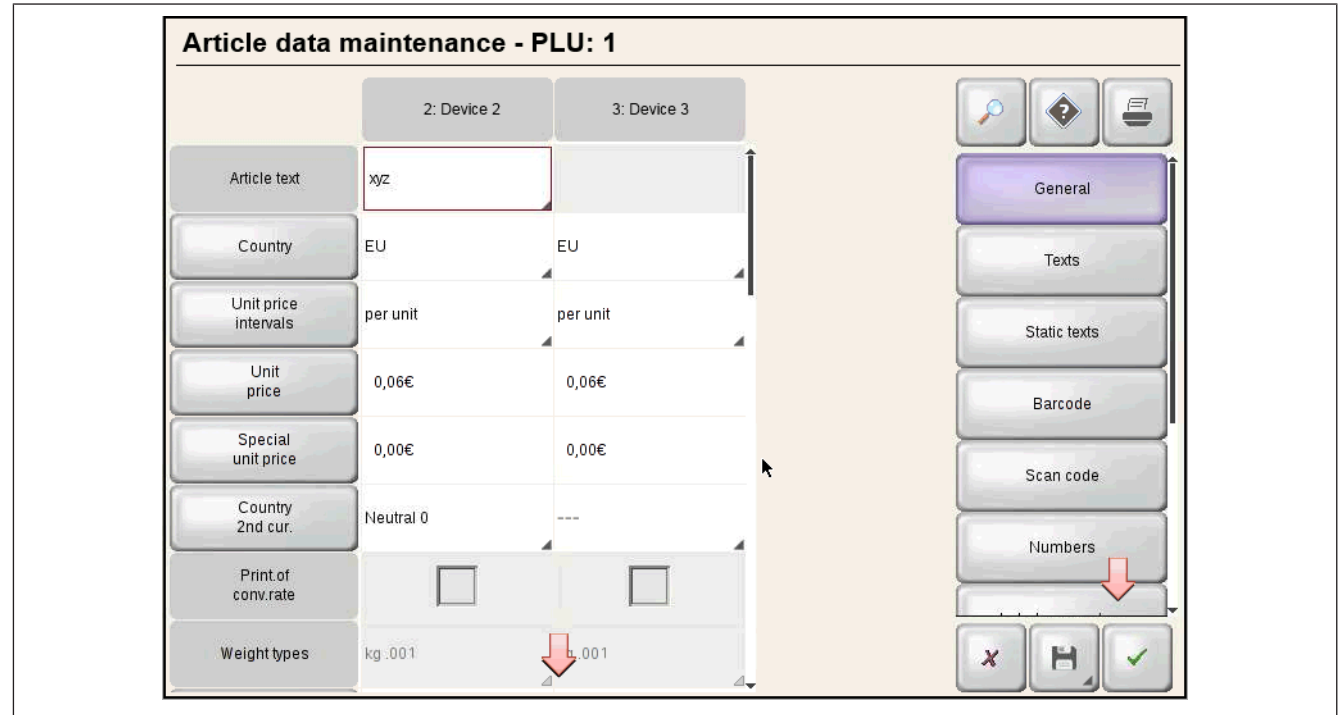

Fig. 19: Administrasjon av artikkeldata (eksempel, apparat med berøringsskjerm) Mulige sider i administrasjon av artikkeldata:

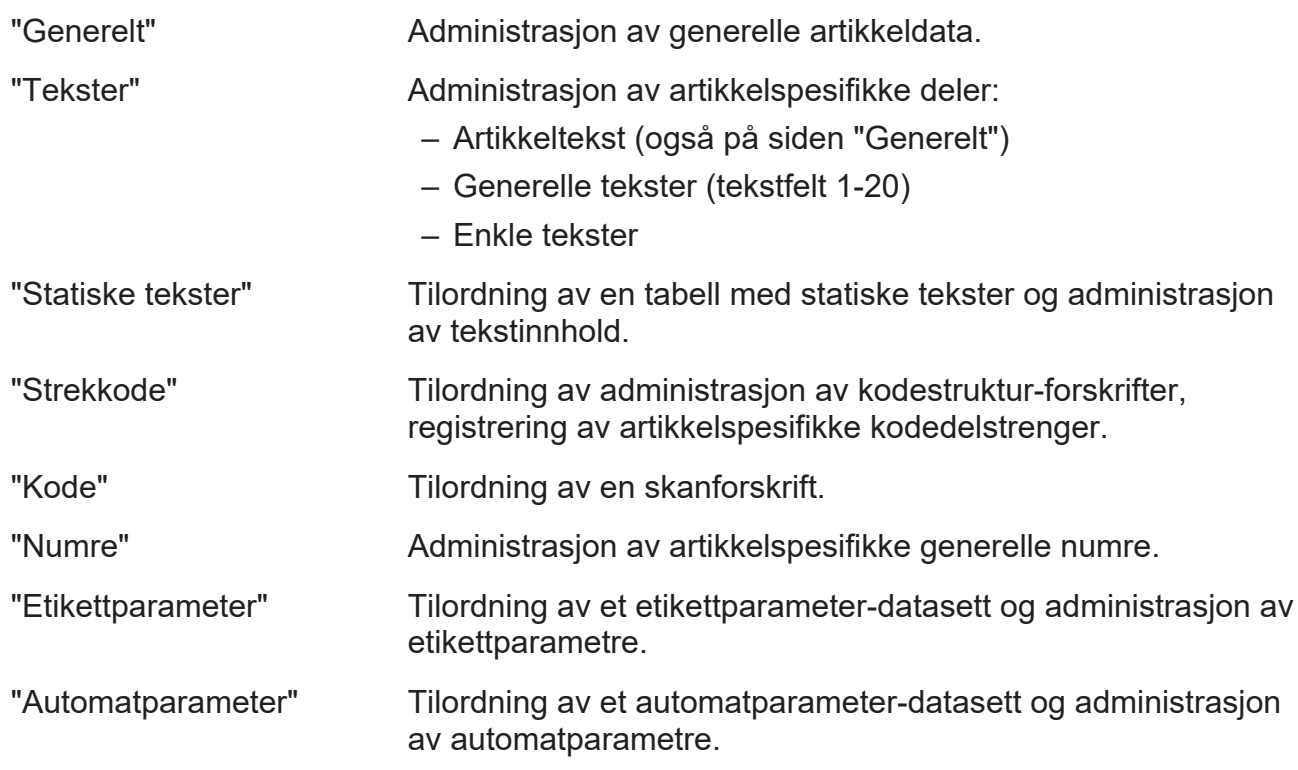

"Pakke- seleksjon" Tilordning av en vektklasse og administrasjon av vektklassedata.

"Tendens- styring" Tilordning av et tendensreguleringsparameter-datasett og administrasjon av tendensreguleringsparametre.

$$
\mathbb{L}\mathbb{F}
$$

Legg merke til at endring av innhold som er tilordnet artikkelen via et parameternummer, vil ha effekt for alle artikler som parameternummeret er tilordnet.

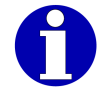

Informasjon om de enkelte artikkeldata finner du i driftsveiledningen til apparatet ditt.

### **5.1 Lade parameterdatasett i en artikkel**

- Administrasjon av artikkeldata er åpnet.
- → Trykk på linjen for parameternummer, f.eks. raden "Etikett- param.-nr." på siden "Etikettparameter".

Vinduet "Lade" vises.

 $\Rightarrow$  Registrere ønsket parameternummer ved hjelp av tastatur.

#### **eller**

 $\Rightarrow$  Registrere ønsket parameternummer ved hjelp av markørtastene.

**eller**

- → Trykk på tasten med lupesymbol, f.eks. <Etikett- param.-nr.>, som velger og bekrefter ønsket parameternummer fra en liste over tilgjengelige parameternumre som er sortert etter nummer.
- **→ Parameternummer og tilhørende datasett overtas med <OK> i artikkelen.**

### **5.2 Lagre artikkeldata**

- Administrasjon av artikkeldata er åpnet.

Følgende funksjoner står til disposisjon for lagring:

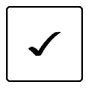

X

<OK>

Lagre artikkeldata og lukke administrasjon av artikkeldata.

<Avbryte>

Lukke administrasjon av artikkeldata uten lagring.

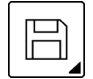

<Lagringsmuligheter>

Vise lagringsmuligheter.

### **Lagringsmuligheter**

<Lagre> Lagre artikkeldata uten å lukke administrasjon av artikkeldata.

<Lagre under> Lagre artikkeldata under en annen PLU. [} 56]

<Lagres & avsluttes> Lagre artikkeldata og lukke administrasjon av artikkeldata. Tilsvarer  $\langle \checkmark \rangle$ 

### **5.3 Lagre artikkeldata under andre artikkelnumre**

 $\Rightarrow$  **<Lagre under>** 

Vinduet "Datasett lagres" vises.

- $\Rightarrow$  I feltet "PLU" opprettes ønsket PLU.
- **Eventuelt kan man i feltet "Kunde- nummer" opprette ønsket kundenummer.**

Vinduet "Datasett lagres" tilsvarer vinduet "Lade" ved fremhenting av artikkel. [} 81]

Du kan taste inn ønsket PLU og eventuelt kundenummer, justere med markørtastene eller finne og overta en aktuell PLU hhv. kombinasjon av PLU og kundenummer via tastene med lupesymbol.

Dessuten står her følgende tast til disposisjon:

<Neste ledige nr.> For opprettelse av en ny artikkel skrives neste ledige PLU hhv. kundenummer i det markerte inntastingsfeltet.

# **6 Stille inn visnings- og tastelayout**

# **6.1 Konfigurere språk og tegn**

Følgende språkavhengige innstillinger på enheten kan langt på vei gjøres uavhengig av hverandre:

- Stille inn brukerspråk [} 57]
- Konfigurere etikettspråk [} 57]
- Konfigurere lisensspråk [} 58]
- Konfigurere tastaturoppsett [} 58]
- Konfigurere tegnsett [} 59]

# **6.1.1 Stille inn brukerspråk**

Skjerm- og menytekstene i brukergrensesnittet og standardtekstene til softkeys vises i brukerspråket. Følgende språk er alltid installert:

- "Deutsch"
- "English"

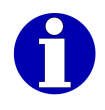

Flere språk er tilgjengelig og kan lastes inn i apparatet. For mer informasjon henvend deg til din Bizerba fagrådgiver eller til Bizerba service.

```
<Konfigurasjon> / <Apparat Konfigurasjon> / <Språk & tegn> / <Operatør- språk>
```
**eller**

```
→ <Service> / <Language>
```
**eller**

```
Trykk på tasten <Velg>. Velg og bekreft i menyen "Brukerspråk (Language)".
```
**eller**

- $\Rightarrow$  Trykk på tasten med flaggbilde.
- **→ Med virkeområde "Tabell": Velge apparat.**
- **→ Velg og bekreft brukerspråk.**
- → Med virkeområde "Tabell": Lagre tabellen og lukk.

Skjermtekstene vil bli omstilt til det valgte språket.

# **6.1.2 Konfigurere etikettspråk**

Standardtekstene for blankoetiketter er lagret på flere språk i apparatet. Du kan velge et etikettspråk for merkingen. Følgende innstillinger er tilgjengelige i standardversjonene:

- "Deutsch" – "Italiano"
- "English" – "Português"
- "Français" – "Español"

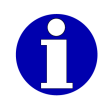

Flere språk er tilgjengelig og kan lastes inn i apparatet. For mer informasjon henvend deg til din Bizerba fagrådgiver eller til Bizerba service.

- Berettigelsesnivå: 3
- <Konfigurasjon> / <Apparat Konfigurasjon> / <Språk & tegn> / <Etikett- språk>
- **→ Med virkeområde "Tabell": Velge apparat.**
- $\Rightarrow$  Velg språk.
- **→ Med virkeområde "Tabell": Lagre tabellen og lukk.**

### **6.1.3 Konfigurere lisensspråk**

Hvis det er koblet en listeskriver til apparatet, kan du konfigurere språket som brukes i tilleggstekstene i listene. Følgende innstillinger er tilgjengelige i standardversjonene:

- "Deutsch" – "Italiano"
- "English" – "Português"
- "Français"

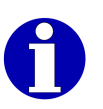

Flere språk er tilgjengelig og kan lastes inn i apparatet. For mer informasjon henvend deg til din Bizerba fagrådgiver eller til Bizerba service.

- Berettigelsesnivå: 3
- <Konfigurasjon> / <Apparat Konfigurasjon> / <Språk & tegn> / <Liste- språk>

– "Español"

- **→ Med virkeområde "Tabell": Velge apparat.**
- $\Rightarrow$  Velg språk.
- → Med virkeområde "Tabell": Lagre tabellen og lukk.

### **6.1.4 Konfigurere tastaturoppsett**

Tastaturoppsettet bestemmer tastetilordningen og visningen av tastaturet. Fabrikkonfigurasjonen er tilpasset landet som apparatet skal brukes i. Følgende innstillinger er mulig:

- <TL: Europa Vest>
- <TL: Kyril- lisk>
- <TL: Europa Øst>
- $-$  <TL: Gresk>

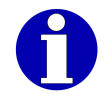

Hvis du vil endre tastaturoppsettet, må du som regel også konfigurere et annet tegnsett, f.eks. gresk eller kyrillisk.

- Denne funksjonen er kun tilgjengelig på Codepage-enheter.
- Endre tastaturoppsettet ved Unicode apparat.
- Adgangsnivå: 3
- <Konfigurasjon> / <Apparat Konfigurasjon> / <Språk & tegn> / <Tastatur- layout>
- **→ Med virkeområde "Tabell": Velge apparat.**
- $\Rightarrow$  Velg tastaturoppsett.
- → Med virkeområde "Tabell": Lagre tabellen og lukk.

# **6.1.5 Konfigurere tegnsett**

Denne funksjonen er kun tilgjengelig på Codepage-enheter. Du kan konfigurere tegnsettet som skal brukes ved innlegging av tekst. Velg et tegnsett som passer til tastaturoppsettet. Følgende innstillinger er mulig:

- <TS: Europa Vest>
- <TS: Kyril- lisk>
- <TS: Europa Øst>
- $-$  <TS: Gresk>
- <TS: Øst 2>

Vedlegget til bruksanvisningen inneholder tegnoversikt over alle tilgjengelige tegnsett.

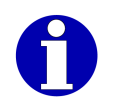

Ved tilsvarende konfigurering av artikkeldatabanken kan du lagre et tegnsett sammen med artikkeldataene i databasen. Når du skifter artikkel, åpnes det tilhørende tegnsettet automatisk.

- Berettigelsesnivå: 3
- <Konfigurasjon> / <Apparat Konfigurasjon> / <Språk & tegn> / <Tegn- sett>
- **→ Med virkeområde "Tabell": Velge apparat.**
- $\Rightarrow$  Velg tegnsett.
- **→ Med virkeområde "Tabell": Lagre tabellen og lukk.**

### **6.2 Slå på/av menybanevisning**

Menybanevisningen lister opp de overordnete softkeys som er tilgjengelig i den aktuelle softkeyvisningen. Hvis menybanevisningen er på, vil du se menybanen i et vindu over softkeys.

Mulige innstillinger:

- "Med"
- "Uten"
- Berettigelsesnivå: 2
- <Konfigurasjon> / <Visning Konfigurasjon> / <Menybane- visning>
- **→ Med virkeområde "Tabell": Velge apparat.**
- $\rightarrow$  Justere og bekrefte avmerkingsboks.
- → Med virkeområde "Tabell": Lagre tabellen og lukk.

# **6.3 Velg visningsformat**

Med visningsformatet bestemmer du hvilket innhold som skal vises på skjermen. Følgende innstillinger er mulig:

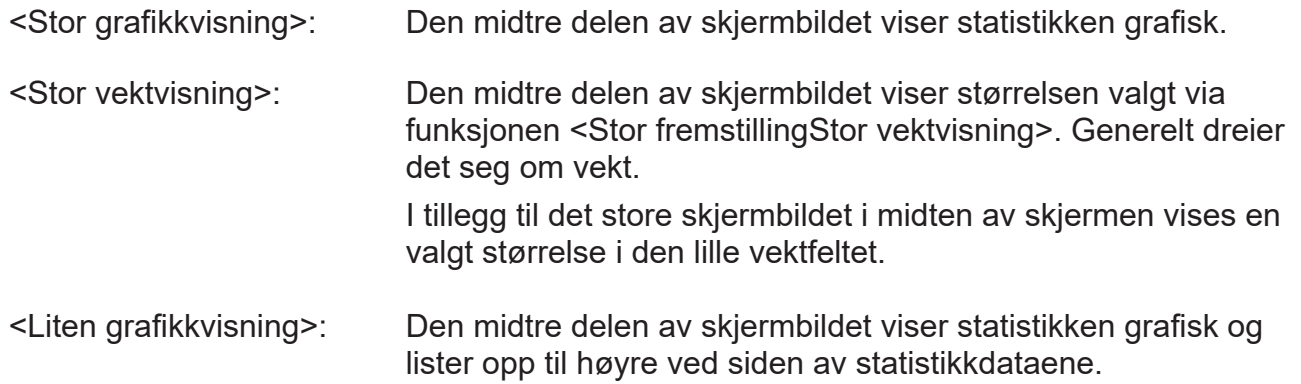

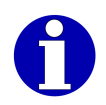

**Apparater med berøringsskjerm:** Trykk to ganger på grafikkvisningen for å veksle raskt mellom visningene <Stor grafikkvisning> og <Liten grafikkvisning>.

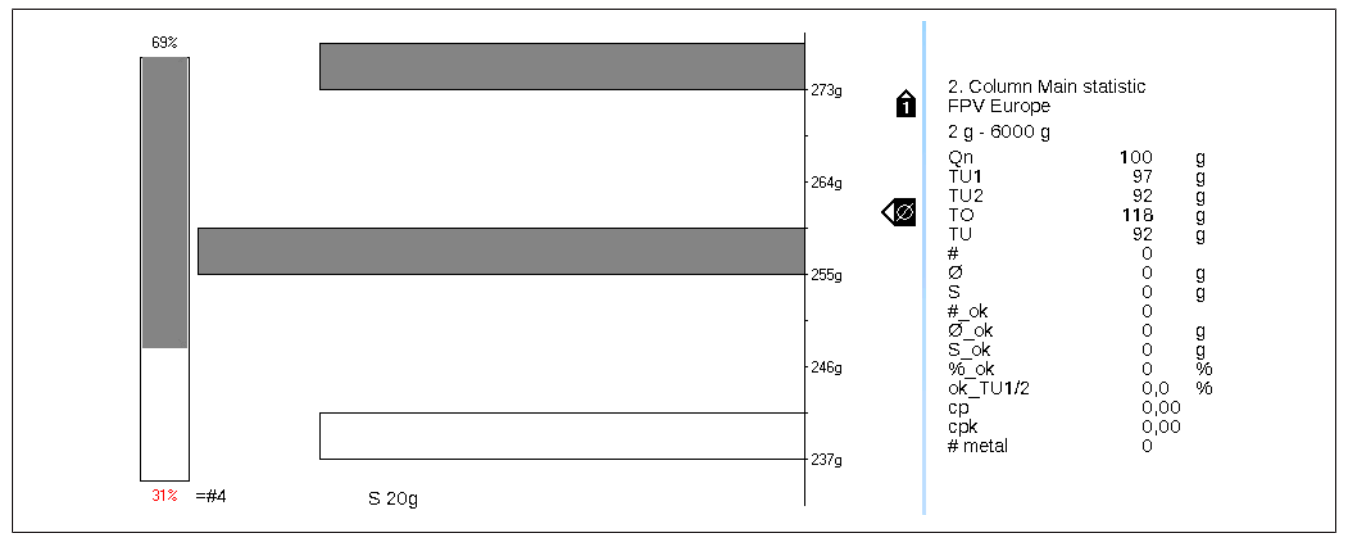

Fig. 20: Eksempel: <Liten grafikkvisning>

<Tekst&Sum visning>: Standardinnstilling [} 33]. Dette skjermbildet kan avhengig av konfigurasjon inneholde følgende elementer:

- Tekstskjerm (f. eks. artikkeltekst)
- opptil 3 sumvinduer
- Vekthistorie
- Artikkelnummer, kundenummer
- Etikettrepresentasjon
- Artikkelbilde
- Berettigelsesnivå: 1
- **→ <Visning>**
- $\Rightarrow$  Trykk på softkey med den ønskede innstillingen.

# **6.4 Velg teksten som skal vises i tekstfeltet**

Dersom utmating av et tekstfelt er konfigurert for din visnings- og betjeningsenhet, velger du her innholdet i tekstfeltet. Mulige innstillinger:

- Artikkeltekst
- Generelletekster 1-20
- Berettigelsesnivå: 3
- <Konfigurasjon> / <Visning Konfigurasjon> / <Tekstvisning Tekstfeltnr.:>
- $\rightarrow$  **Med virkeområde "Tabell": Velge apparat.**
- $\Rightarrow$  Velg og bekreft visningstekst.
- → Med virkeområde "Tabell": Lagre tabellen og lukk.

# **7 Berettigelseskonsept**

# **7.1 Berettigelsesnivåer og passord**

Tilgang til funksjonene på apparatet styres av såkalte berettigelsesnivåer. Berettigelsesnivåene kan være beskyttet av passord for å hindre uautorisert tilgang. Den første berettigelsesnivået inneholder bare noen få grunnleggende funksjoner for drift med hvert overliggende berettigelsesnivå legges funksjoner til.

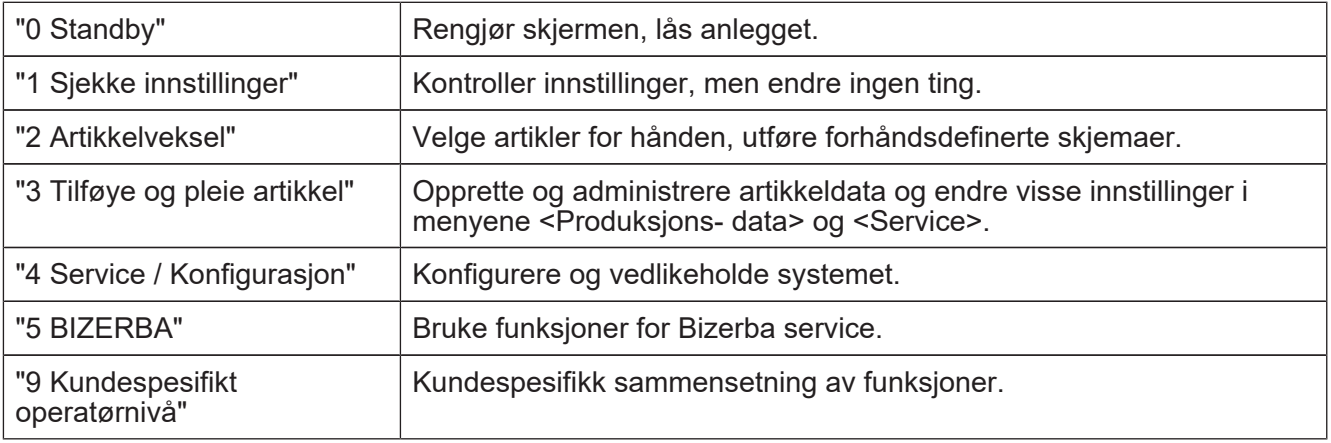

Et særtrekk representerer berettigelsesnivå 9. Dette berettigelsesnivået, kan du tilpasse uavhengig av de andre berettigelsesnivåene. Slik får brukeren tilgang til nøyaktig de funksjonene som han trenger for sitt arbeid.

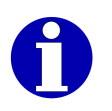

Displayenheten viser nummeret til det aktive berettigelsesnivået med et nøkkelsymbol, f. eks. **Om 5** for berettigelsesnivå 5.

# **7.2 Bytte berettigelsesnivå**

 $\Rightarrow$  Trykk på <nøkkelen> [ $\ge$  36].

En liste over tilgjengelige berettigelsesnivåene vises.

 $\Rightarrow$  **Skriv inn nummeret til berettigelsesnivået.** 

### **eller**

 $\Rightarrow$  Velg berettigelsesnivå og bekreft.

Når du skifter til et høyere, passordbeskyttet berettigelsesnivå vises en passordforespørsel.

 $\Rightarrow$  Skriv inn passord og bekreft med <OK>.

Når du bytter fra standby til et ikke-passordbeskyttet eberettigelsesnivå vil du bli bedt om å taste inn tallet 183. Følg instruksjonene på skjermen.

Det valgte berettigelsesnivået er aktivt.

# **8 Kundespesifikke funksjoner**

Som operatør bruker du vanligvis det kundespesifikke berettigelsesnivået 9. Dette berettigelsesnivået kan settes opp spesielt for din bruk. Den inneholder da kun de funksjonene du trenger for ditt daglige arbeid. For videre inntastinger og innstillinger kan softkeys belegges med kundespesifikke makroer og skjemaer.

**Apparater uten berøringsskjerm:** Via hurtigmenyen kan du alt etter tilsvarende konfigurasjon kalle opp artikkelen som skal merkes direkte.

**Apparater med berøringsskjerm:** Via hurtigtastaturet kan du alt etter tilsvarende konfigurasjon kalle opp artikkelen som skal merkes direkte.

# **8.1 Makroer**

### **8.1.1 Starte makro**

I det følgende beskrives starten av en makro per tast. Alternativt kan du starte makroen med funksjonen "Makroer opplisting".

- $\Rightarrow$  Trykk på <Record>.
- $\Rightarrow$  **Trykk på knappen som er tildelt makroen.**
- → Hvis makroen er beskyttet med et passord: Legg inn passord og bekreft.

Betjeningsforløpet som er lagret i makroen blir utført. Skjermen viser under utførelsen følgende symbol:  $\blacktriangleright$ 

→ Hvis makroen stopper for angivelse av tegn: Legg inn tegn og trykk på <OK>.

Etter at makroen er kjørt, forsvinner makrosymbolet fra skjermen.

# **8.1.2 Avbryt makro**

En kjørende makro kan du avbryte når som helst.

- $\Rightarrow$  Trykk på <Shift> og <Record>.
- **→ Velg og bekreft funksjon "Makro avbryt".**

### **8.2 Kalle opp og bruke skjema**

For oppkall av et skjema har du følgende alternativer:

- Oppkall av skjemaene 1, 2 og 3 vis tastene <P1>, <P2> og <P3>
- Oppkall av skjemaene 1 til 6 via <Artikkel- data> / <Formular> / <Formular 1> til <Formular 6> (eller Softkey med skjemanavn)
- Oppkall av en av de aktuelle artiklene som er knyttet til skjemaet via <Artikkel- data> / <Formular> / <Formular fra PLU> (bare hvis dette er konfigurert i artikkeldatabasen)
- Oppkall av et skjema via skjemanummer med <Artikkel- data> /<Formular> / <Flere formularer> / <Formular utfylling>, deretter valg av skjema
- Hvis skjemaet er tildelt en makro: Oppkall via <Record> og knappen som makroen er tildelt.
- Skjema er for hånden
- Berettigelsesnivå: 3
- Direkte oppkall til skjemaene 1-6 er også mulig i adgangsnivå 1.
- $\Rightarrow$  Kall opp skjema på en av måtene beskrevet ovenfor.

#### **Apparater med berøringsskjerm**

- → Trykk på skjemalinjene som følger etter hverandre og skriv verdi eller innstilling.
- $\Rightarrow$  Lukk skiemaet med < $\blacktriangleright$ .

#### **Apparater uten berøringsskjerm**

- **→ Pek med markøren på skjemalinjene som følger etter hverandre og skriv verdi eller** innstilling.
- $\Rightarrow$  **Lukk skjemaet med <OK>.**
- $\Rightarrow$  For å formatere lagringsmediet, svar på sikkerhetsavspørringen <Ja>.

### **8.3 Stille inn og bruke hurtigtastatur**

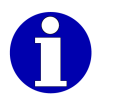

Hurtigtastaturet er bare tilgjengelig på apparater med berøringsskjerm. Apparater med folietastatur disponerer som ekstrautstyr over en hurtigmeny som kan innrettes individuelt for kunden. [} 65]

Hurtigtastauret er et tastatur som er innrettet individuelt av kunden for direkte henting av funksjoner. Dette gir følgende fordeler:

- Hurtig og enkel henting av funksjoner
- Mulig å legge inn bilder på hurtigtastene
- Reduksjon av betjeningsmulighetene til det mål som operatøren har behov for

Følgende funksjoner kan ligge på hurtigtaster:

- Artikkelhenting
- Artikkelvalg
- Kopierte programmerbare taster
- GxNet-kommandoer for ønskede innstillinger og betjeningsavspørringer
- Kommandoer for ulike etiketteringsmaskiner
- Formelceller (individuelle inntastingsmuligheter, f.eks. med definerte grenser og utvalgslister)
- Funksjonstaster (f. eks. <Print>)
- Undernivåer
- HTML-sider på Intranett (f.eks. en side av brukerveiledningen)
- Kopiering av prosessdata

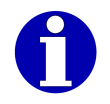

Programmering av hurtigtastaturet er beskrevet i brukerveiledningen for GT-Soft Control.

#### **Bruke hurtigtastatur**

- Apparater med berøringsskjerm.

→ <Hurtig>

Hurtigtastaturet kommer opp.

- $\Rightarrow$  Velg eventuelt hurtigside.
- $\Rightarrow$  Trykk på ønsket hurtigtast.

Den tilknyttede artikkelen kalles opp eller funksjonen som knappen er tilordnet utføres.

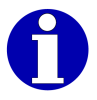

Et hurtigtastatur som vises når apparatet slås av vises automatisk igjen neste gang apparates slås på.

# **8.4 Stille inn og bruke hurtigmeny**

- Apparater uten berøringsskjerm.

Hurtigmenyen er en meny som er tilpasset individuelt av kunden for direkte oppkall av funksjoner. Den gir følgende fordeler:

- Hurtig og enkelt oppkall av funksjoner
- Reduksjon av betjeningsmulighetene til det mål som operatøren har behov for.

Hurtigmenyen kan inneholde følgende funksjoner:

- Artikkelhenting
- Artikkelvalg
- GxNet-kommandoer for ønskede innstillinger og betjeningsavspørringer
- Kommandoer for ulike etikettmaskiner
- Formelceller (individuelle inntastingsmuligheter, f.eks. med definerte grenser og utvalgslister)
- Funksjonstaster (f. eks. <Home>)
- Kopierte softkeys
- Oppkall fra intranett-sider
- Kopiering av prosessdata

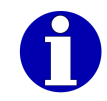

Programmering av hurtigmenyene er beskrevet i driftsveiledningen for apparatet.

# **8.4.1 Bruke hurtigmeny**

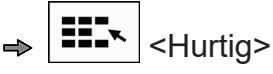

**→** Velg og bekreft ønsket funksjon i hurtigmenyen.

# **9 Merkingsmåte**

Merkingsmåten avgjør om pakninger veies før merkingen, hva som står på etiketten, og hvordan den merkede prisen skal formidles. Vanligvis lagres merkingsmåten i artikkeldataene eller i den anvendte vektklassen og aktiveres automatisk når artikkelen kalles opp.

Følgende merkingsmåter er mulig:

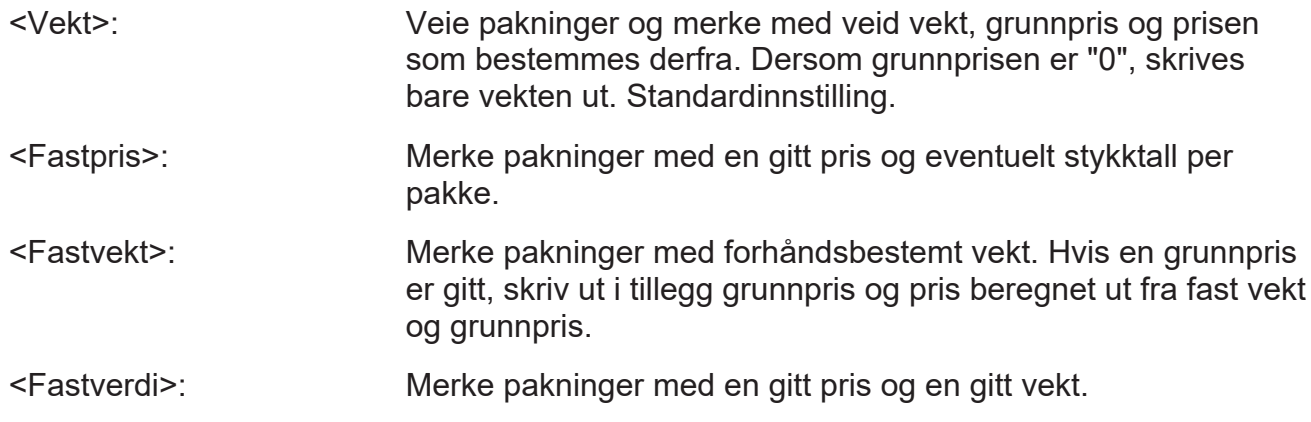

# **10 Forarbeid**

# **10.1 Stille inn arbeidshøyde**

Plasseringsnøyaktigheten av etiketten på pakningen avhenger av avstanden mellom pakningen og etiketteringsmaskinen. For avstanden gjelder:

Liten etikett: Avstand i området fra 10 til 30 mm

Stor etikett: Avstand i området fra 30 til 120 mm

Justeringen av arbeidshøyden støttes av en gasstrykkfjær.

- Løsne T-håndtaksskruen 1 på den faste delen av etiketteringsmaskinstativet.
- $\Rightarrow$  Skyv etiketteringsmaskinen opp- eller nedover med begge hendene.
- Stram til T-håndtaksskruen 1 igjen.

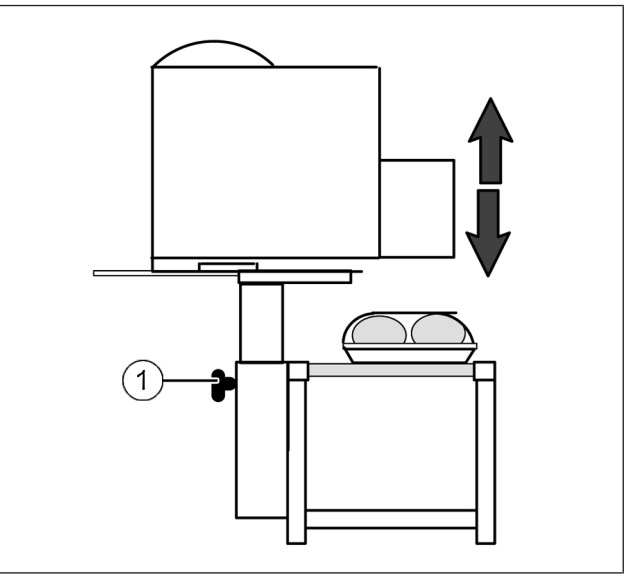

Fig. 21: Stille inn arbeidshøyde

# **10.2 Justere etiketteringsmaskinen på tvers**

For å stille inn etikettavstanden fra pakningskanten flytter du etiketteringsmaskinen på tvers av transportretningen. Forskyvningsområdet er begrenset av anslag.

- Løsne og fjern festeskruen 1 på undersiden av styringen.
- $\Rightarrow$  **Forskyv etiketteringsmaskinen på tvers** av transportretningen.
- Sett inn og stram festeskruen  $\left( 1\right)$ .  $\qquad \qquad \mid$
- $\Rightarrow$  Kontroller innstillingen med prøvemerking.

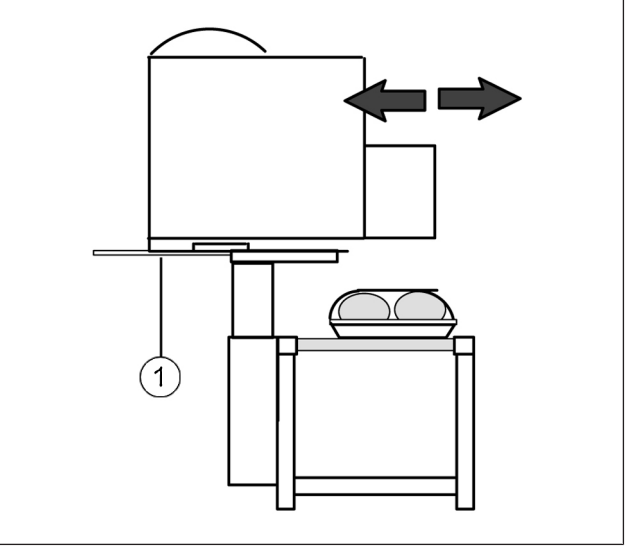

Fig. 22: Justere etiketteringsmaskinen på tvers av transportbåndene

# **10.3 Drei etiketteringsmaskinen 90 grader**

Ved å dreie etiketteringsmaskinen kan du påføre etiketten rotert 90 grader på pakningen. Etiketteringsmaskinen lar seg dreie 90 grader. Den mulige dreiningsretningen er forinnstilt i henhold til kundens ønske.

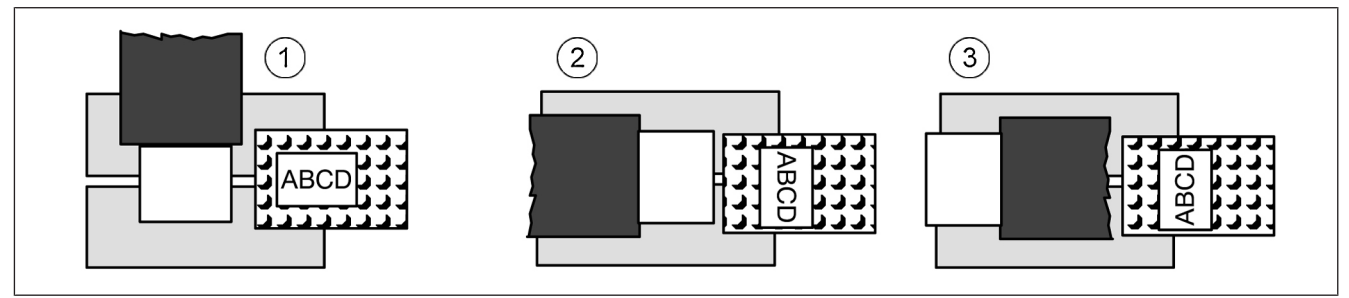

Fig. 23: Drei etiketteringsmaskinen 90 grader

1 Standardinnstillinger

- 2 Etiketteringsmaskinen dreid + 90 grader med transportretning fra venstre mot høyre
- 3 Etiketteringsmaskinen dreid + 90 grader med transportretning fra høyre mot venstre
- 1 Festeskrue for dreining av etiketteringsmaskinen
- 2 Festeskrue for tverrjustering av etiketteringsmaskinen
- 3 Festeskrue for langsjustering av etiketteringsmaskinen (vingeskrue)

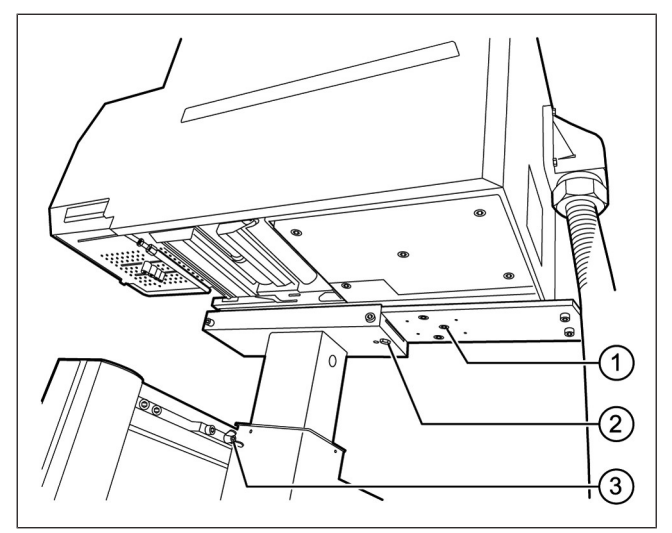

Fig. 24: Festeskruer på i etiketteringsmaskinen

- $\Rightarrow$  Merk den aktuelle posisjonen til etiketteringshodet på transportbåndet.
- $\rightarrow$  **Løsne festeskruen for tverrjustering av** etiketteringsmaskinen <sup>2</sup> .
- $\Rightarrow$  Skyv etiketteringshodet bakover til festeskruen for dreining av etiketteringsmaskinen 1 er fritt tilgjengelig.
- Løsne festeskruen for dreining  $\left( 1\right)$ .  $\qquad \qquad \vert$
- $\rightarrow$  **Drei etiketteringsmaskinen 90 grader til** anslaget.
- Stram til festeskruen for dreining  $(1)$ .  $\hphantom{1}$  .  $\hphantom{1}$  .  $\hphantom{1}$  .  $\hphantom{1}$

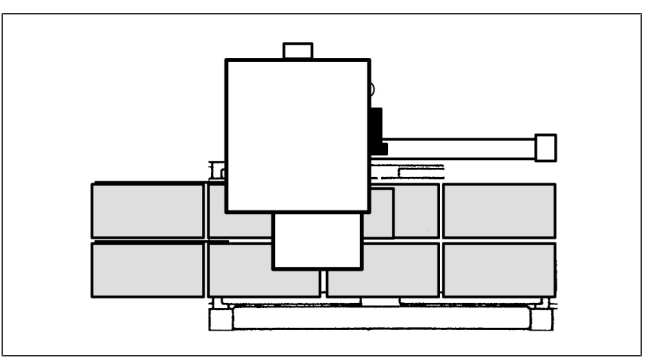

Fig. 25: Trinn 1

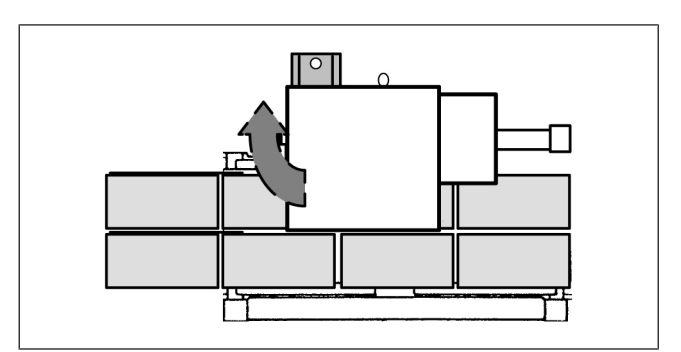

Fig. 26: Trinn 2

- Løsne vingeskruen ③.
- $\Rightarrow$  Flytt etiketteringsmaskinen i lengderetningen til den merkede tidligere posisjonen til etiketteringshodet.
- $\Rightarrow$  Stram til vingeskruen  $(3)$ .

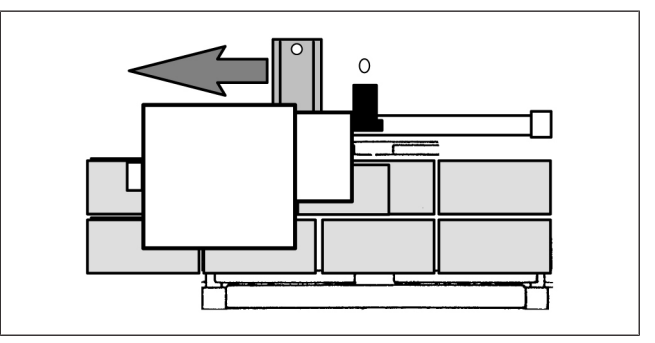

- $\Rightarrow$  **Flytt etiketteringsmaskinen på tvers av** transporbånet til den merkede tidligere posisjonen til etiketteringshodet.
- Stram til festeskruen for tverrstilling <sup>2</sup> .

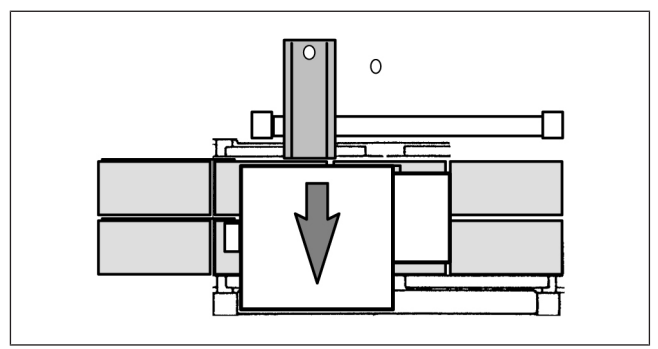

Fig. 28: Trinn 4

# **10.4 Bytte etikettrull**

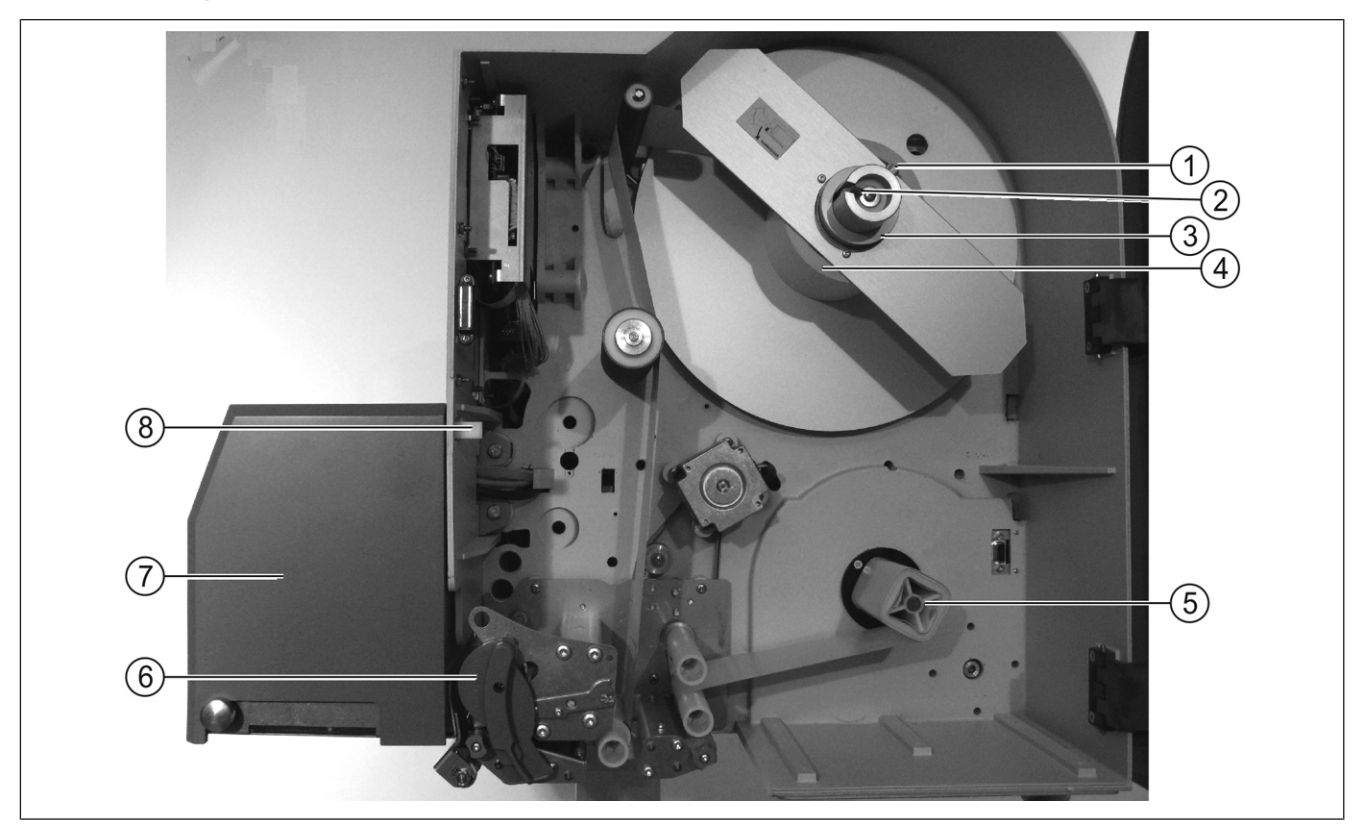

### Fig. 29: Bytte etikettrull

- 1 Låseskrue
- 2 Holdemekanisme
- 3 Fikserplate
- 
- $\Rightarrow$  Stoppe apparatet: Trykk på <Stopp>.

### **Fjerne etikettrullen**

- $\Rightarrow$  Åpne sidedekselet på etiketteringsmaskinen.
- $\Rightarrow$  Trykk på klinken  $\circledast$  eller låseboltene og sving etikettsystemet  $\circledcirc$  til siden.
- $\Rightarrow$  Vri svingspaken  $\circled{6}$  på skriveren mot klokken. Skrivehodet åpner seg.
- 5 Påviklingsdor
- 6 Svingspak
- 7 Etikettsystem (her: blåsehode)
- <sup>4</sup> Etikettrulle <sup>8</sup> Klinke (alternativt: låsebolter)
- $\Rightarrow$  Ta bærebåndet ut av skriveren.
- Trekk bærertapen av viklingsholderen  $(5)$ .
- Trykk holdemekanismen  ${\scriptstyle (2)}$  utover og trekk etikettrullen  ${\scriptstyle (4)}$  med rulleholderen av viklingsholderen.
- Trekk etikettrullen 4 fra rullsetet.

### **Montere etikettrullen**

- **Ved veksling til en annen rullbredde:** Løsne låseskruen  $\left(\right)$  på rullsetet.
- $\rightarrow$  **Legg etikettrullen på et fast underlag.**

```
ぼう
```
Merk oppviklingsretningen, se bildet.

- $\Rightarrow$  Skyv rullsetet helt inn i kjernen til den nye etikettrullen.
- **Ved veksling til en annen rullbredde:** Skyv fikserplaten  $(3)$  på etikettrullen og stram låseskruen $(1)$ . <sup>1</sup> .
- $\Rightarrow$  Skyv rullsetet med etikettrull på viklingsholderen til den stopper.
- $\Rightarrow$  Fjern etiketter i en lengde av ca 30 cm fra bærebåndet.
- → Før bæretapen ifølge innleggingsskjemaet inn i sidedøren via styrerullene og gjennom skriveren fram til viklingsholderen <sup>5</sup> .
- Skyv bæretapen under festetappene på viklingsholderen 5 og vikle noen omdreininger. Viklingsretningen er mot klokken.
- **→ Ved veksling til en annen rullbredde:** Skyv festeringene på styrerullene på kanten av bæretapen. Festeringene må ikke bøye bæretapen.
- Drei svingspaken 6 på skriveren mot klokken.
- **→** Trykk på <Feed> og mat ut tometiketter.
- $\rightarrow$  **Kontroller avvikling, styring og oppvikling av etikettbåndet.**
- Sving etiketteringsenheten  $\left( \mathcal{I}\right)$  tilbake til den klikker på plass.
- $\Rightarrow$  Lukk sidedøren til etiketteringssystemet.

# **10.5 Innstillinger på blåseetiketteringsmaskin**

# **10.5.1 Stille inn etikettbredde på blåseetiketteringsmaskin**

På blåsehodet kan du stille inn etikettbredden via en skala.

- 1 Skala for etikettbredde
- 2 Markering for justert etikettbredde
- 3 Glidebryter for justering av etikettlengde

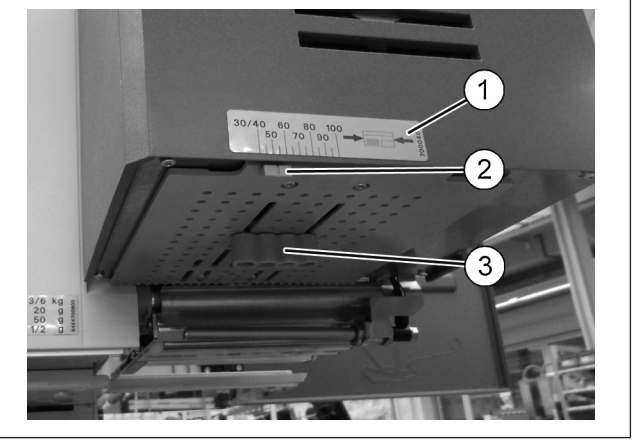

Fig. 30: Blåsehode

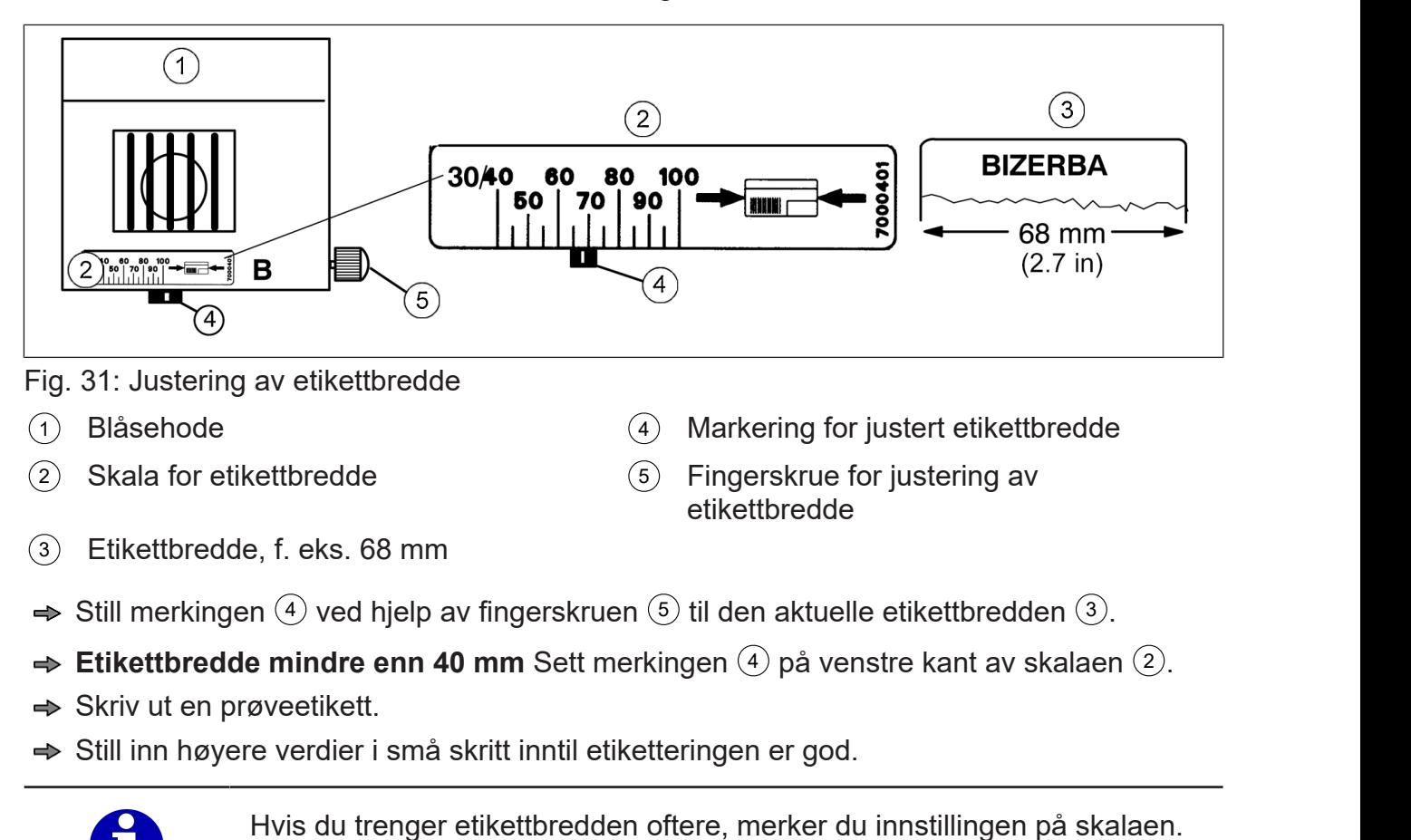
# **10.5.2 Stille inn etikettlengde på blåseetiketteringsmaskin**

En glidebryter på undersiden av blåsehodet kan du tilpasse etiketteringsmaskinen til etikettlengden.

- 1 Fingerskrue for justering av etikettbredde
- 2 Skala for etikettlengde
- 3 Glidebryter for justering av etikettlengde

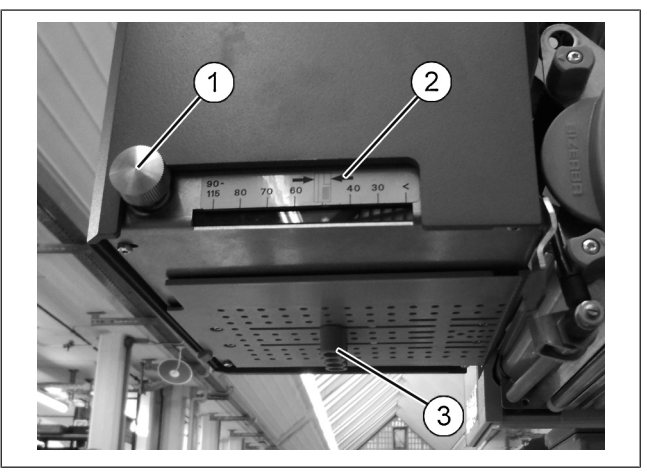

Fig. 32: Blåsehode

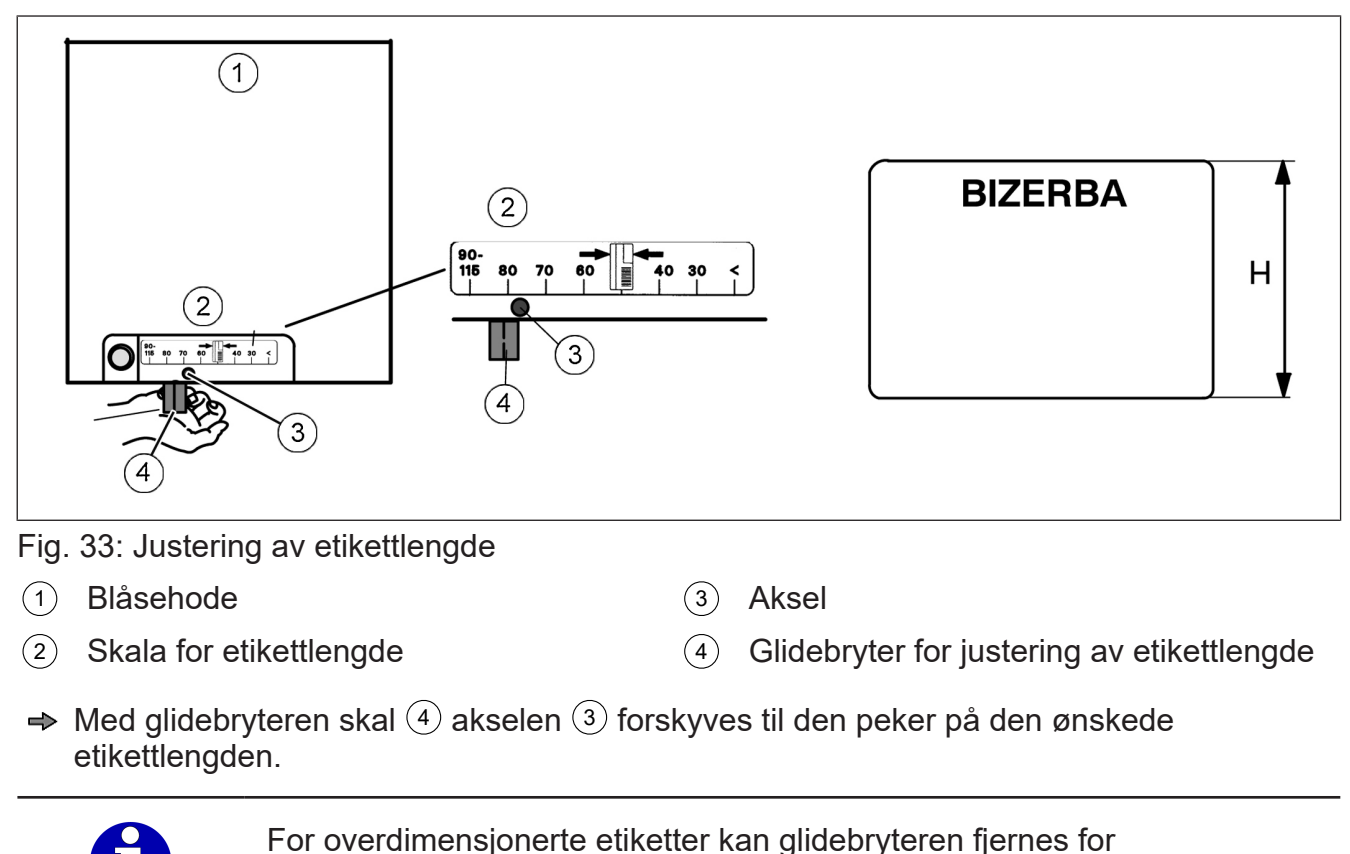

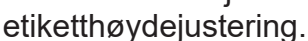

# **10.6 Innstillinger på stempeletiketteringsmaskin**

# **10.6.1 Stille inn etikettbredde på stempeletiketteringsmaskin**

For å stille inn etikettbredden kan du flytte stempeletiketteringsmaskinen på tvers. Etikettbredden er angitt på en skala.

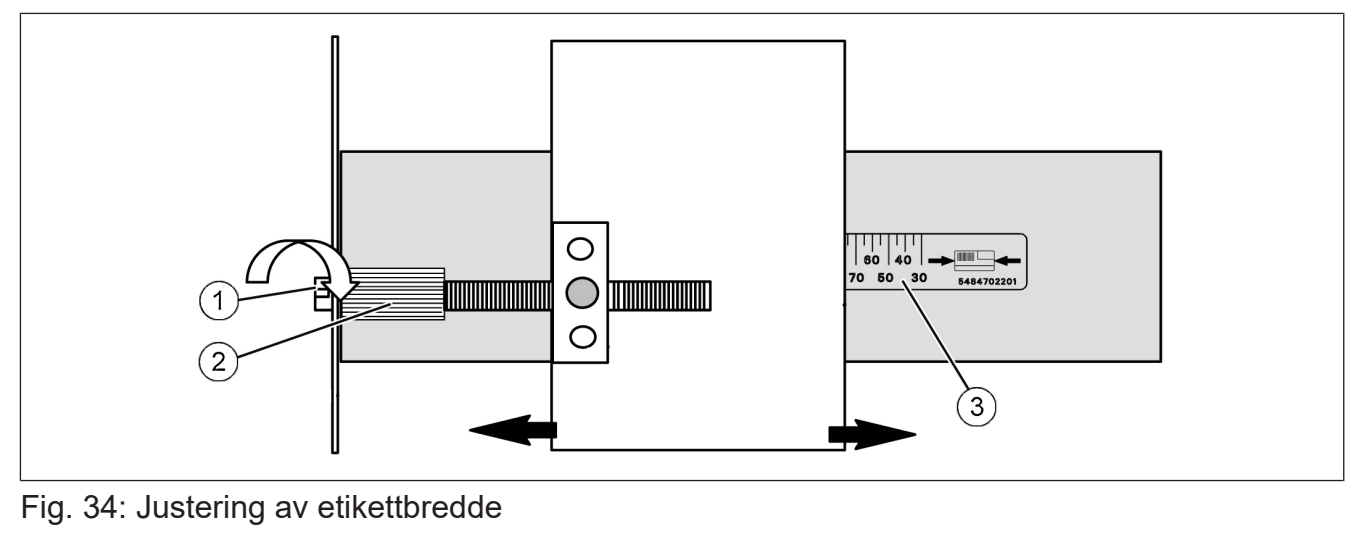

- 1 Slisseskrue
- 2 Fingerskrue
- $\Rightarrow$  Åpne høyre sidedeksel på etiketteringsmaskinen.
- $\Rightarrow$  **Løsne låsingen til etiketteringsmaskinen og sving etikettsystemet til siden.**
- Skru slisseskruen  $\left(1\right)$  eller fingerskruen  $\left(2\right)$  for å flytte etiketteringsmaskinen horisontalt. Skalaen 3 viser den aktuelle etikettbredden.
- $\Rightarrow$  Sving etiketteringssystemet tilbake til det klikker på plass.
- $\Rightarrow$  Lukk sidedøren til etiketteringssystemet.

# **10.6.2 Slå av en vakuumdyse på griperen**

På stempeletiketteringsmaskiner tas den trykte etiketten av med en griper på skriveren og transporteres under etiketteringsstempelet. Under dette tilfelle holdes etiketten av to vakuumdyser på griperen. Brukes små etiketter eller pynteetiketter med uregelmessig ytre form, der høyre vakuumdyse ikke er dekket av etiketten, kan denne vakuumdysen slås av.

- $\Rightarrow$  Åpne sidedøren på etiketteringsmaskinen og sving den mot høyre.
- $\Rightarrow$  Trykk inn låsebolten  $(1)$  og sving applikatoren bort til venstre.

På baksiden av applikatoren er en bryter for å slå på eller slå av vakuumet.

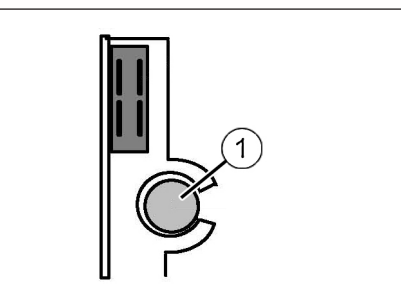

Fig. 35: Låsebolt på applikatoren

3 Skala for etikettbredde

- Skru bryteren 1 til stillingen **OFF**. Høyre vakuumdyse er slått av.
- $\Rightarrow$  Sving applikatoren tilbake til utgangsstillingen til låsebolten raster inn hørbart.
- $\Rightarrow$  Lukk sidedøren.
- $\Rightarrow$  Kontroller den nye innstillingen med en prøveutskrift.

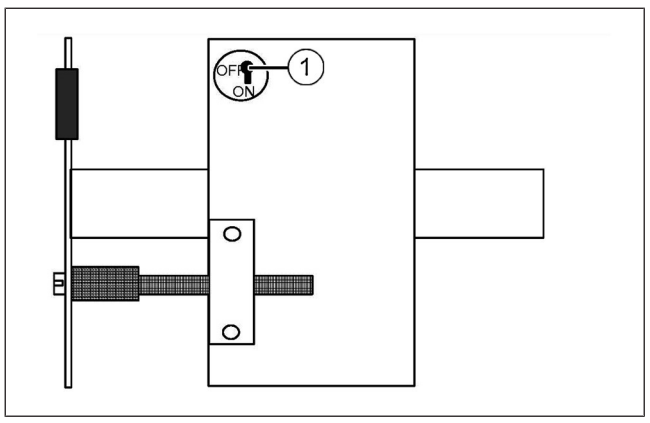

Fig. 36: Slå av vakuumdysen

# **10.7 Innstillinger ved merking nedenfra**

# **10.7.1 Still inn båndavstand**

For ulike etikettstørrelser kan du justere passasjen på transportbåndene for etiketteringsbåndet. Den maksimale etikettpassasjen er på 100 mm x 100 mm.

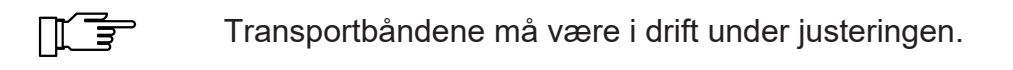

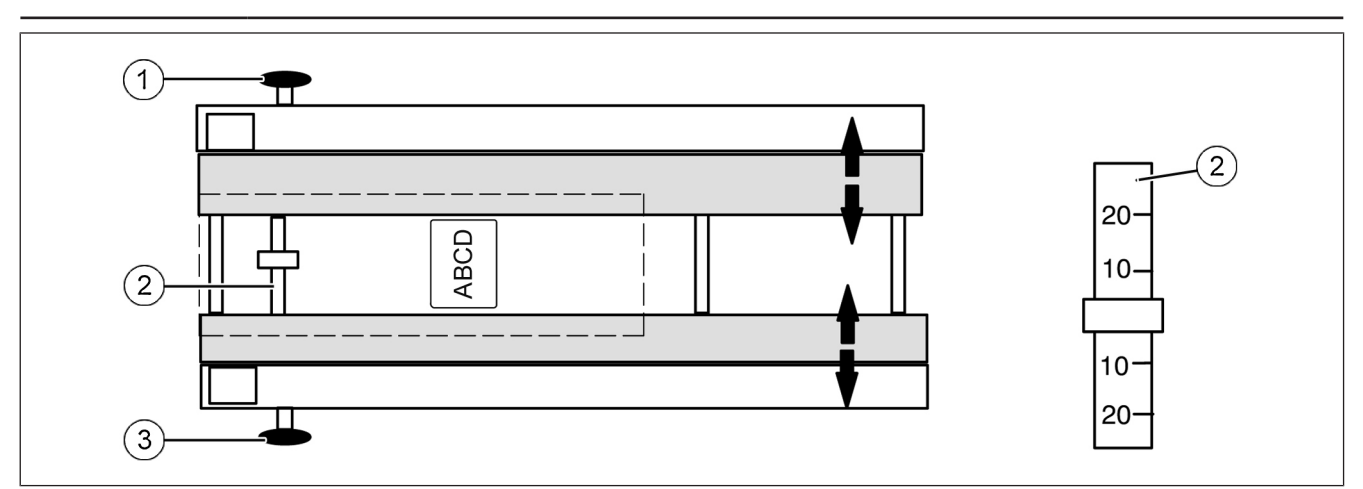

Fig. 37: Juster båndavstanden nedenfra

- $\Rightarrow$  Start transportbåndene.
- Juster begge transportbåndene på krysshåndtakene  $\left( \mathrm{\mathrm{1}}\right)$  og  $\left( \mathrm{\mathrm{3}}\right)$  like mye på begge sider. Skalaen 2 viser den posisjonen til transportbåndene.

# **10.7.2 Drei etiketteringsmaskinen**

For å påføre etiketten rotert 90 grader på pakningsundersiden, kan du rotere etiketteringsmaskinen.

- **→ Trekk etiketteringsmaskinen på** styringtsenheten 2 helt ut.
- Trekk i kryssgrepet 3 og vri etiketteringsmaskinen.
- $\Rightarrow$  Slipp kryssgrepet og drei etiketteringsmaskinen videre til kryssgrepet klikker på plass.
- $\Rightarrow$  Skyv etiketteringsmaskinen helt inn.

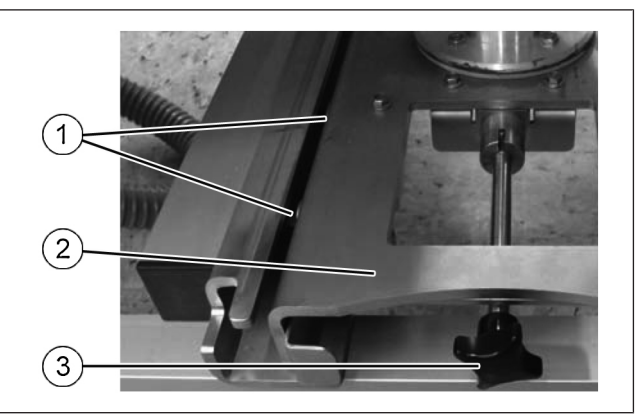

Fig. 38: Styreenhet

# **10.7.3 Justere etiketteringsmaskinen på tvers**

- **→ Trekk etiketteringsmaskinen på** styringtsenheten 2 helt ut.
- Løsne festeskruene <sup>1</sup> .

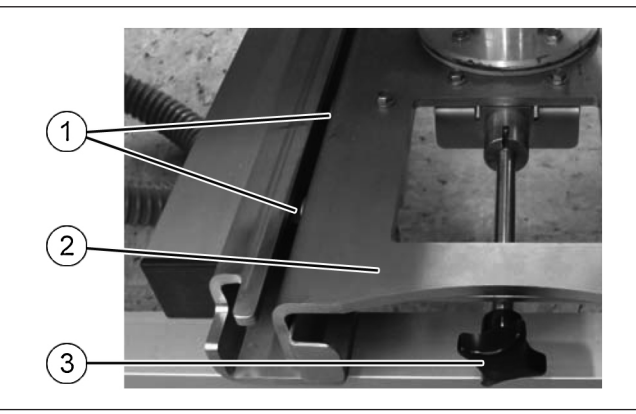

Fig. 39: Styreenhet

- Still inn anslaget  $(4)$  til det aktuelle målet.
- $\Rightarrow$  Skyv etiketteringsmaskinen helt inn. Anslaget 4 begrenser innskyvningen.
- $\rightarrow$  **Tilpass om nødvendig båndavstanden.** [} 75]

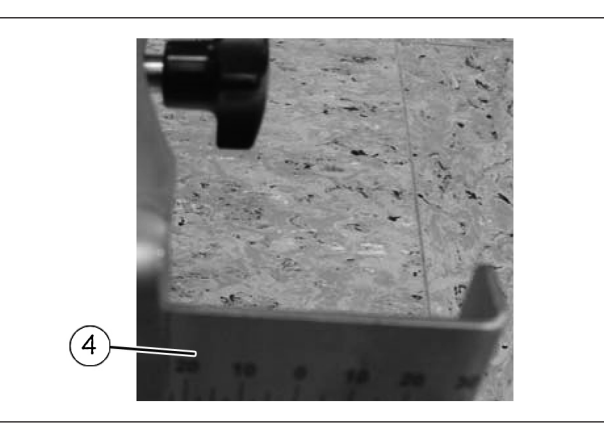

Fig. 40: Tverrjustering

# **10.7.4 Bytte etikettrull**

Hvis du vil bytte etikettrullen må du trekke etiketteringsmaskinen helt ut av transportchassiset. Avhengig av plasseringen av etiketteringsmaskinen må må du også snu den. Bytt deretter etikettrullen [} 70].

# **10.8 Etikettering nedenfra med båndetiketteringsmaskin**

båndetiketteringsmaskinen kan ved behov trekkes ut av transportstativet. Dette er nødvendig hvis lufttilførselen for griperne må endres for ulike etikettstørrelser eller hvis etikettrullen er på baksiden for slik montering.

- Transportretningen er fra høyre mot venstre. I den andre transportretningen er båndetiketteringsmaskin ikke roterbar.

#### **Drei etiketteringsmaskinen for etikettrullbyttet**

Drei etiketteringsmaskinen: [} 76]

#### **LES DETTE**

**Fare for kollisjon når du dreier etiketteringsmaskinen! Etiketteringsmaskinen kan støte mot båndlegemet. Fare for skade.** – Drei etiketteringsmaskinen forsiktig.

 $\Rightarrow$  Drei etiketteringsmaskinen til etikettrullen er lett tilgjengelig.

#### **Bytte etikettrull**

 $\Rightarrow$  Byttet av etikettrullen foregår analogt på masteretiketteringssystemet. [ $\triangleright$  70]

#### **Sett etiketteringsmaskinen tilbake i sin opprinnelige stilling**

→ Drei etiketteringsmaskinen tilbake og skyv den inn i transportstativet til den låses merkbart på plass.

### **10.8.1 Juster lufttilførselen til griper**

De utskrevne etikettene tas av med gripere på skriveren og transporteres under etiketteringsstempelet. For etiketter med forskjellige bredder står opptil åtte gripere med integrerte vakuumdyser tilgjengelig.

I henhold til etikettbredden må vakuumdysene være slås på eller av individuelt.

#### **Bestemmelse av griperdysene**

- $\Rightarrow$  Løsne etiketten fra bærebåndet.
- $\rightarrow$  **Legg den på venstrejustert.**
- $\Rightarrow$  Tell antall gripere som dekkes.

I figuren må vakuumet for etiketten for de fire griperne merket med piler være slått på.

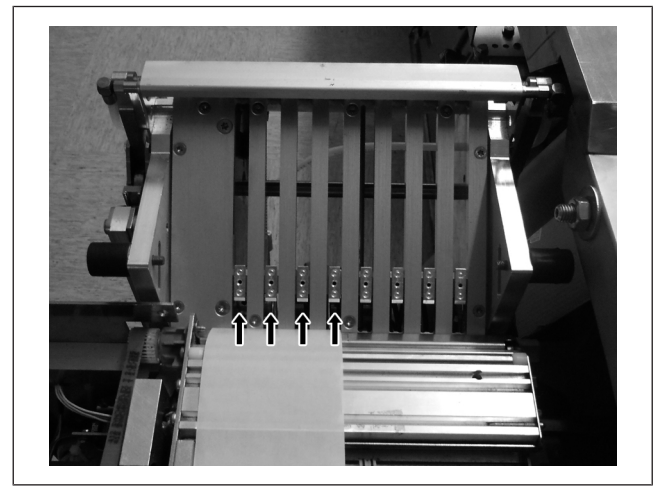

Fig. 41: Bestemmelse av griperdysene

# **Slå på/av vakuumdyser**

Bryterne for vakuumdysene befinner seg på baksiden av etiketteringssystemet. Etiketteringssystemet kan foldes bort etter at låsen er løsnet og etiketteringsmaskinen er trukket ut. [} 77]

- 1 Griperdyse slått på
- 2 Griperdyse slått av

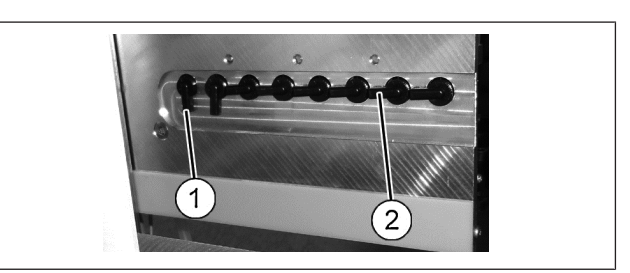

Fig. 42: Brytere for griperdyser

Avstanden mellom de påslåtte griperdysene og etikettkanten skal være minst 8 mm. For spesialformer kan det være fordelaktig å transportere etiketten bare med en griper.

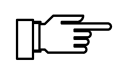

Det bør ikke være mer enn to gripere slått på, for ellers tar det for lang tid før vakuum er etablert.

# **Midstille griper på etiketten**

Etikettene må ligge sentrert på griperne for transport. For dette kan etiketteringssystemet forskyves horisontalt. På baksiden av applikatoren er det plassert en justeringsenhet.

# **10.9 Manuell pakningstilførsel**

Ved vekslende pakningsstørrelser må justeringsskinnene til pakningstilførselen tilpasses de respektive pakningsstørrelsene. Avstanden mellom justeringsskinner må under dette justeres noe større enn pakningsbredden.

# **10.9.1 Sentrert pakningsjustering**

For delte transportbånd brukes vanligvis sentrert pakningsjustering. Ved endring av pakningsbredden må begge justeringsskinnene flyttes med samme verdi fra midten.

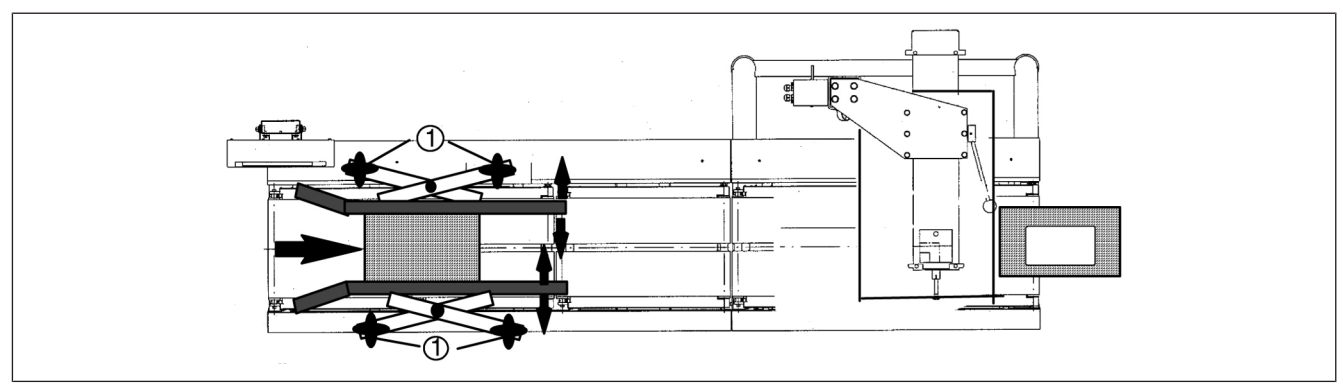

Fig. 43: Sentrert pakningsstyring

- $\Rightarrow$  Løsne krysshåndtakene (1).
- **→** Skyv framre og bakre justeringsskinne forover eller bakover like mye fra midtaksen.
- $\Rightarrow$  Stram til krysshåndtakene  $(1)$ .

# **10.9.2 Sideveis pakkestyring**

Med sideveis pakningsstyring forinnstilles en justeringsskinne permanent, og den andre justeringsskinnen justeres tilsvarende alt etter pakningsbredden.

- Løsne krysshåndtakene <sup>1</sup> .
- $\Rightarrow$  Skyv justeringsskinnen tilsvarende mye.
- Stram til krysshåndtakene <sup>1</sup> .

## **10.10 Kalibrere etikettlysport**

Etikettlysportene i skrivehodet kan kalibreres automatisk.

- Berettigelsesnivå: 2
- → <Konfigurasjon> / <Apparat Konfigurasjon> / <Printer> / <Printer sensorikk>
- $\Rightarrow$  Start kalibreringen på tabellraden "Auto. kalib. LS-sendestrøm".

Følgende melding kommer opp: "Bærepapir legges inn i trykkverk, la trykkverket være åpent!".

Åpne skrivehodet og legg inn bærebåndet **uten** etiketter.

 $\Rightarrow$  <OK>

Etikettlysportene kalibreres. Etter kalibrering vises følgende melding: "Kalibrering LS avsluttet, legg inn papir!"

- $\Rightarrow$  Legg inn papir.
- $\Rightarrow$  Lukk trykkverket og apparatet.

# **11 Betjening**

## **11.1 Slå på apparatet**

**Apparater med vekt:** Slå på apparatet minst 20 minutter før produksjonen starter. Vekten når sin driftstemperatur i løpet av denne tiden. Ved tidligere oppstart av produksjonen kan veienøyaktigheten være svekket.

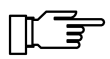

Hvis apparatet slås av i svært kort tid, vent minst 10 sekunder før det slås på igjen, for å sikre at apparatet ble slått helt av.

- Apparatet er oppstilt på korrekt måte og tilkoplet.
- Driftsbetingelsene er oppfylt.
- **Apparater med vekt:** Veiebåndet er tomt.
- **→ Vri På-/Av-bryteren med klokken.**

Hovedmenyen vises etter noen få sekunder.

**Apparater med vekt: Vent med produksjonsstart 20 minutter.** 

### **11.2 Slå av apparatet**

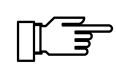

**Apparater med vekt:** Hyppige pauser, der enheten slås av, kan påvirke veienøyaktighet. La apparatet være slått på i korte hvilefaser i produksjonen. Slå av apparatet først ved produksjonsslutt.

 $\Rightarrow$  Trykk på <Stopp>.

**→** Vri På-/Av-bryteren mot klokken.

#### **11.3 Forarbeid**

Før merkingen begynner skal følgende forarbeid gjøres:

- For å stille inn etiketteringsmaskinen [} 67]
- Bytt etikettrullen [} 70]
- Still inn justeringsskinner [} 78]

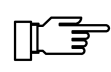

Alt etter anvendt tilbehør kan ytterligere forarbeid være nødvendig. Les for dette gjennom dokumentasjonen til det angjeldende apparatet.

#### **11.4 Hente artikkel**

Artikkelen må være lagret med de nødvendige dataene under et PLU-nummer (artikkelnummer) i systemet.

Alt etter konfigurasjonen av ditt apparat eller databasen, kalles artikkelen opp ulikt:

- manuelt via PLU-nummeret [} 81]
- manuelt via PLU- og kundenummer [} 81]
- **Apparater uten berøringsskjerm:** manuelt via hurtigmenyen [} 65]
- **Apparater med berøringsskjerm:** manuelt via hurtigtastaturet [} 64]
- automatisk av PC eller skanner

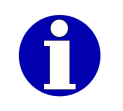

Når du kaller opp artikkelen manuelt ved hjelp av PLU-nummer og evt. kundenummer, kan du med riktig konfigurasjon søke etter artikkel ved hjelp av artikkelteksten [} 82].

### **11.4.1 Kalle opp artikler via PLU-nummer og eventuelt kundenummer**

Artikkelen kan lagres i databasen som følger:

- bare under et PLU-nummer
- under en fast kombinasjon av PLU- og kundenummer

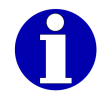

Denne konfigurasjonen av databasen er ikke gjenstand for denne dokumentasjonen. For mer informasjon henvend deg til din Bizerba fagrådgiver eller til Bizerba service.

- Berettigelsesnivå: 2
- <Artikkel- data> / <PLU>

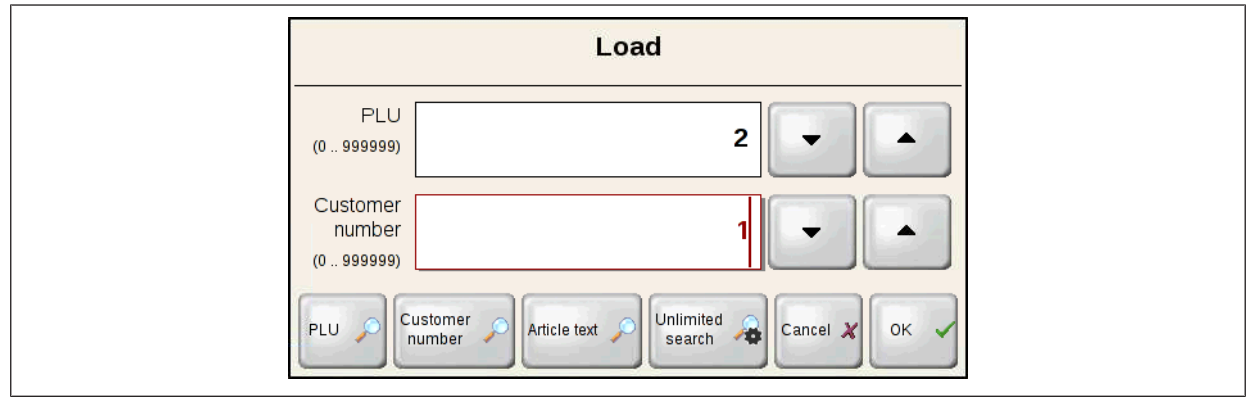

Fig. 44: Kalle opp artikkel, eksempel med PLU og kundenummer

 $\Rightarrow$  Opprette ønsket artikkelnummer per tastatur.

**eller**

→ Innstilling av ønsket artikkelnummer ved hjelp av markørtastene.

**eller**

- → Trykk på tasten <PLU> for å åpne en liste over tilgjengelige artikler, sortert etter artikkelnumre, og overta en artikkel fra denne listen.
- $\Rightarrow$  Eventuelt opprettes kundenummer analogt.

#### $\Rightarrow$  <OK>

Nummeret til artikkelen vises på softkeyen <PLU>. Artikkelen brukes fra neste merking.

# **11.4.2 Søke etter artikler via artikkelteksten**

Du kan søke etter artikkelen som skal kalles opp via artikkelteksten.

- Berettigelsesnivå: 2
- Artikkeldatatabellen inneholder attributtet "Artikkeltekst".
- Til hver artikkel rår man over en artikkeltekst.
- → <Artikkel- data> / <PLU>
- $\Rightarrow$  **Trykk på <Artikkeltekst>.**

En liste over alle tilgjengelige artikkeltekster med det tildelte PLU-nummeret og eventuelt kundenummeret vises.

 $\Rightarrow$  Skriv inn en eller flere innledningsbokstaver for artikkelteksten det søkes etter.

I listen vises de tilgjengelige artikkeltekstene med de innskrevne innledningsbokstavene.

**→ Velg og bekreft artikkelteksten til artikkelen det ble søkt etter.** 

 $\Rightarrow$  < OK >

Nummeret til den tilhørende artikkelen vises på softkeyen <PLU>. Artikkelen brukes fra neste merking.

# **11.5 Lese aktuelle artikkeldata**

Med denne funksjonen ser du de aktuelle artikkeldataene.

- Berettigelsesnivå: 1

```
<Artikkel- data> / <Lese aktuelle artikkeldata>
```
Administrasjon av artikkeldata viser aktuelt virksomme artikkeldata. [} 54]

# **11.6 Bearbeide aktuelle artikkeldata**

Med denne funksjonen bearbeider du dataene til den aktuelle artikkelen som er ropt opp for den aktuelle merkingen. Endringene blir ikke lagret i databasen.

- Berettigelsesnivå: 3
- <Artikkel- data> / <Endre aktuelle artikkeldata>

Administrasjon av artikkeldata viser aktuelt virksomme artikkeldata. [} 54]

- $\Rightarrow$  Bearbeide artikkeldata.
- $\Rightarrow$  Lagre og lukke administrasjon av artikkeldata.

Endringene blir bare lagret for den aktuelle merkingen.

# **11.7 Nullstille vekt**

Apparatet stilles automatisk til "0" når det slås på og ved bestemte tidsintervaller. Hvis vektskjermen viser noe annet enn "0", selv om det ikke ligger en pakke på vekten, kan den også nullstilles manuelt. Manuell nullstilling er mulig innen området opp til ±2 % av maksimalvekten.

Foretas vektjusteringer på egen hånd, er det etter en viss tid eller et visst antall pakninger nødvendig med en nullpunktskorrektur. Apparatet vil da stoppe for en kort tid.

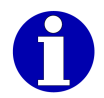

Årsaken til vektvisninger større enn 0 kan være fremmedlegemer på vekten.

- Bare for artikler med vekt.
- $\Rightarrow$  Tøm veiebåndet og rengjør det.
- $\Rightarrow$  Hvis veiebåndet er tomt, trykk på < > 0 < >.
- Vektskjermen stilles til "0".

#### **11.8 Merke**

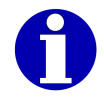

Betingelsene for pakningstilførsel er dokumentert i driftsveiledningen.

- Apparatet er konfigurert for et produksjonsmiljø.
- Artikkelen som skal merkes ble oppkalt [} 80], eller de nødvendige artikkeldataene ble registrert manuelt på en av følgende måter:
- i den aktuelle artikkeldatakolonnen [} 82]
- via enkeltfunksjoner
- Artikkeldataene er fullstendige.
- Vekten er nullstilt.

#### **Start apparatet**

 $\Rightarrow$  Trykk på <Start>.

Transportbåndene startes.

#### **Tilfør pakninger**

**→** Ved manuell pakningstilførsel: Tilfør pakninger mens du overholder betingelsene for pakningstilførsel.

Hvis apparatet ikke tilføres pakninger etter en viss tid, stopper transportbåndene automatisk. Så snart pakninger tilføres igjen, starter transportbåndene automatisk.

#### **Stopp apparatet**

 $\Rightarrow$  Trykk på <Stopp>.

## **11.9 Skrive ut sumetikett**

Du kan for merking av en sum for hver artikkel eller summer for flere artikler. Når summen er nådd, skrives en sumetikett ut. Utskriften skjer alt etter innstilt sumutløsning som følger:

- manuelt: Utskriften utløses manuelt etter sumstoppen ved hjelp av en softkey. [} 84]
- synkront: Utskriften utløses automatisk etter sumstoppen. [} 84]
- asynkront: Ingen sumstopp. Utskriften skjer automatisk på en ekstern skriver.

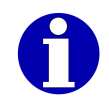

Sumforvalget er dokumentert i driftsveiledningen.

### **11.9.1 Skrive ut sumetikett manuelt**

Ved nådd sumforvalg stopper veiebåndet og en melding vises, f. eks. "Sum 1 oppnådd".

- Berettigelsesnivå: 2
- For nådd sum er det konfigurert en manuell sumutløsning.
- $\Rightarrow$  Bekreft meldingen.
- <Produksjons- data> / <Utløse sum>
- $\rightarrow$  Velg sum, f.eks. <Sum 1>.

Sumetiketten skrives ut.

- **→ Hold hånden under etiketteringssystemet og ta imot sumetiketten.**
- $\Rightarrow$  Bekreft meldingen "Sumtrykk kvittering".
- $\Rightarrow$  Lag sumetiketten manuelt.

#### **11.9.2 Skrive ut sumetikett synkront**

Ved nådd sumforvalg stopper veiebåndet og sumetiketten skrives ut automatisk. Meldingen "Sumtrykk kvittering" vises.

- Berettigelsesnivå: 2
- For nådd sum er det konfigurert en synkron sumutløsning.
- $\Rightarrow$  Hold hånden under etiketteringssystemet og ta imot sumetiketten.
- $\Rightarrow$  Bekreft meldingen "Sumtrykk kvittering".
- $\Rightarrow$  Lag sumetiketten manuelt.

### **11.10 Utløse statistikkrapport manuelt**

Statistikkrapporter utløses vanligvis automatisk etter et forhåndsbestemt utløsningskriterium. De sendes avhengig av konfigurasjonen til en skriver, et lagringsmedium eller PC-en.

Med følgende funksjoner utløser du statistikkrapporter manuelt:

<Rapport hovedstatistikk>: Utløse og slette hovedstatistikken.

<Rapport sidestatistikk>: Utløse og slette hjelpestatistikken.

<Rapport fri stat.1>: Utløse og slette fri statistikk 1.

<Rapport fri stat.2>: Utløse og slette fri statistikk 2.

 $\mathbb{R}^+$ 

Etter utløsningen slettes statistikkdataene.

- Berettigelsesnivå: 2

<Produksjons- data> / <Statistikkrapp. utløses>

**→** Trykk på softkeyen med den ønskede rapporten.

Statistikken utløses og slettes.

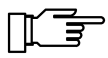

Rapporten slettes bare etter en vellykket utløsning. Før det kan apparatet ikke fortsette å jobbe.

# **12 Avhjelpe feil**

Hvis du ikke kan avhjelpe en feil selv, må du henvende deg til Bizerba service. Angi følgende opplysninger til Bizerba service:

- Apparattype (se identifikasjonsskilt)
- Apparatnummer (se identifikasjonsskilt)
- Programnivået til programvaren
- Feilbeskrivelse

Dette forenkler forberedelsen til servicespesialisten.

# **12.1 Rette på feil med reset**

Mange produksjonsproblemer kan løses med en reset.

## **12.1.1 Kjør pakningsreset**

Med en pakningsreset sletter du data for alle pakninger på transportbåndene og alle påbegynte grensesnittdialoger.

- Automaten er stoppet.

 $\Rightarrow$  Kiør transportbåndene til enheten tomme.

#### **Apparater uten berøringsskjerm**

 $\Rightarrow$  **Trykk på <Select>. "Pakke-reset utføres" velg og bekreft.** 

#### **Apparater med berøringsskjerm**

- $\Rightarrow$  Vis den andre tasterekken. [ $\triangleright$  36]
- $\Rightarrow$  Trykk på <Shift>, <ALT> og <R> samtidig.

# **12.2 Meldinger**

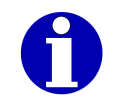

For forklaring på meldingene, se bruksanvisningen.

# **12.2.1 Bekrefte meldinger**

Følgende funksjonstaster viser enheten sammen med feilmeldinger:

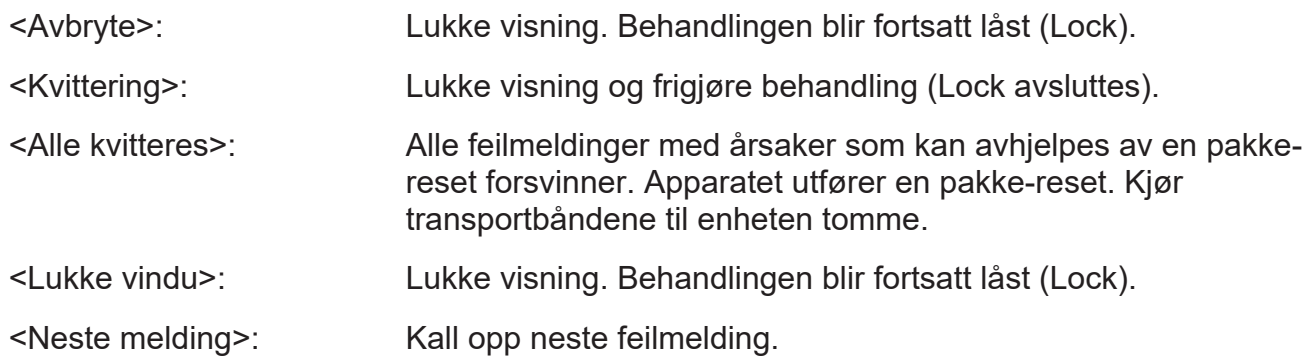

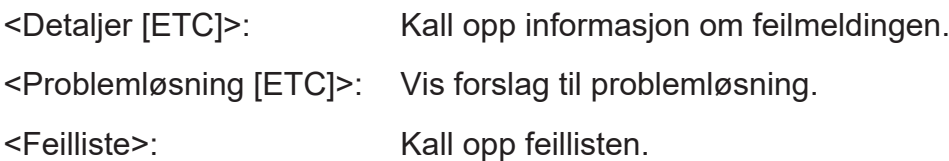

# **12.2.2 Vise Lock-meldinger på nytt**

Lock-meldinger er meldinger som blokkerer behandlingen. Følgende symbol markerer Lock $m$ eldinger:  $\bigcirc$ . Hvis en Lock er satt, kan du vise Lock-meldingen. **→ Trykk på <Clear>.** 

# **13 Pleie**

# **13.1 Generelt**

Bare med regelmessig vedlikehold og stell kan man regne med at apparatet sikkert og fungerer som det skal. Det er spesielt viktig å passe på at vedlikeholdssyklusene følges. Rengjørings- og vedlikeholdsplanene gjør det mulig å få oversikt over alle rengjørings- og vedlikeholdsaktivitetene som kan planlegges.

Skulle det oppstå problemer under rengjørings- og/eller vedlikeholdsaktivitetene, må du henvende deg til Bizerba service.

# **13.2 Sikkerhetstiltak**

Vedlikeholdsoppgavene krever kunnskap om maskin- og sikkerhetsteknikk samt mekanikk og/eller elektroteknikk. Dette vedlikeholdet må derfor utføres av autorisert personell. Dette gjelder spesielt for alt elektroarbeid.

Alt rengjørings- og vedlikeholdsarbeid skal utføres på maskin som er slått av med på-/av-bryteren og frakoblet strømnettet. Slå av trykklufttilførsel.  **FARE Elektrisk spenning i bryterskapet til tross for avslått på-/av-bryter! Livsfare ved elektrisk støt.** – Før arbeider i bryterskapet skal nettkontakten trekkes ut. – Arbeid i bryterskapet skal kun utføres av kvalifisert fagpersonale eller av Bizerba serviceteknikere.  **ADVARSEL Trykkluftforsyningen er på når apparatet er slått av - selv når strømtilkoblingen er fraskilt! Ved arbeider på apparatet er det fare for personskader på trykkluftdrevet utstyr.** – Slå av trykkluftforsyningen før arbeider på apparatet.

**hånd.**

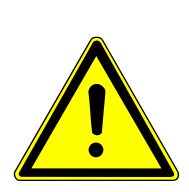

#### **Alvorlige personskader og skade på materiell.**

- Bruk stramtsittende klær og hårnett.
- Bruk ikke halskjeder, slips, osv.
- Hold fingre og hender borte fra bevegelige deler.
- Slå maskinen helt av før alt rengjørings- og vedlikeholdsarbeid.

**Under automatisk drift kan komponenter slå seg på eller av på egen**

– Apparater med NØDSTOPP: Trykk på NØDSTOPP-knappen.

# **FORSIKTIG**

**Inntrekkingsfare mellom roterende apparatdeler!**

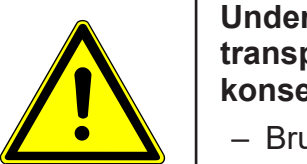

### **Under automatisk drift er det inntrekkingsfare i området til transportbåndet. Alvorlige person- og materielle skader kan være konsekvensen.**

- Bruk stramtsittende klær og hårnett.
- Bruk ikke halskjeder, slips, osv.
- Under drift skal fingre og hender holdes borte fra de bevegelige delene.

# **LES DETTE**

**Gjenstander på transportbåndene!**

**Mulig skade på eiendom på grunn av gjenstander på transportbåndet.**

– Legg ikke gjenstander på transportbåndet og bruk ikke transportbåndet som hylle.

# **13.3 Rengjøring**

# **13.3.1 Rengjøringsinstruksjoner**

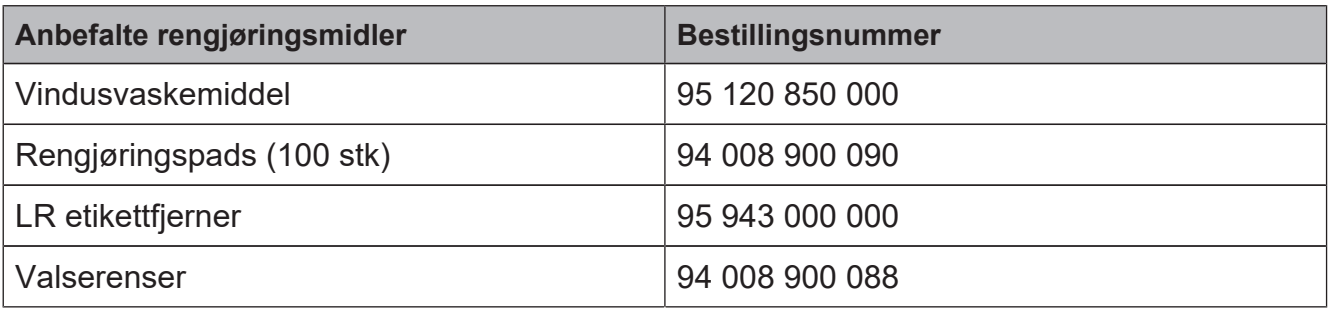

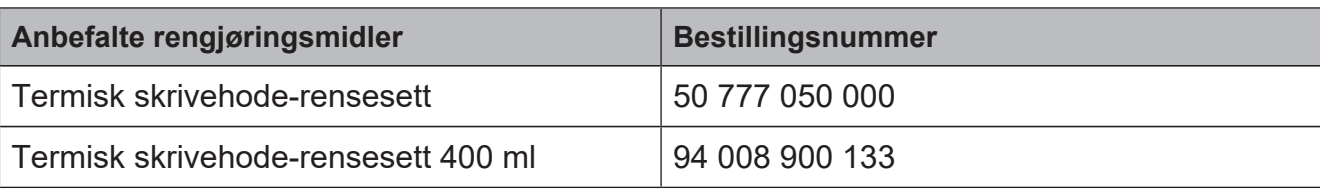

Ikke bruk følgende ved rengjøring:

- Skarpe, harde eller spisse gjenstander
- Vann- eller dampstråleapparater
- Trykkluft
- Klorholdige rengjøringsmidler
- Farlige og løsemiddelbaserte rengjøringsmidler

# **13.3.2 Visnings- og betjeningsenhet**

Rengjør med en myk, lofri, lett fuktet klut. Bruk ikke skurende hjelpemidler. Rengjøringsmiddelet skal være godkjent for mat.

## **13.3.3 Bryterskap**

Rengjør med en myk, lofri, lett fuktet klut. For å hindre korrosjon stelles det deretter med Bizerba service-olje (96001740000).

## **13.3.4 Transportbånd**

Rengjør transportbånd jevnlig med de tillatte rengjøringsmidlene i samsvar med stell- og vedlikeholdstabellene. Rengjøringsforskriftene er de samme for alle båndtyper.Rengjøringsforskriftene er de samme for alle båndtyper.

Rengjør transportbånd nøye med en børste, svamp eller klut, alt etter forurensningen. Bruk ikke høytrykksspyler og ikke plasser båndene i rengjøringsmiddelet, men rengjør med en løsemiddelvennlig klut.

Pass på at det er god utlufting og treff brannsikkerhetstekniske tiltak.

La båndene tørke godt etter rengjøringen.

### **13.3.5 Pakningsføringer**

Rengjør med en myk, lofri, lett fuktet klut. Ved sterk forurensning de med etikettfjerner. Følg behandlingsanvisningen til etikettfjerneren.

### **13.3.6 Lysporter og refleksfolie**

Rengjør med en myk, lofri klut.

# **13.3.7 Rengjøre skriver**

- $\Rightarrow$  Apparatet slås av med på-/av-bryteren.
- Åpne høyre sidedeksel på etiketteringsmaskinen.
- $\Rightarrow$  **Trekk ut svingspaken på skriveren og vri** den mot klokken. Skrivehodet er åpnet.
- $\Rightarrow$  Ta bærebåndet ut av skriveren.

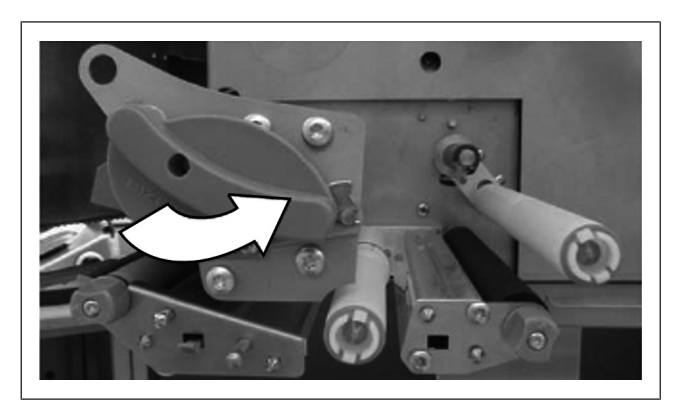

Fig. 45: Åpne skrivehodet

### **Rengjøre termoskriverhodet**

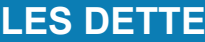

**Det termiske skrivehodet er utstyrt med en følsom glasspassivisering!**

#### **I tilfelle skade kan det termiske skrivehodet bli ødelagt.**

- Termoskriverhodet må ikke berøres eller rengjøres med harde gjenstander.
- Ikke spyl termskrivehodet.
- Rengjør termoskriverhodet 1 forsiktig med Bizerba rengjøringsmiddel eller en bomullspinne dyppet i alkohol.
- $\Rightarrow$  **Tørk over med en tørr klut.**

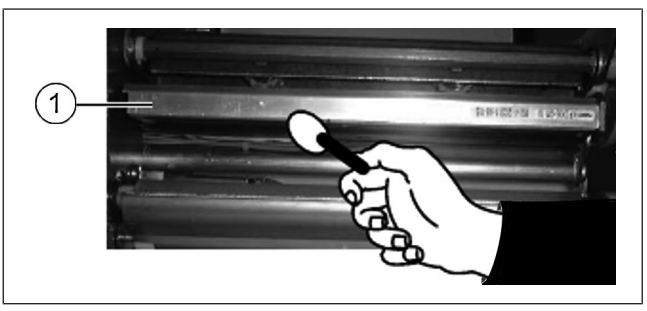

Fig. 46: Rengjøre termoskriverhodet

# **Rengjøre styreruller**

Styrerullene kan tas ut for rengjøring.

- Ta tak i styrerullene 1 foran og bak, og trekk dem ut et kraftig rykk (fjærlås).
- $\Rightarrow$  Rengjør styreruller med alkohol og tørk av.
- Sett styrerullene  $\left( \text{\textbf{1}}\right)$  på igjen til de klikker på plass.

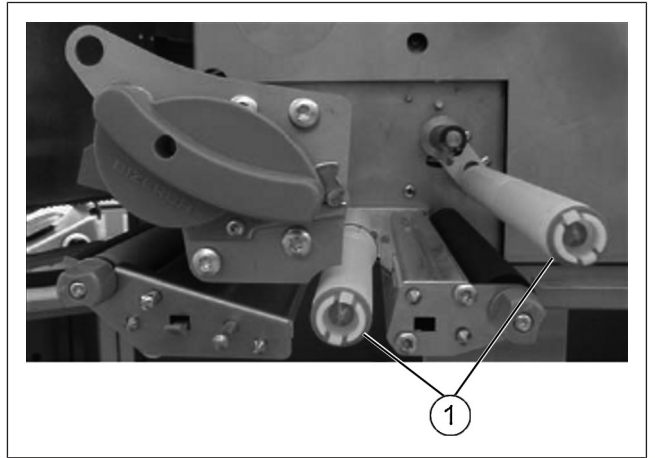

Fig. 47: Styreruller

# **Rengjøre trykkvalsen**

Trykkvalsen kan tas ut for rengjøring.

- Løft låsingen 2 og trekk styreplaten ut med begge hender.
- Ta ut trykkvalsen  $\left( 1\right) .$
- **EXA** Rengjør trykkvalsen med alkohol og tørk av.
- $\Rightarrow$  Smør begge akselendene og sett den inn i styrelageret i hovedkortet. Under dette drei trykkvalsen  $\textcircled{\scriptsize{1}}$  til akselen  $\qquad \qquad \mid$ raster inn i setet.
- Skyv inn styreplaten  $(3)$  til låsningen  $(2)$ raster inn.

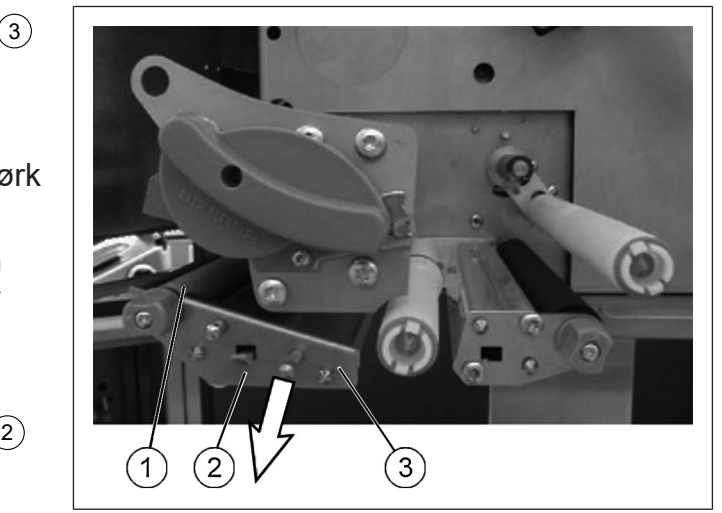

Fig. 48: Ta ut trykkvalsen

## **Rengjøre avtrekkingsvalsen**

Avtrekkingsvalsen kan tas ut for rengjøring.

- $\Rightarrow$  Løsne Torx-skruene  $(1)$ . <sup>1</sup> .
- $\Rightarrow$  Ta av styreplaten.
- Ta ut avtrekkingsvalsen <sup>3</sup> .
- $\Rightarrow$  Rengjør avtrekkingsvalsen med alkohol og tørk av.
- $\Rightarrow$  Smør begge akselendene.
- Stikk på avtrekkingsvalsen <sup>3</sup> .
- Før styreplaten over styrepinnene ⑵ og fest med de to torx-skruene  $(1)$ .

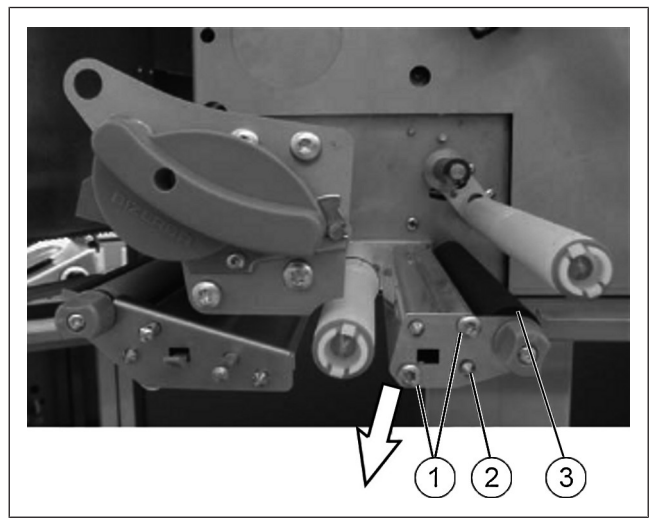

Fig. 49: Ta ut avtrekkingsvalsen

# **Gjøre skriveren driftsklar**

- $\rightarrow$  **Legg bærebåndet inn i skriveren.**
- $\Rightarrow$  Drei svingspaken på skriveren mot klokken.
	- Skrivehodet er lukket.
- $\Rightarrow$  Trykk på <Feed> og mat ut tometiketter.
- $\Rightarrow$  Kontroller avvikling, styring og oppvikling av etikettbåndet.

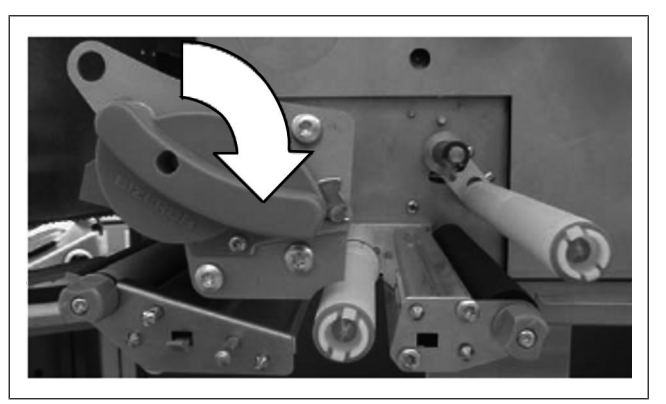

Fig. 50: Lukk skrivehodet

# **14 Tekniske data**

For fullstendige tekniske data se driftsveiledningen.

# **14.1 Mål**

# **14.1.1 GLM-Emaxx 20 / 30**

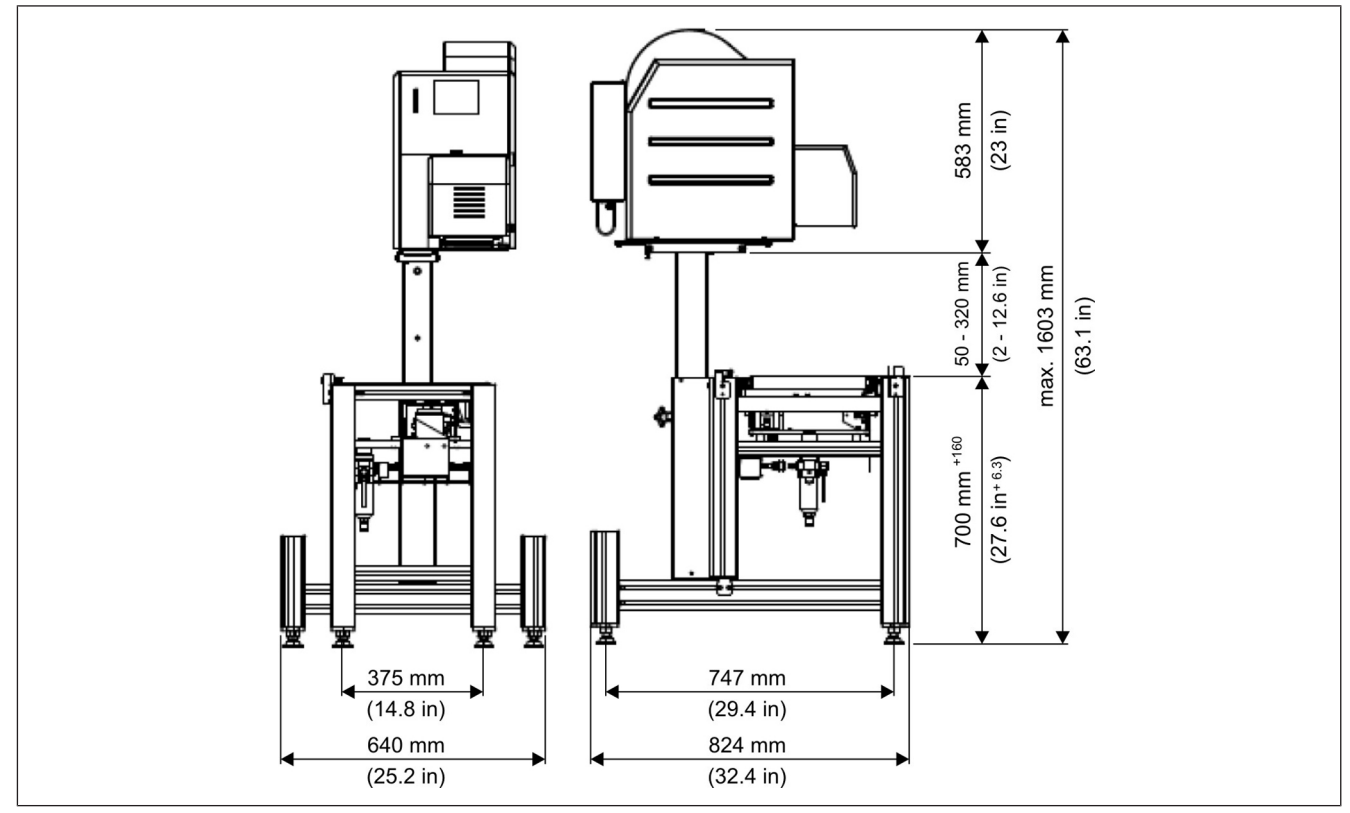

Fig. 51: Mål GLM-Emaxx 20 / 30

# **14.1.2 GLM-Emaxx 40**

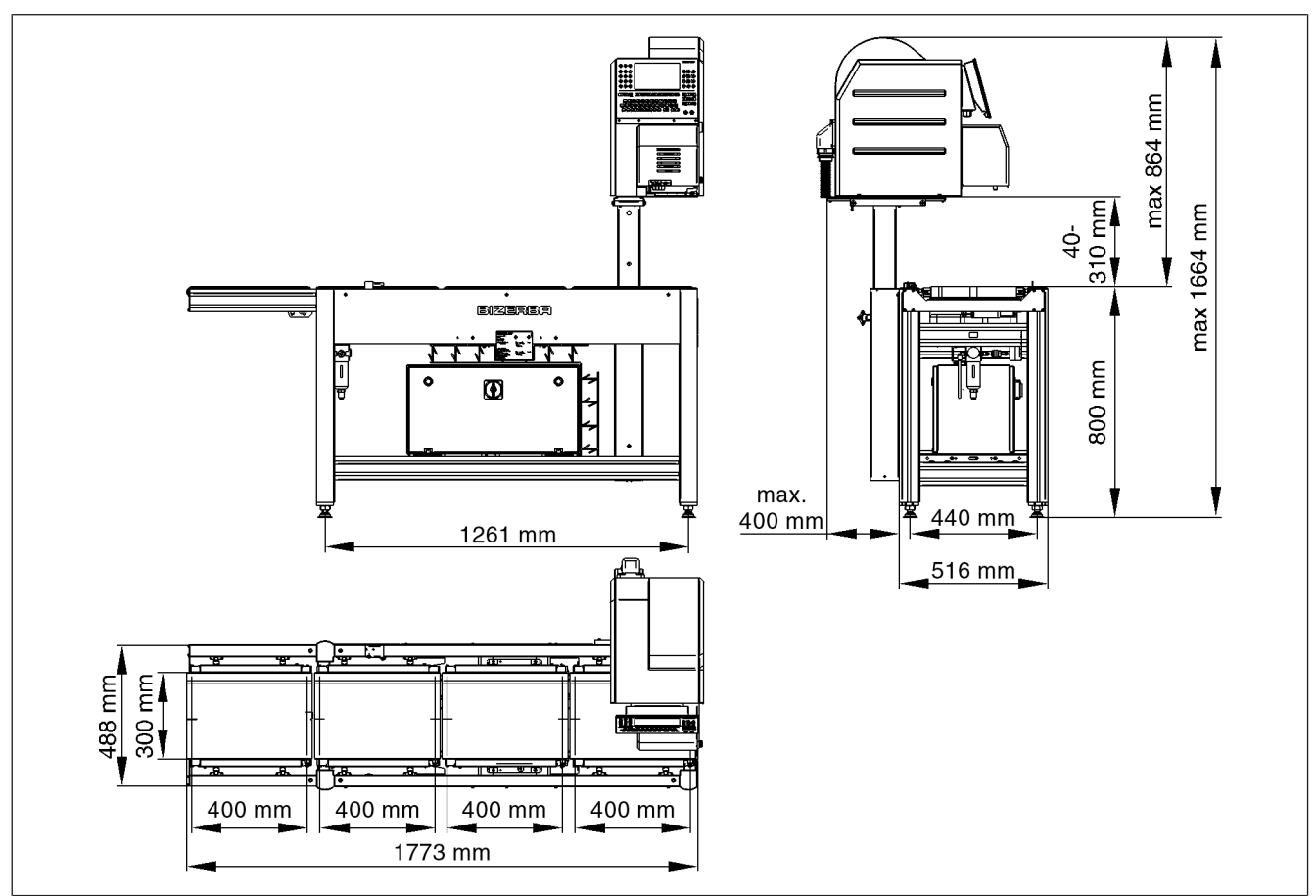

Fig. 52: Mål GLM-E<sup>maxx</sup> 40

# **14.1.3 GLM-Emaxx 50**

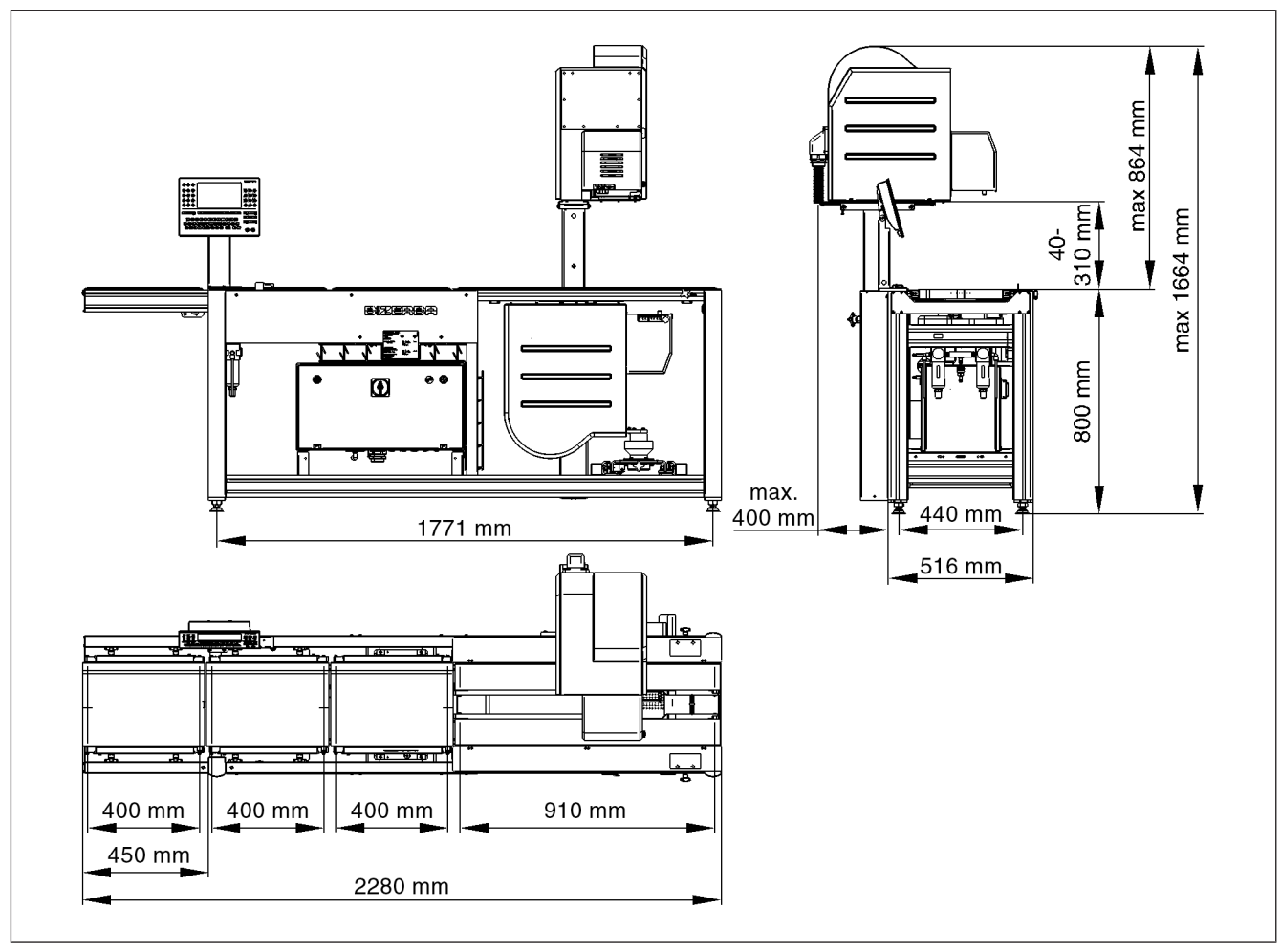

Fig. 53: Mål GLM-Emaxx 50

# **14.1.4 GLM-Emaxx 70**

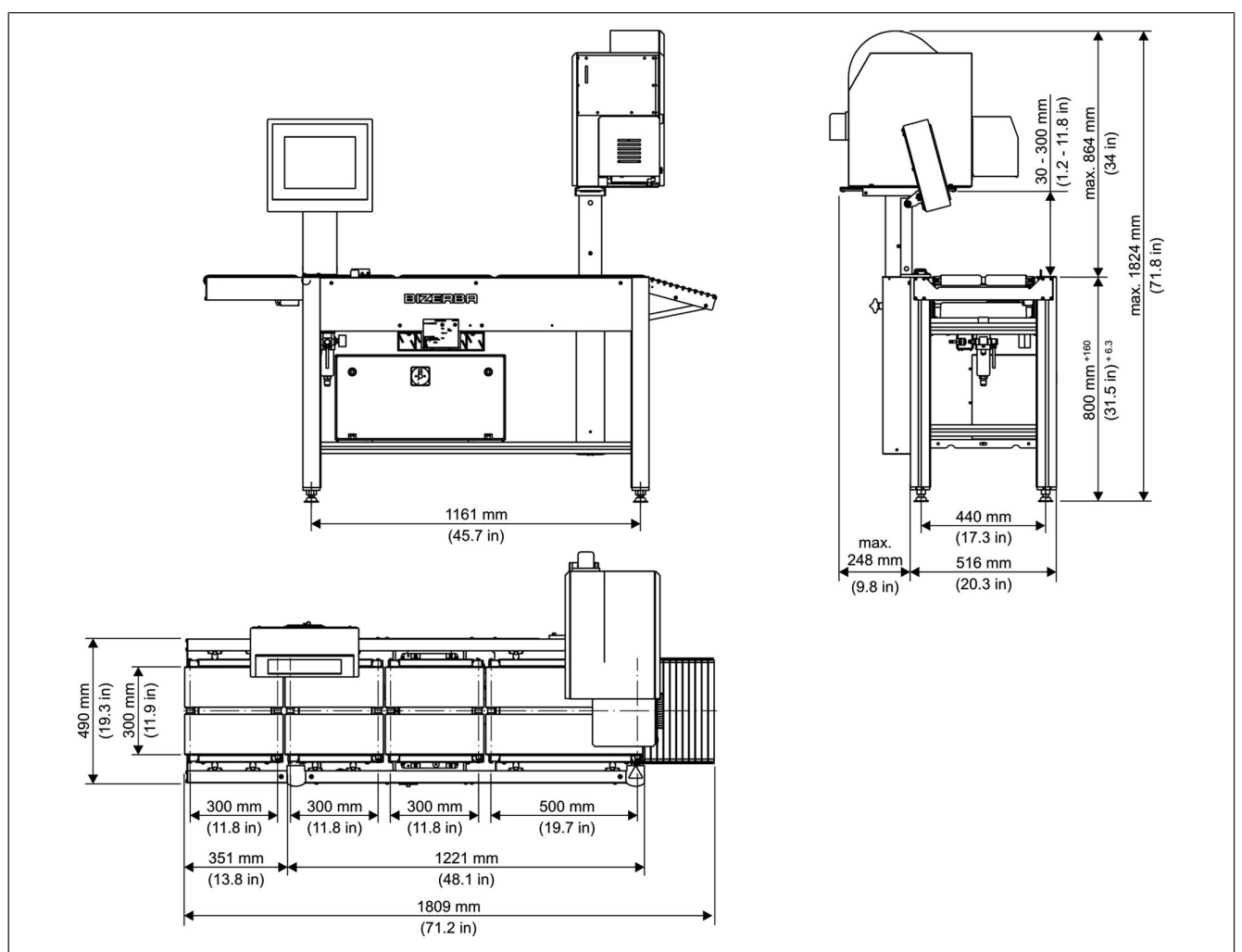

Fig. 54: Mål GLM-Emaxx 70

# **14.1.5 Båndmål**

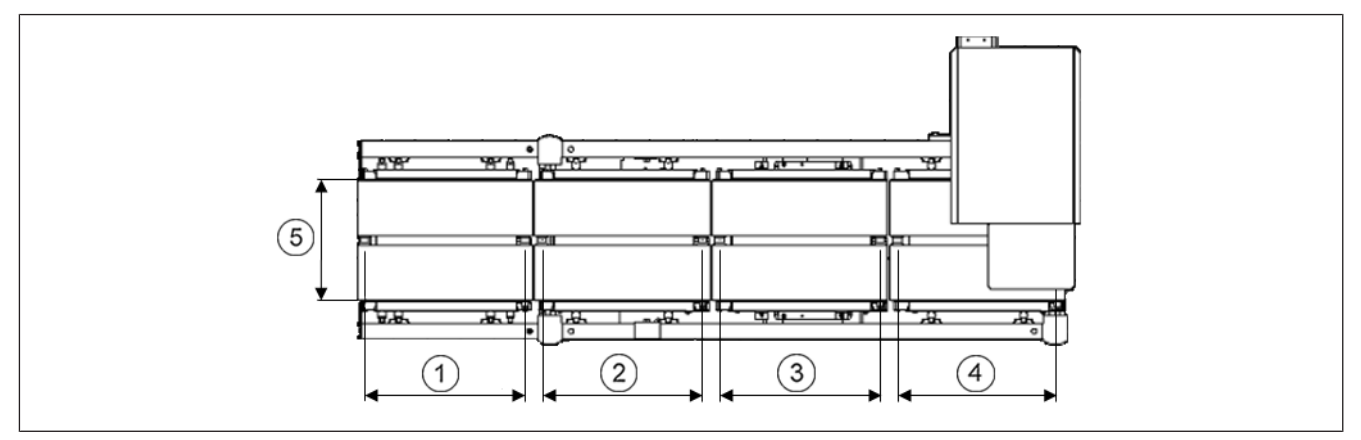

Fig. 55: Oversiktstegning

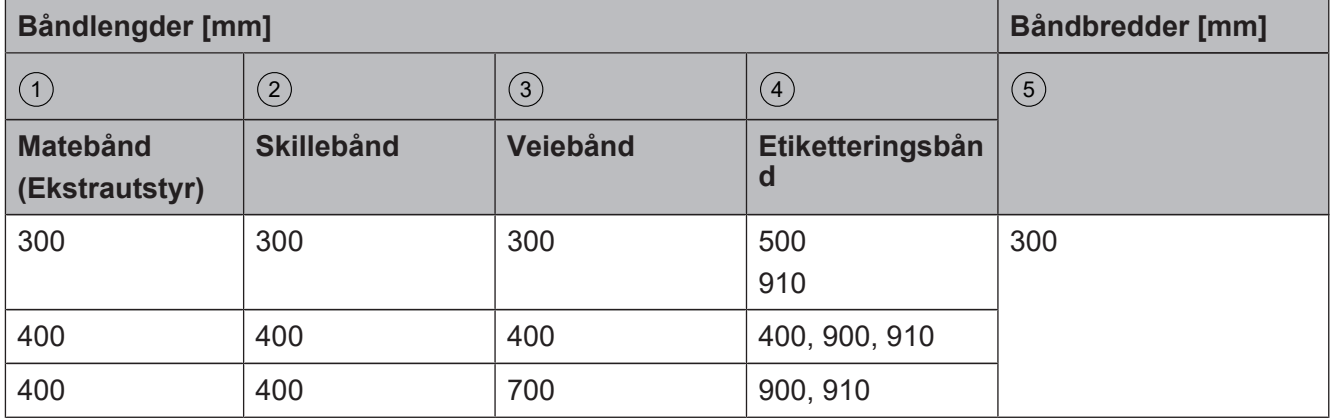

# **14.2 Skriver**

Apparatet kan utstyres med en termisk eller en termotransferskriver.

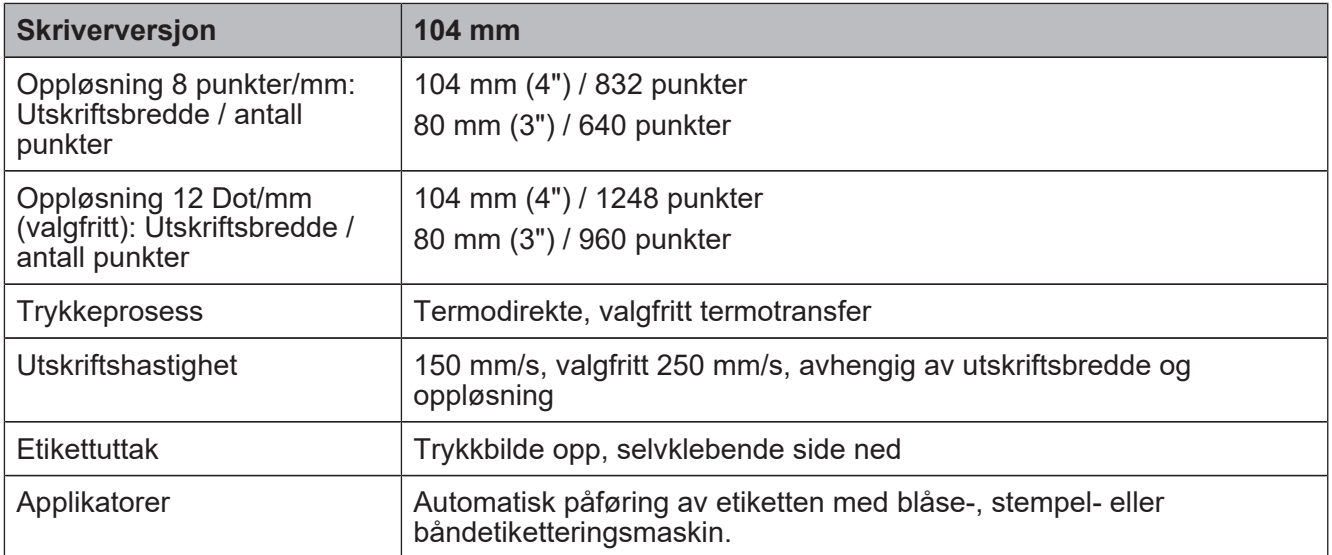

# **14.2.1 Etikettrulle, påviklingsrulle, etiketter**

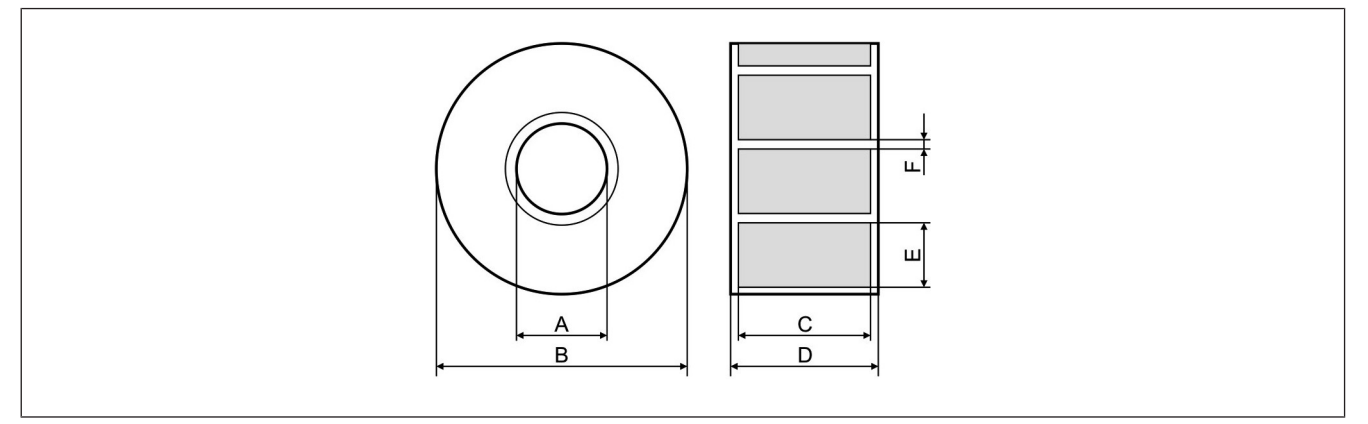

#### Fig. 56: Mål

#### **Etikettrulle**

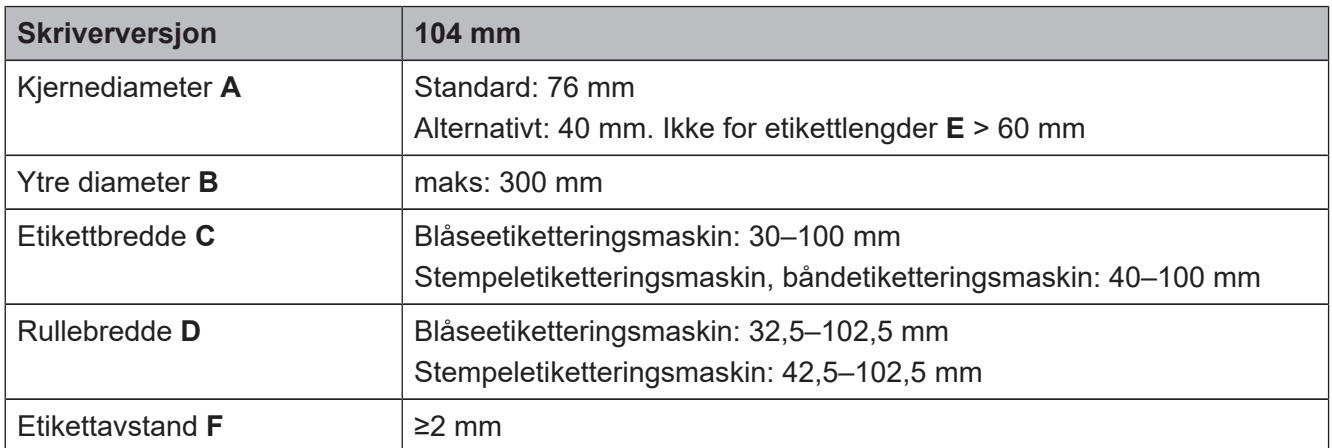

#### **Termotransferrull**

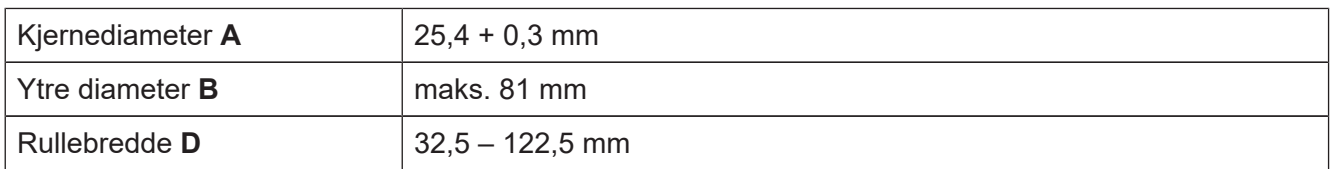

### **14.3 Omgivelsesbetingelser**

Apparatet skal kun oppstilles og settes i drift hvis følgende omgivelsesbetingelser overholdes:

Elektromagnetiske omgivelsesbetingelser i samsvar med EU-direktiv 2014/32/EU; EUtidende 29.03.2014 L96 s. 149-250; Klasse E2.

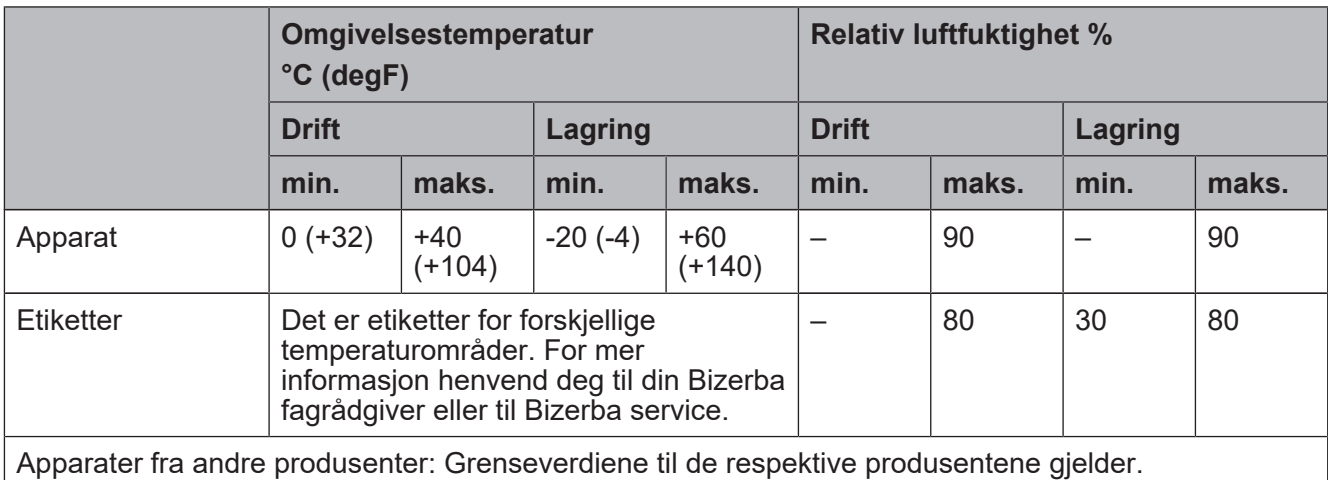

# **14.4 Strømforsyning**

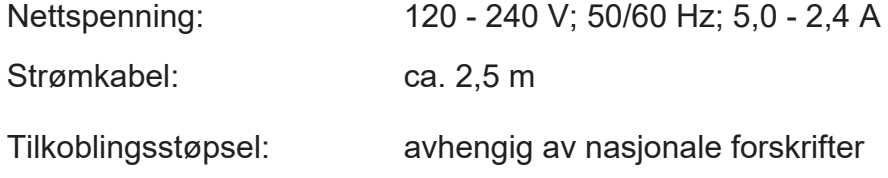

## **14.5 Beskyttelsesart**

Beskyttelsesart etter DIN 40050

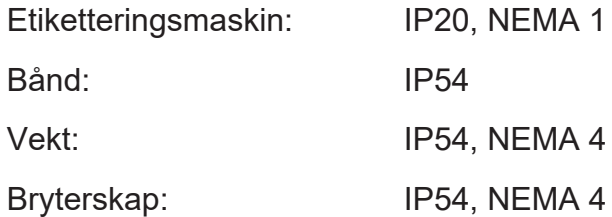

# **14.6 Støynivå**

Støynivå etter DIN EN 11202 < 80 dBA

### **14.7 Vektdata**

De tekniske dataene er avhengig av den innebygde vekten og vises i kalibreringsdisplayet. Vennligst skriv de viste verdiene i tabellen nedenfor for å kunne falle tilbake til dataene ved en apparatfeil.

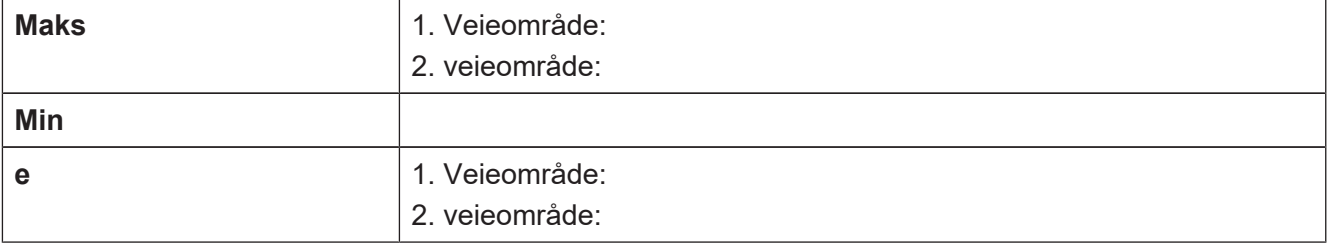

# **14.8 Pakningsmål**

Den tillatte pakningshøyden er avhengig av lysportutformingen på transportbåndet. Den minste pakningshøyde på 1 mm er bare mulig med en skrå eller vertikal lysport.

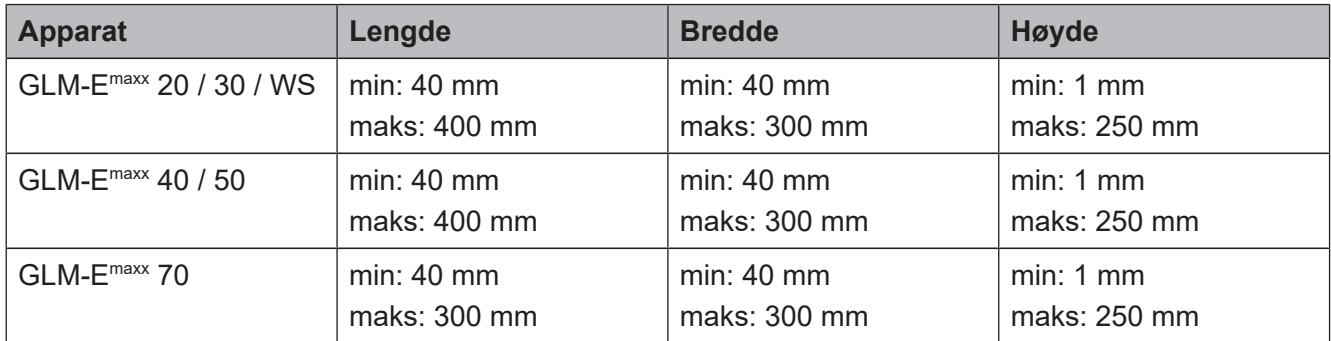

# **14.8.1 Pakningsvekter**

De tillatte pakningsvektene er avhengige av den innebygde vekten og vises på kalibreringsdisplayet.

# **14.9 Merkeytelse**

Merkeytelsen alt etter apparattype er avhengig av følgende egenskaper:

- Båndhastighet
- Pakningsvekt
- Pakningslengde
- Etikettlangde
- Pakningenes bæreflate (gyngeeffekt)
- jevn pakningsmating

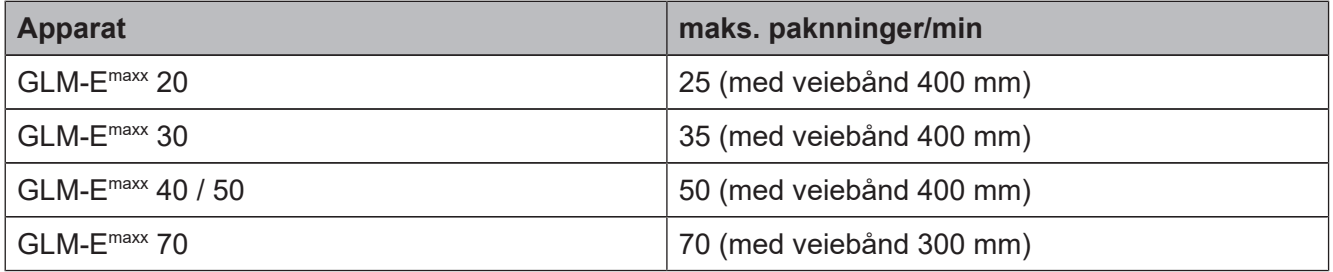

# **15 Vedlegg**

Bizerba SE & Co. KG Wilhelm-Kraut-Straße 65 72336 Balingen, Tyskland

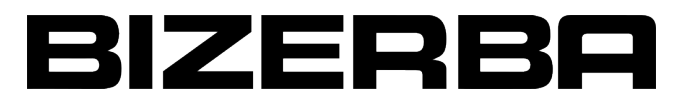

# **EU-samsvarserklæring**

Vi erklærer herved at det heretter angitte apparatet overholder alle gjeldende krav og EU-forskrifter.

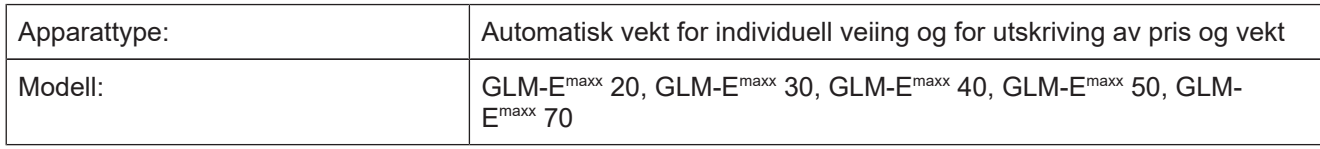

Tillatelse for apparattype:

C

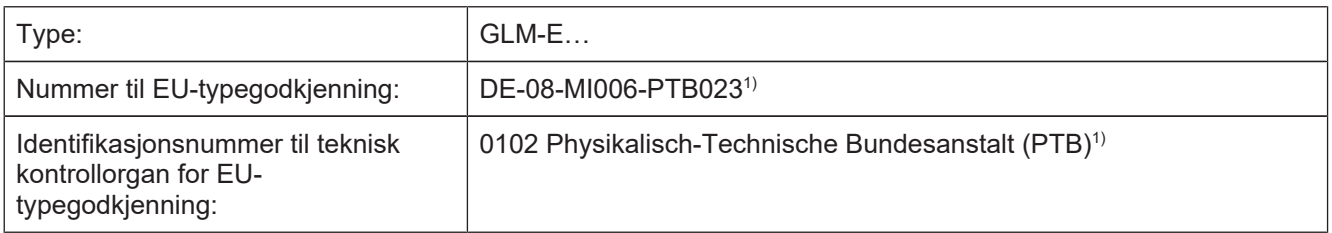

#### EU-direktiver:

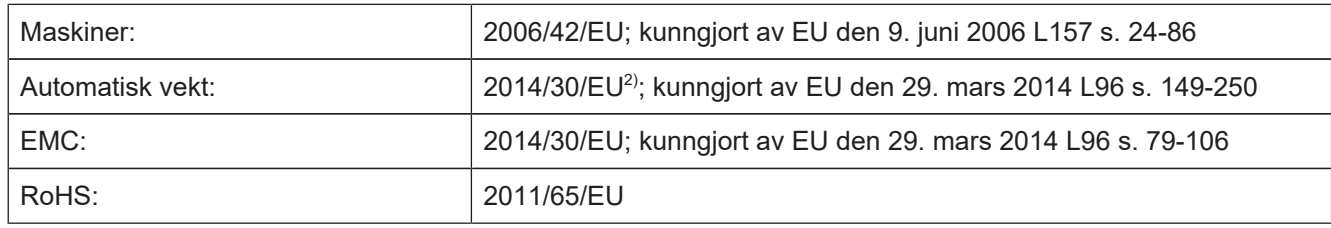

Anvendte harmoniserte standarder og tekniske spesifikasjoner:

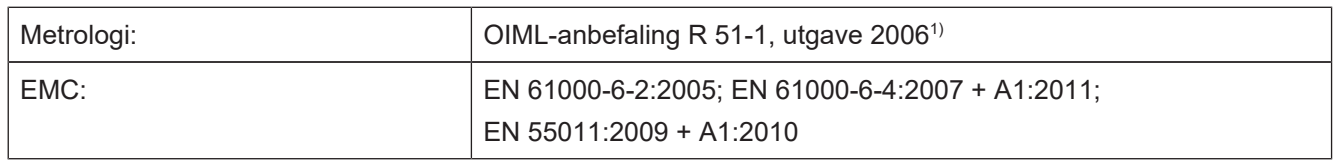

<sup>1)</sup> Gjelder kun ved påsatt metrologimerking.

<sup>2)</sup> Gjelder kun når samsvarsvurdering er utført av Bizerba eller i forbindelse med samsvarssertifisering på kjent sted.

Ansvarlig for teknisk dokumentasjon: Bizerba SE & Co. KG, Balingen.

Grunnlag for samsvarserklæringen er kontraktsdokumentene (Bizerba oppdragsdokumenter). Ved endringer som ikke er avtalt med Bizerba, eller ikke er gjennomført av Bizerba, i den nevnte maskintypen, er denne erklæringen ikke lenger gyldig.

Sted: 72336 Balingen, Tyskland

Dato: 12.01.2017

person:

Produsent-underskrift:

Opplysninger om undertegnende

iht<sup>(</sup>

Thomas Schoen Director Global Industry Products Bizerba SE & Co. KG

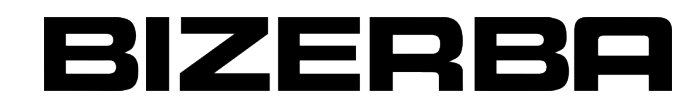

### **EU-samsvarserklæring**

Vi erklærer herved at det heretter angitte apparatet overholder alle gjeldende krav og EU-forskrifter.

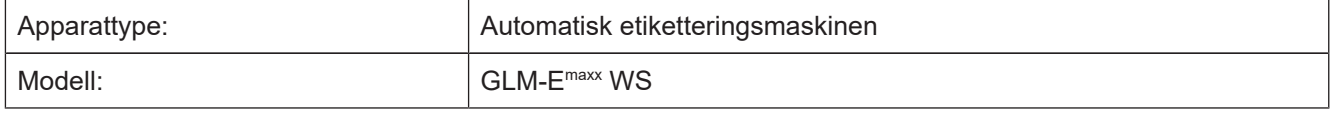

#### EU-direktiver:

 $\mathcal{\mathcal{\mathcal{\mathcal{L}}}}$ 

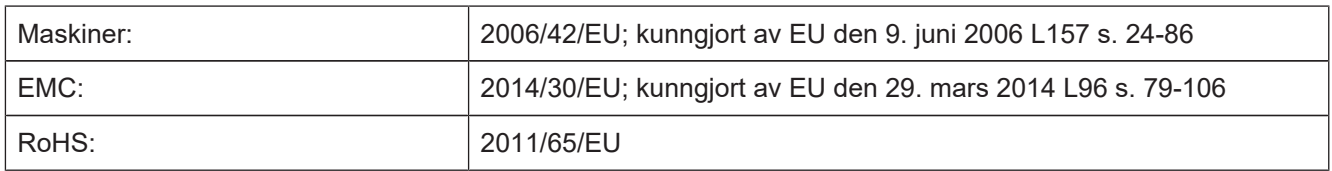

Anvendte harmoniserte standarder og tekniske spesifikasjoner:

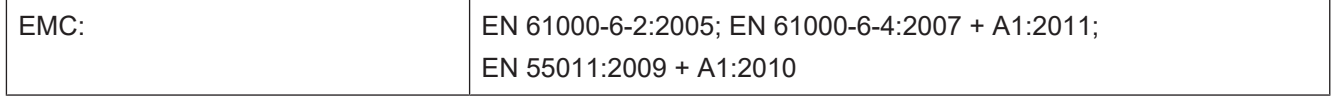

Ansvarlig for teknisk dokumentasjon: Bizerba SE & Co. KG, Balingen.

Grunnlag for samsvarserklæringen er kontraktsdokumentene (Bizerba oppdragsdokumenter). Ved endringer som ikke er avtalt med Bizerba, eller ikke er gjennomført av Bizerba, i den nevnte maskintypen, er denne erklæringen ikke lenger gyldig.

Sted: 72336 Balingen, Tyskland

Dato: 12.01.2017 Produsent-underskrift:

iht.

Opplysninger om undertegnende person:

Thomas Schoen Director Global Industry Products Bizerba SE & Co. KG